## **D-Link**

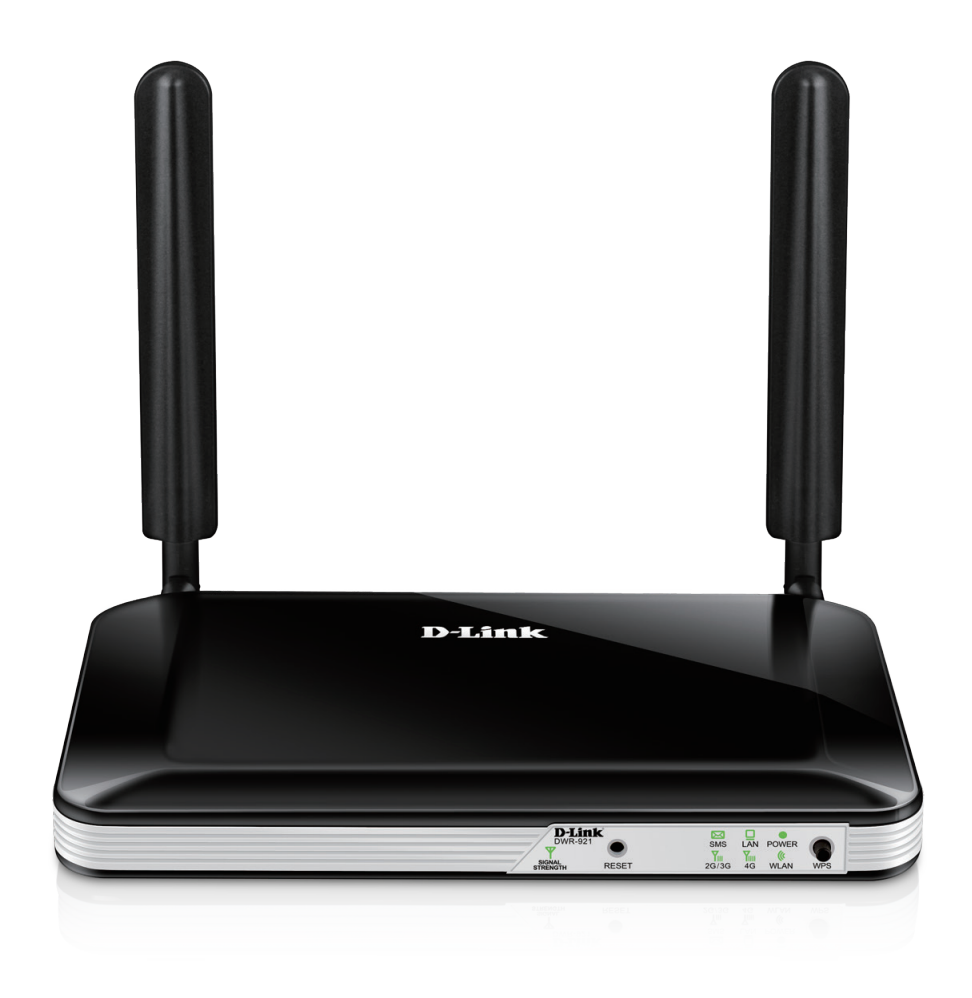

# **Manuale dell'utente**

## **Router 4G LTE**

DWR-921

# **Prefazione**

D-Link si riserva il diritto di rivedere la presente pubblicazione e di apportare modifiche al suo contenuto, senza obbligo di comunicazione a persone od organizzazioni in merito a tali revisioni o modifiche.

### **Revisioni manuali**

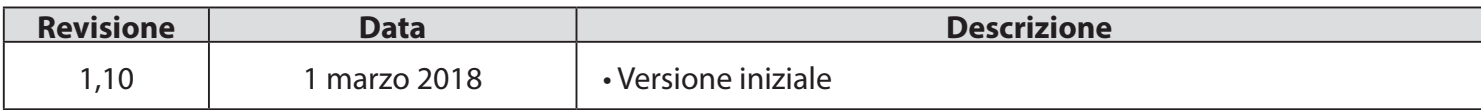

### **Marchi commerciali**

D-Link e il logo D-Link marchi commerciali o marchi registrati di D-Link Corporation o delle sue consociate negli Stati Uniti o in altri paesi. Tutti gli altri nomi di società o prodotti menzionati in questo documento sono marchi commerciali o marchi commerciali delle rispettive società.

Copyright © 2020 by D-Link Corporation.

Tutti i diritti riservati. È vietato riprodurre, in tutto o in parte, la presente pubblicazione senza preliminare autorizzazione scritta di D-Link Corporation.

#### **Potenza ErP utilizzata**

Questo dispositivo è un prodotto connesso al consumo energetico (ErP, Energy Related Product) con High Network Availability (HiNA), e passa automaticamente a una modalità di Standby di rete per il risparmio energetico entro 1 minuto di zero pacchetti trasmessi. Può anche essere scollegato dall'alimentatore per risparmiare energia se non in uso.

Standby di rete: 2,793 watt

Spento: 0,083 watt

# Sommario

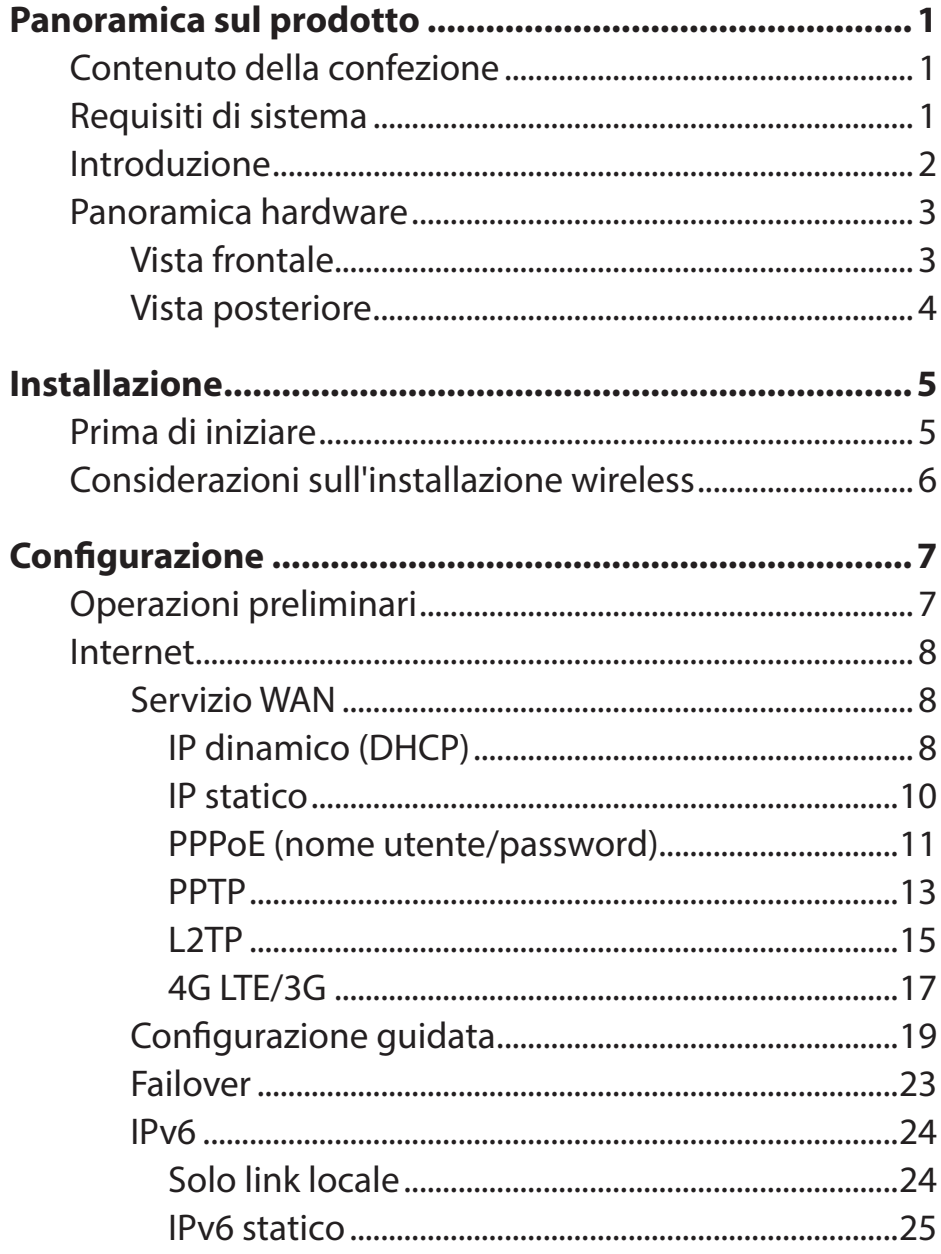

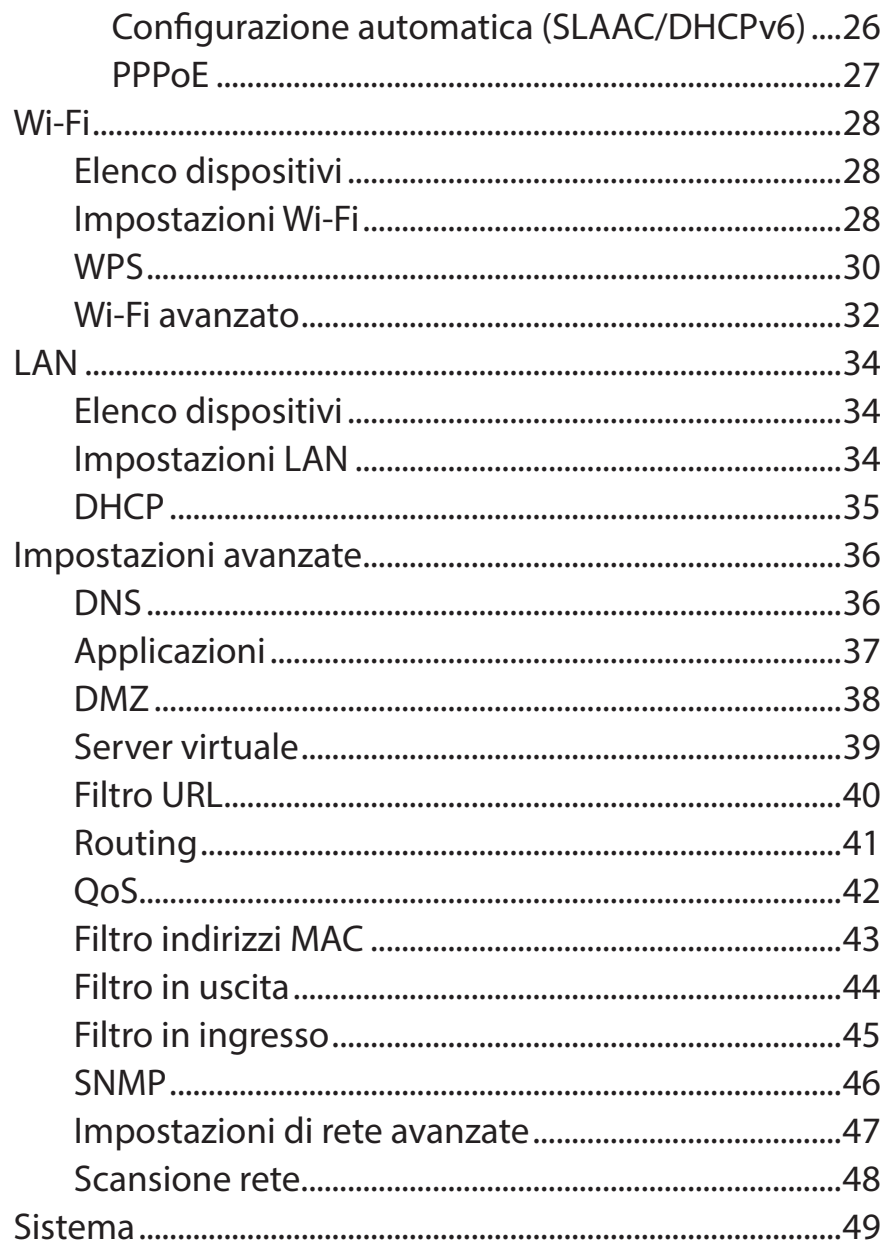

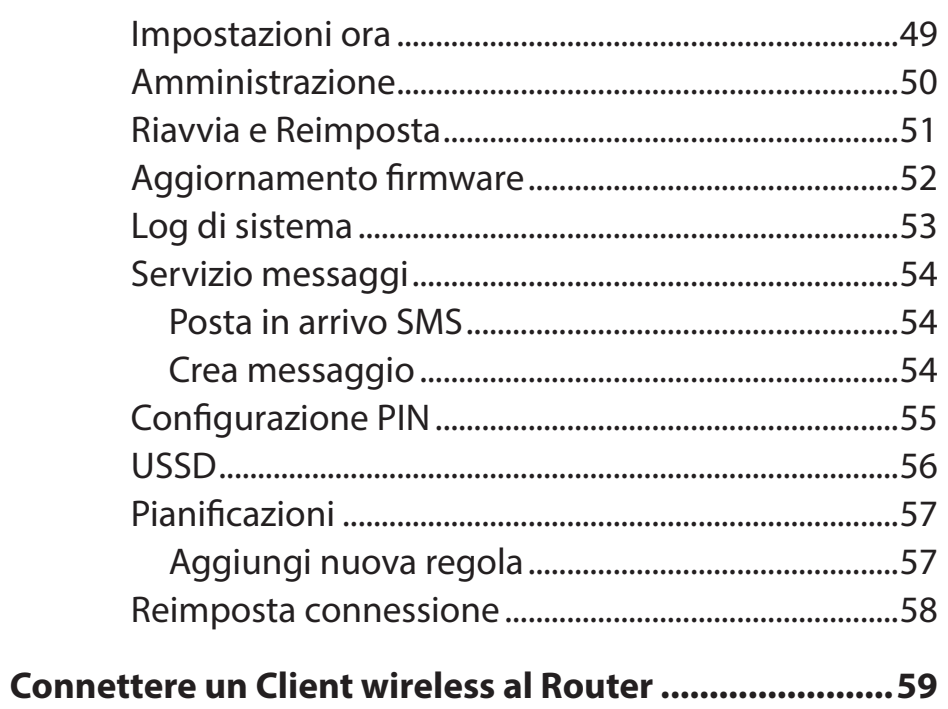

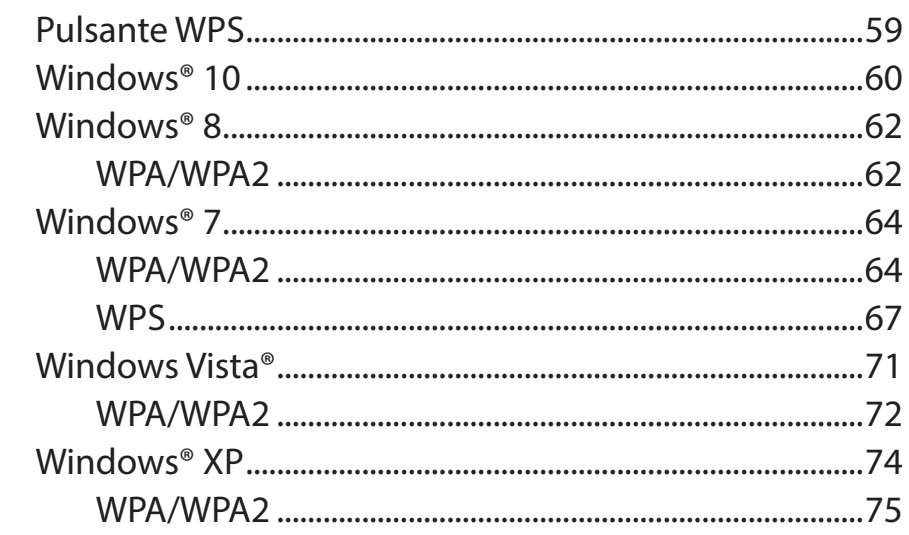

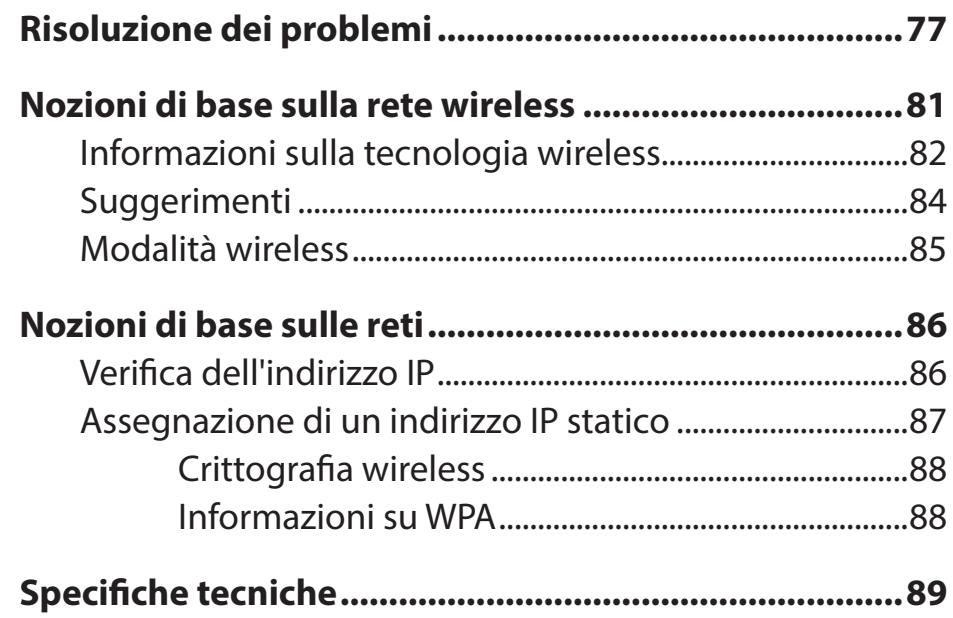

## **Contenuto della confezione**

<span id="page-4-0"></span>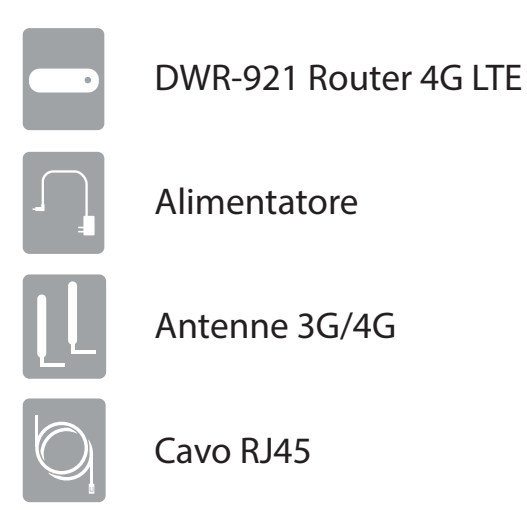

Se uno o più degli articoli sopra elencati risultano mancanti, rivolgersi al rivenditore.

## **Requisiti di sistema**

- Scheda mini-SIM/UICC compatibile con servizio.\*
- Computer dotato di sistema operativo Windows, Mac OS o Linux, con adattatore Ethernet installato
- Browser Java, come Internet Explorer 6, Safari 4.0, Chrome 20.0 o Firefox 7 o versione successiva (per la configurazione)

<sup>\*</sup> soggetto ai servizi e alle condizioni di servizio disponibili presso il gestore.

## **Introduzione**

<span id="page-5-0"></span>D-link Router 4G LTE consente agli utenti di accedere a reti mobili a banda larga in tutto il mondo. Dopo avere eseguito la connessione, gli utenti possono trasferire dati, utilizzare lo streaming di contenuti multimediali e inviare messaggi SMS. È sufficiente inserire la scheda SIM 3G/4G e condividere la connessione Internet 3G/4G tramite una rete wireless 802.11n o utilizzando una delle quattro porte Ethernet 10/100.

Router 4G LTE può essere installato rapidamente e facilmente praticamente ovunque. Questo router è ideale per le situazioni in cui è necessario configurare una rete wireless improvvisata o in cui non è disponibile l'accesso alla rete convenzionale.

# **Panoramica hardware**

## **Vista frontale**

<span id="page-6-0"></span>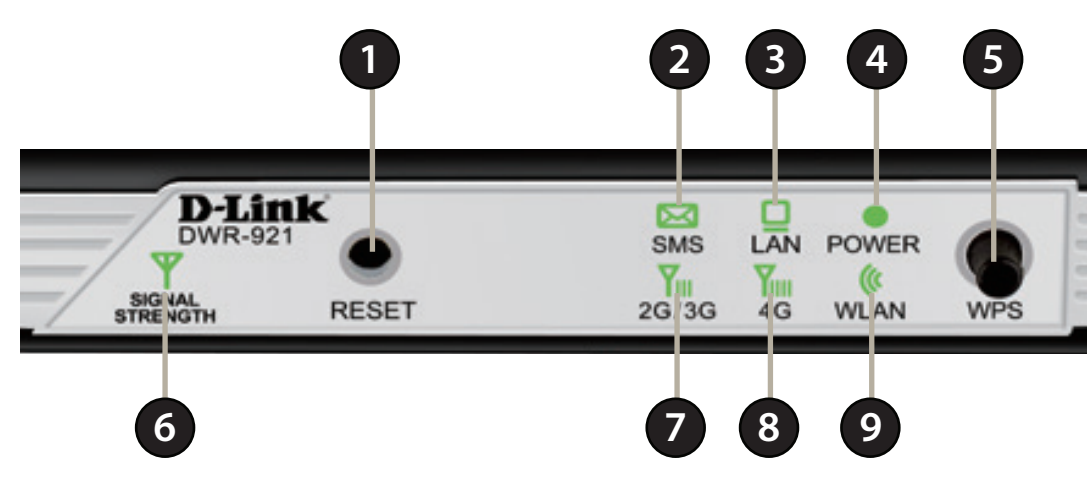

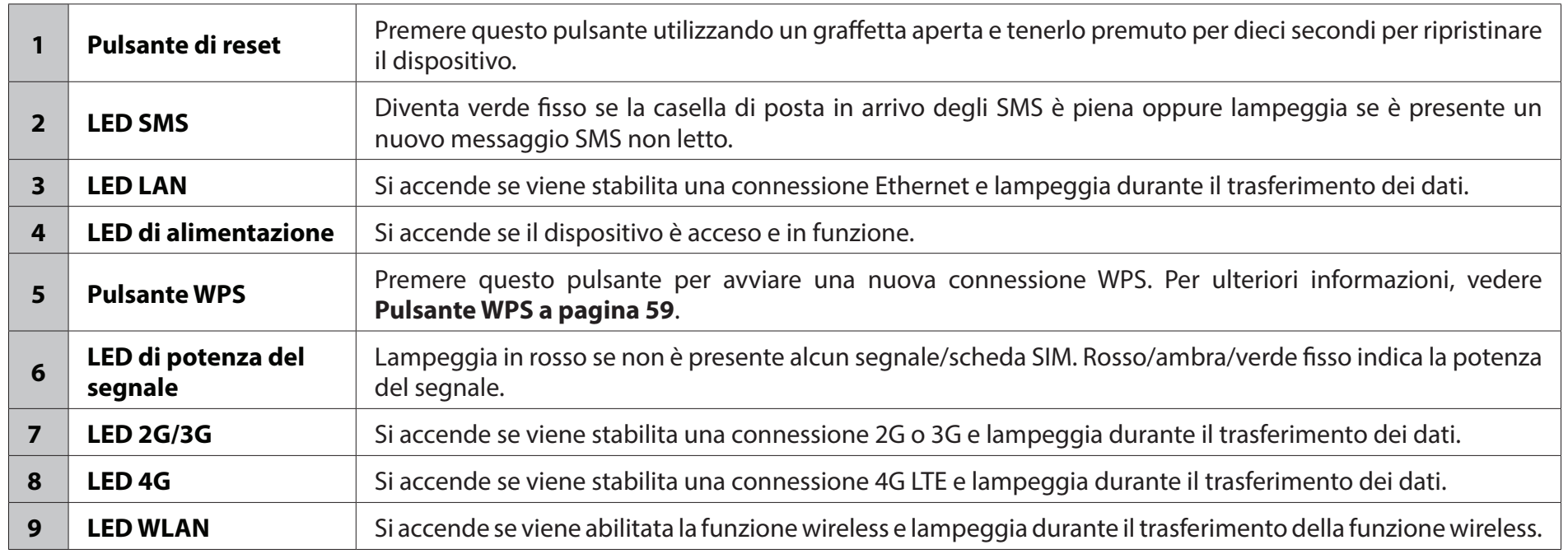

## **Vista posteriore**

<span id="page-7-0"></span>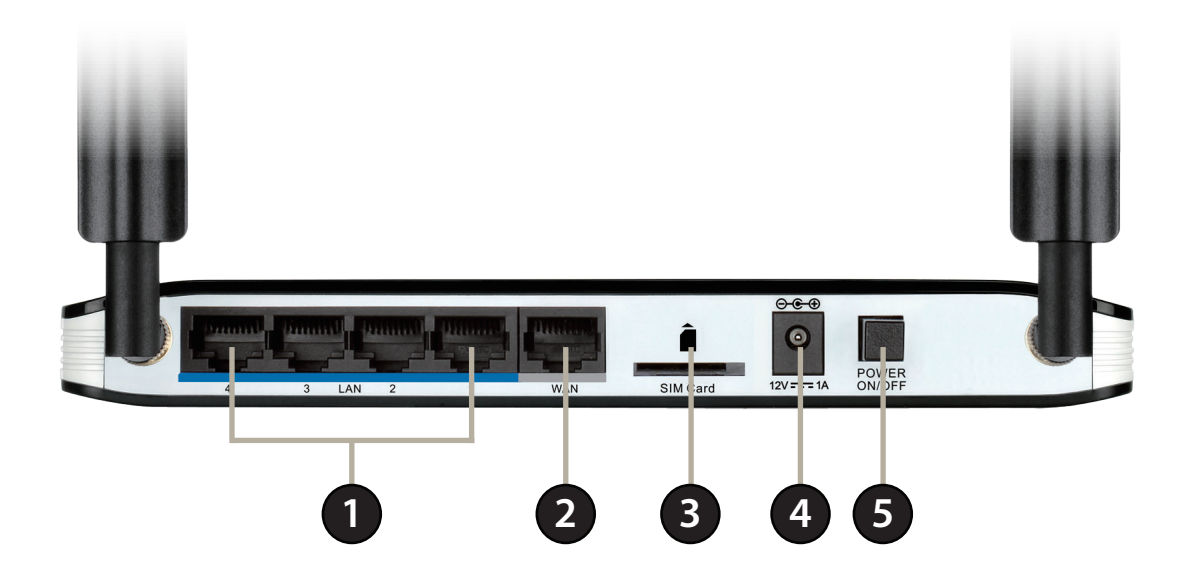

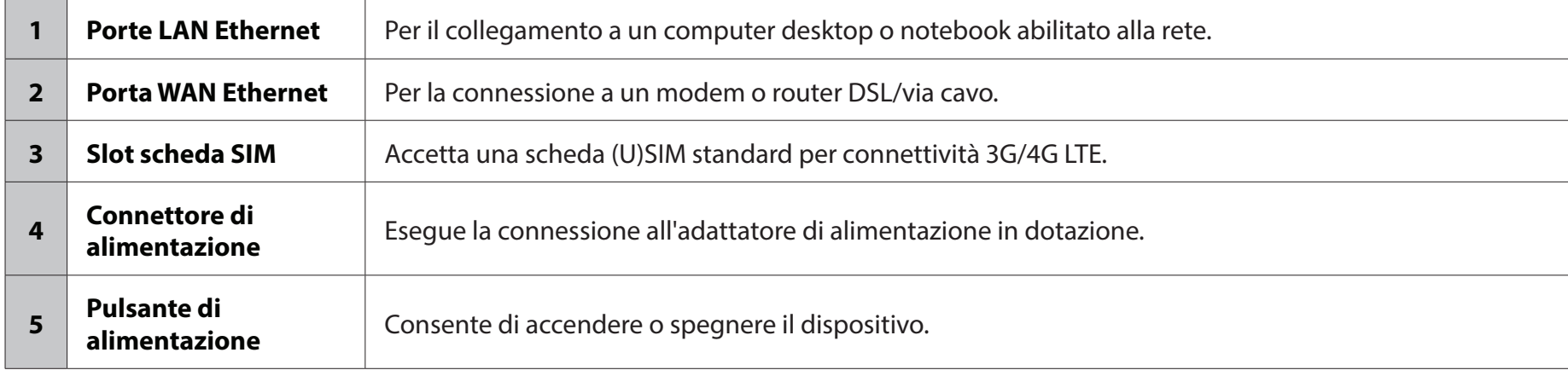

# **Installazione**

<span id="page-8-0"></span>In questa sezione viene descritto il processo di installazione. Il posizionamento del router è di fondamentale importanza. Non posizionarlo in un luogo chiuso, quale un armadio, uno sgabuzzino, un sottotetto o un garage.

## **Prima di iniziare**

Verificare che DWR-921 Router 4G LTE sia disconnesso e spento prima di eseguire la procedura riportata di seguito.

- 1. Verificare che la scheda SIM/UICC sia installata e sia stata attivata dal corriere. Per installare la scheda SIM/UICC, inserirla nello slot con i contatti dorati rivolti verso il basso. Spingere delicatamente fino a quando non si blocca in posizione.
- **Attenzione:** Scollegare/spegnere sempre il router prima di installare o rimuovere la scheda SIM/UICC. Non inserire o rimuovere mai la scheda SIM/UICC mentre il router è in uso.
- 2. Collegare le antenne in dotazione sul retro del router e avvitare in senso orario. Disporle in modo che puntino verso l'alto.
- 3. Collegare l'alimentatore alla presa presente sul pannello posteriore di DWR-922. Collegare l'altra estremità dell'alimentatore a una presa a muro o a una presa multipla. Verificare che il pulsante di alimentazione sia in posizione "ON".
	- a. Il LED di alimentazione si accenderà fino a indicare che il router è alimentato e acceso.
	- b. I LED sul pannello anteriore lampeggeranno quando il dispositivo DWR-922 Mobile Router eseguirà i processi di inizializzazione e connessione a Internet.
	- c. Dopo qualche secondo, se è stata stabilita una connessione, i seguenti LED diventeranno di colore verde fisso: Alimentazione, potenza del segnale, WLAN, LAN (se collegata) e 2G/3G o 4G.
- **Nota:** per impostazione predefinita, DWR-922 utilizza la rete mobile come unica connessione Internet. Per utilizzare la connessione mobile come backup su una connessione cablata oppure per usare esclusivamente una connessione cablata, è necessario usare la procedura di configurazione avanzata oppure configurare il servizio WAN manualmente.
- 4. Connettere tramite Wi-Fi tramite il SSID e la password stampati alla base del router oppure tramite rete Ethernet con una delle porte LAN sul retro di DWR-922.

## **Considerazioni sull'installazione wireless**

<span id="page-9-0"></span>È possibile accedere a DWR-921 utilizzando una connessione wireless da qualsiasi punto all'interno del raggio d'azione della rete wireless. Occorre tenere presente che il raggio operativo del segnale wireless può essere limitato a seconda della quantità, dello spessore e della posizione di pareti, soffitti o altri oggetti che devono essere attraversati dai segnali wireless. I raggi operativo standard varia a seconda del tipo di materiali e del rumore RF di fondo riscontrato a casa o in ufficio. Per ampliare il più possibile il raggio operativo, si consiglia di attenersi alle seguenti indicazioni di base:

- 1. Ridurre al minimo il numero di pareti e soffitti tra il router D-link e gli altri dispositivi di rete. Ogni parete o soffitto può ridurre la portata dell'adattatore da 1 a 30 metri (90 piedi).
- 2. Tenere conto della linea diretta tra dispositivi di rete. Lo spessore di una parete spessa 0,5 metri (1,5 piedi), con un angolo di 45°, risulta di quasi un metro di spessore (3 piedi). Se l'angolo è di 2°, lo spessore sarà superiore a 14 metri (42 piedi). Per una ricezione ottimale, posizionare i dispositivi in modo che il segnale venga trasmesso senza angolazioni attraverso una parete o un soffitto.
- 3. Provare a posizionare punti di accesso, router wireless e computer in modo che il segnale debba attraversare muri a secco e vani porta aperti. Materiali quali vetro, metallo, mattoni, isolamento, calcestruzzo e acqua possono influire sulle prestazioni wireless. Anche oggetti di grandi dimensioni, come vasche per pesci, specchi, armadietti per lime, porte in metallo e borchie in alluminio, possono avere un effetto negativo sul raggio d'azione.
- 4. Se si utilizzano telefoni cordless da 2.4 GHz, verificare che la base del telefono da 2.4 GHz sia il più lontano possibile dal dispositivo wireless. La base trasmette un segnale anche quando il telefono non viene utilizzato. In alcuni casi, i telefoni cordless, i dispositivi wireless X-10 e le apparecchiature elettroniche, come le ventole a soffitto, le luci fluorescenti e i sistemi di sicurezza domestica, possono ridurre drasticamente la connettività wireless.

# **Configurazione Operazioni preliminari**

<span id="page-10-0"></span>Per accedere all'utilità di configurazione, aprire un browser Web, ad esempio Internet Explorer e inserire l'indirizzo del router (predefinito: **192.168.0.1**).

Per accedere all'utilità di configurazione, **admin**è il nome utente predefinito, mentre la password predefinita è vuota.

*Nota: se viene visualizzato un messaggio di errore Impossibile visualizzare la pagina, fare riferimento alla sezione Risoluzione dei problemi per assistenza.*

Una volta effettuato l'accesso, viene visualizzata la pagina **Home**. In questa pagina è possibile visualizzare informazioni sulla connessione Internet, sullo stato della rete wireless/LAN e sul sistema.

Nella parte superiore della pagina è presente un menu. Fare clic su una di queste icone per accedere alla sezione di configurazione appropriata.

In ogni pagina, completare le impostazioni desiderate e fare clic su **Applica** al termine o su **Ripristina** per ripristinare le impostazioni precedenti.

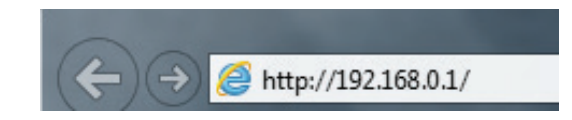

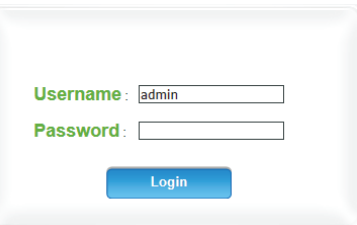

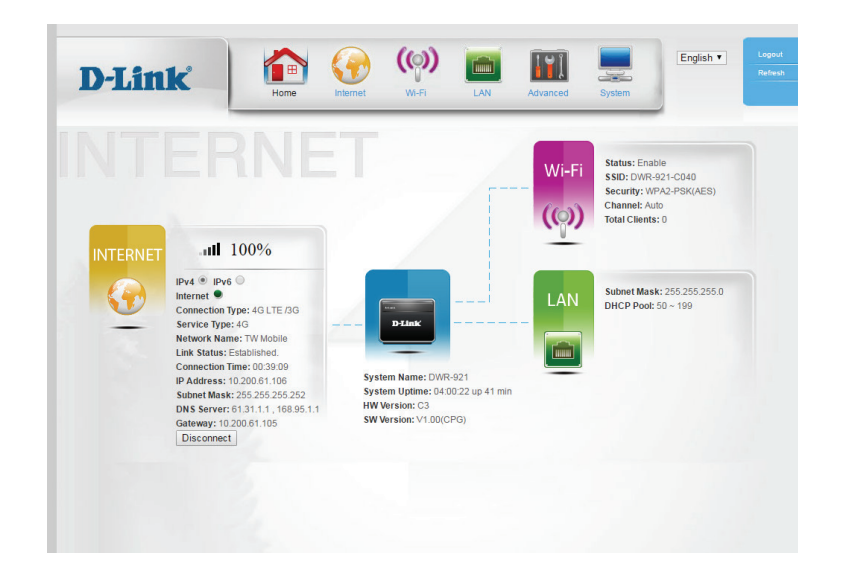

## **Internet Servizio WAN**

<span id="page-11-0"></span>In questa pagina è possibile configurare la connessione Internet. In caso di dubbi sulle impostazioni da utilizzare, contattare l'ISP (Internet Service Provider).

La connessione Selezionare il tipo di connessione Internet specificato dall'ISP. Le Internet è: impostazioni corrispondenti vengono visualizzate di seguito. Per informazioni dettagliate su come configurare questi diversi tipi di connessione, vedere le sezioni seguenti.

## <span id="page-11-1"></span>**IP dinamico (DHCP)**

- Nome host: Se l'host Internet in uso richiede l'immissione di un nome host, immetterlo qui. Nella maggior parte dei casi, è possibile lasciare vuoto questo campo.
- Server DNS (Opzionale) Immettere un indirizzo IP del server DNS primario. **primario:**

Server DNS (Opzionale) Immettere un indirizzo IP del server DNS secondario. **secondario:**

- MTU: Potrebbe essere necessario modificare l'unità di trasmissione massima (MTU) per ottenere prestazioni ottimali. Il valore predefinito è 0.
- Indirizzo MAC: L'indirizzo MAC predefinito è impostato sull'indirizzo MAC dell'interfaccia fisica della porta WAN sul router. Si consiglia di non modificare l'indirizzo MAC predefinito, a meno che non sia richiesto dall'ISP. Per sostituire l'indirizzo MAC della porta WAN con l'indirizzo MAC del PC in uso, è possibile utilizzare il pulsante **Clona**.

<span id="page-11-2"></span>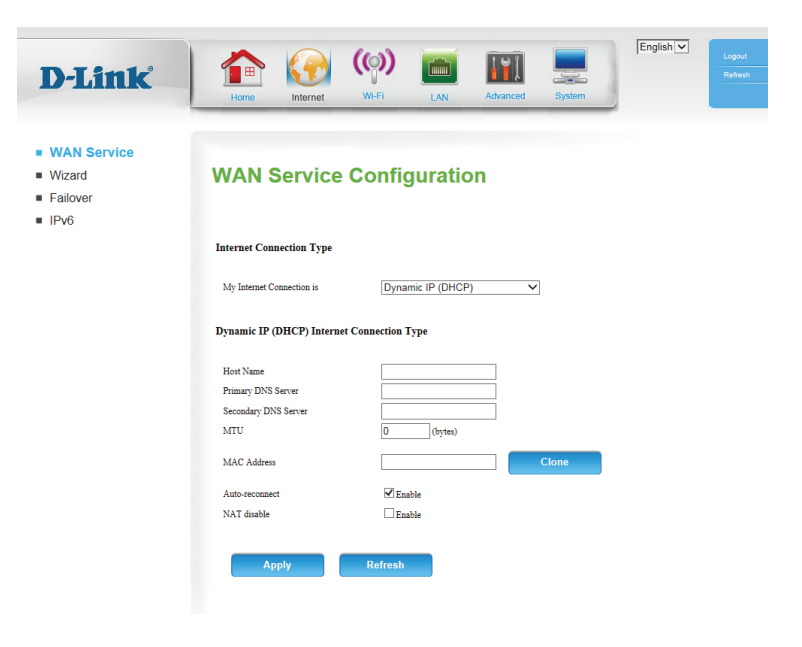

#### Sezione 4 - Configurazione

- Riconnessione Questa funzione consente a questo prodotto di rinnovare automatica: automaticamente l'indirizzo IP WAN alla scadenza del periodo di lease.
- **Disabilitazione** L'attivazione di questa opzione disattiva la funzione NAT di NAT: DWR-921, consentendo ai dispositivi di fungere da collegamento alla connessione Internet, ma senza funzioni di routing.

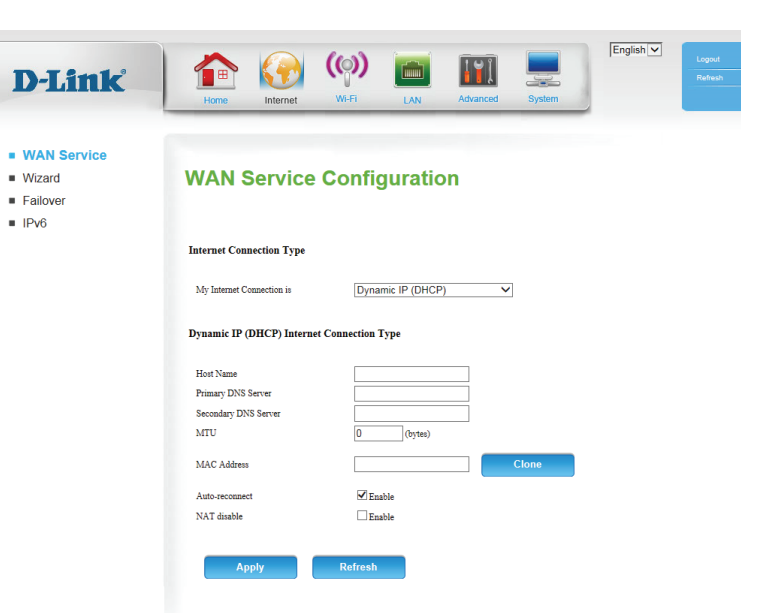

### **IP statico**

<span id="page-13-0"></span>Indirizzo IP: Immettere l'indirizzo IP assegnato alla connessione di rete.

Subnet Mask: Immettere la subnet mask.

Gateway Immettere il gateway predefinito. **predefinito:**

Server DNS Immettere il server DNS primario. **primario:**

Server DNS Immettere il server DNS secondario. **secondario:**

- MTU: Potrebbe essere necessario modificare l'unità di trasmissione massima (MTU) per ottenere prestazioni ottimali. Il valore predefinito è 0.
- Indirizzo MAC: L'indirizzo MAC predefinito è impostato sull'indirizzo MAC dell'interfaccia fisica della porta WAN sul router. Si consiglia di non modificare l'indirizzo MAC predefinito, a meno che non sia richiesto dall'ISP. Per sostituire l'indirizzo MAC della porta WAN con l'indirizzo MAC del PC in uso, è possibile utilizzare il pulsante **Clona**.

**Disabilitazione** L'attivazione di questa opzione disattiva la funzione NAT di NAT: DWR-921, consentendo ai dispositivi di fungere da collegamento alla connessione Internet, ma senza funzioni di routing.

<span id="page-13-1"></span>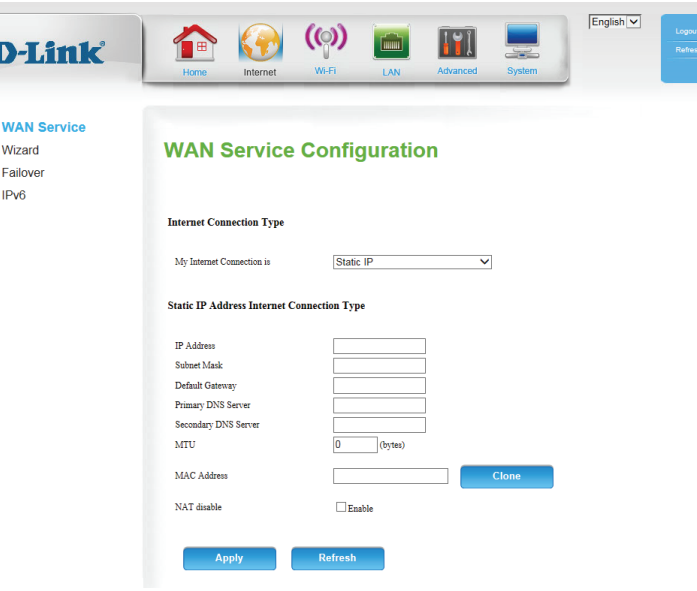

### **PPPoE (nome utente/password)**

 $\sim 1$ 

<span id="page-14-0"></span>Nome utente: Nome utente/account fornito dall'ISP per la connessione remota PPPoE.

Password: Password fornita dall'ISP per la connessione remota PPPoE.

Verifica Immettere di nuovo la password in questo campo. **password:**

Nome servizio: Compilare se fornito dall'ISP. (Opzionale)

- Indirizzo IP: Compilare se fornito dall'ISP. In caso contrario, mantenere il valore predefinito.
- Server DNS Compilare se fornito dall'ISP. In caso contrario, mantenere il valore primario: predefinito (facoltativo).

Server DNS Compilare se fornito dall'ISP. In caso contrario, mantenere il valore secondario: predefinito (facoltativo).

Indirizzo MAC: L'indirizzo MAC predefinito è impostato sull'indirizzo MAC dell'interfaccia fisica della porta WAN sul router. Si consiglia di non modificare l'indirizzo MAC predefinito, a meno che non sia richiesto dall'ISP. Per sostituire l'indirizzo MAC della porta WAN con l'indirizzo MAC del PC in uso, è possibile utilizzare il pulsante **Clona**.

Tempo massimo Periodo di inattività prima della disconnessione di una sessione di inattività: PPPoE stabilita. Impostarlo su zero o abilitare la riconnessione automatica per disabilitare questa funzionalità.

<span id="page-14-1"></span>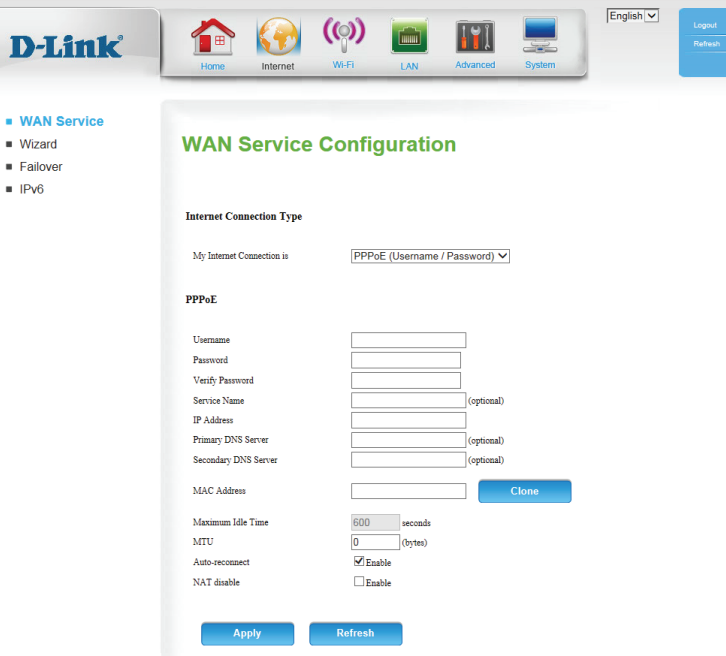

- **MTU:** Potrebbe essere necessario modificare l'unità di trasmissione massima (MTU) per ottenere prestazioni ottimali. Il valore predefinito è 0.
- **Riconnessione**  Il dispositivo si riconnette automaticamente alla connessione **automatica:** PPPoE.
- Disabilitazione L'attivazione di questa opzione disattiva la funzione NAT di **NAT:** DWR-921, consentendo ai dispositivi di fungere da collegamento alla connessione Internet, ma senza funzioni di routing.

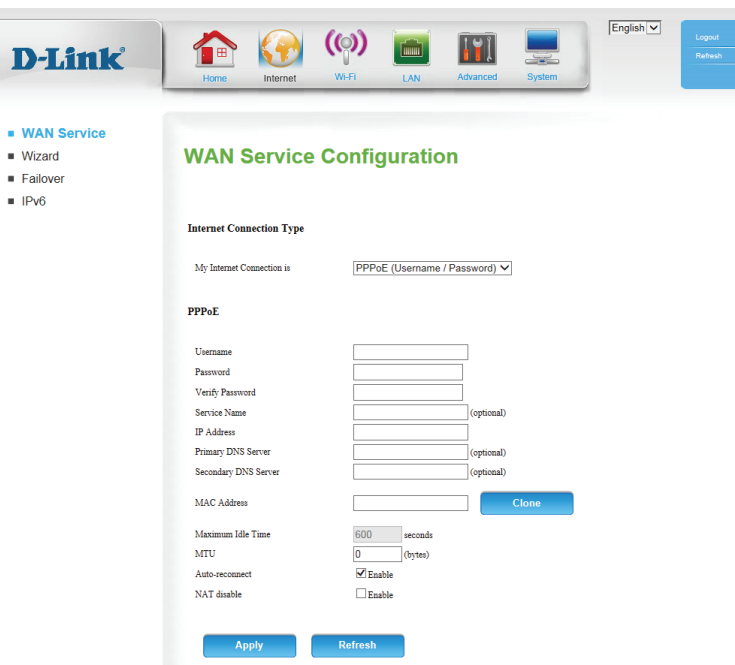

<span id="page-16-0"></span>Sezione 4 - Configurazione

Modalità Scegliere **IP statico** solo se l'ISP assegna un indirizzo IP. In caso indirizzo: contrario, scegliere IP dinamico.

**PPTP**

Indirizzo IP Immettere le informazioni fornite dal provider di servizi Internet PPTP: (applicabile solo per IP PPTP statico).

Subnet mask Immettere le informazioni fornite dal provider di servizi Internet PPTP: (applicabile solo per IP PPTP statico).

Indirizzo IP Immettere le informazioni fornite dal provider di servizi Internet gateway PPTP: (applicabile solo per IP PPTP statico).

Indirizzo IP del server PPTP. **Indirizzo IP server PPTP:**

Nome utente: Nome utente/account fornito dall'ISP per la connessione remota PPTP.

Password: Password fornita dall'ISP per la connessione remota PPTP.

Verifica Immettere di nuovo la password a scopo di verifica. **password:**

Modalità di Scegliere Sempre attivo per stabilire sempre una connessione riconnessione: PPTP. Se si sceglie **Connetti su richiesta**, il dispositivo stabilisce una connessione PPTP quando gli utenti locali desiderano connettersi a Internet e si disconnette se non vi è traffico dopo il periodo di tempo definito dall'impostazione **Tempo massimo di inattività**.

<span id="page-16-1"></span>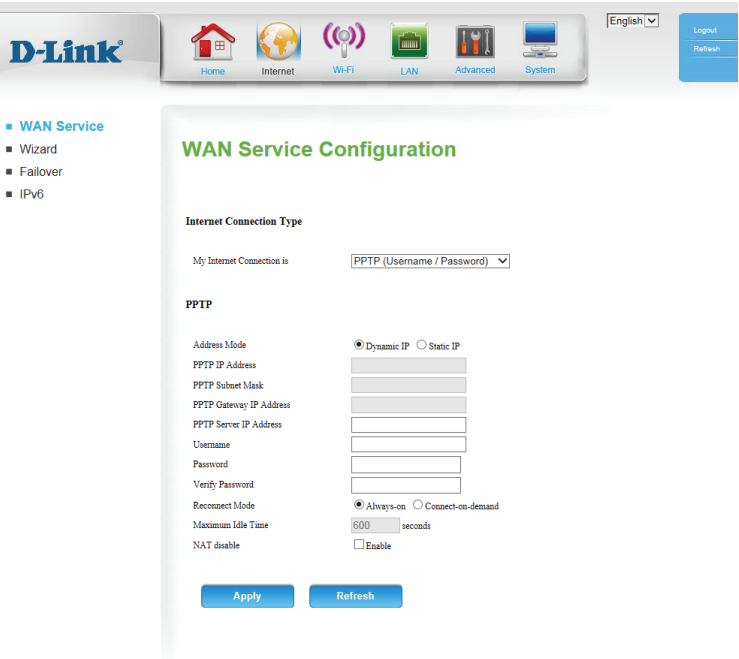

th @ 2012 All Rights Res

Tempo massimo Tempo di inattività dopo il quale la sessione PPTP viene di inattività: disconnessa. Impostarlo su zero o scegliere **Sempre attivo** per disabilitare questa funzionalità.

**Disabilitazione** L'attivazione di questa opzione disattiva la funzione NAT di NAT: DWR-921, consentendo ai dispositivi di fungere da collegamento alla connessione Internet, ma senza funzioni di routing.

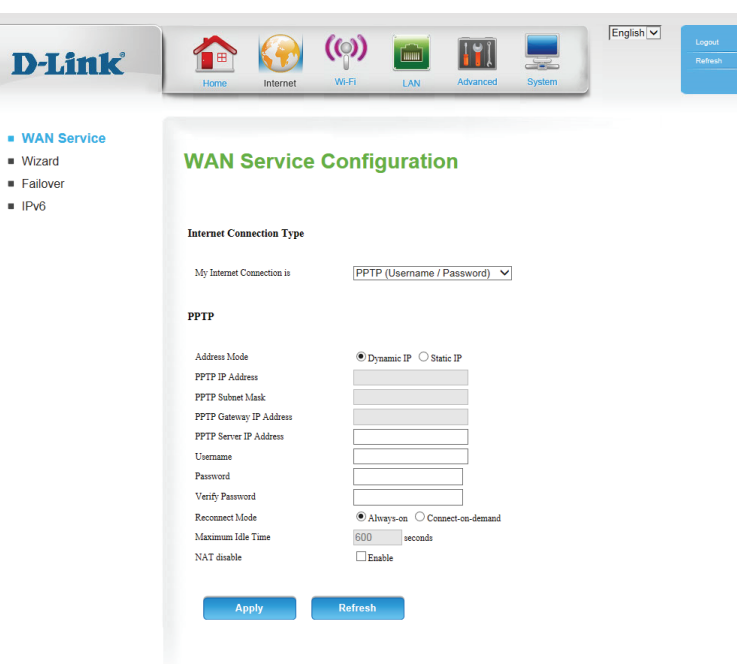

## **L2TP**

<span id="page-18-0"></span>Modalità Scegliere **IP statico** solo se l'ISP assegna un indirizzo IP. In caso indirizzo: contrario, scegliere **IP dinamico**.

- Indirizzo IP L2TP: Immettere le informazioni fornite dall'ISP (applicabile solo per IP L2TP statico).
	- Subnet mask Immettere le informazioni fornite dall'ISP (applicabile solo per IP L2TP: L2TP statico).

Indirizzo IP Immettere le informazioni fornite dall'ISP (applicabile solo per IP gateway L2TP: L2TP statico).

Indirizzo IP del server L2TP. **Indirizzo IP server L2TP:**

Nome utente: Nome utente/account fornito dall'ISP per la connessione remota L2TP.

Password: Password fornita dall'ISP per la connessione remota L2TP.

Verifica Immettere di nuovo la password in questo campo. **password:**

Modalità di Scegliere Sempre attivo per stabilire sempre una connessione riconnessione: L2TP. Se si sceglie **Connetti su richiesta**, il dispositivo stabilirà una connessione L2TP quando gli utenti locali desiderano connettersi a Internet, e si disconnetterà se non vi è traffico dopo il periodo di Tempo massimo di inattività.

<span id="page-18-1"></span>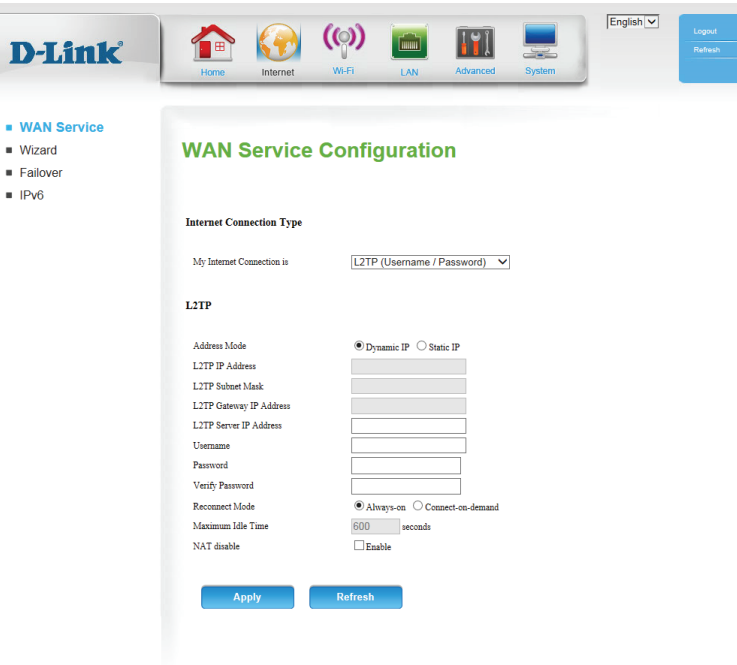

oht @ 2012 All Rights Res

#### Sezione 4 - Configurazione

Tempo massimo Tempo di inattività dopo il quale la sessione L2TP viene di inattività: disconnessa. Impostarlo su 0 o scegliere **Sempre attivo** per disabilitare questa funzionalità.

**Disabilitazione** L'attivazione di questa opzione disattiva la funzione NAT di NAT: DWR-921, consentendo ai dispositivi di fungere da collegamento alla connessione Internet, ma senza funzioni di routing.

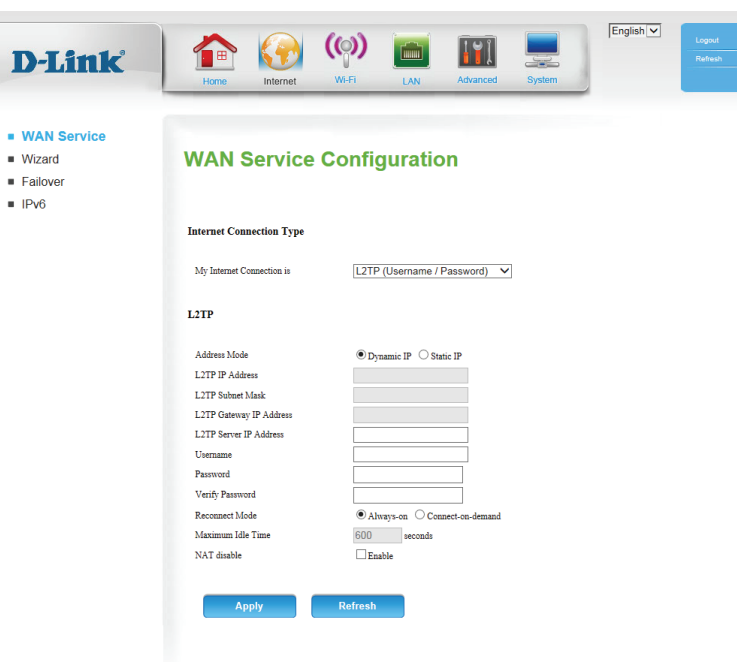

## **4G LTE/3G**

<span id="page-20-0"></span>Tipo di servizio Scegliere se DWR-921 deve utilizzare solo reti 4G, reti 3G o se deve preferito: utilizzare la Modalità automatica per selezionare automaticamente una rete.

Profilo di Selezionare Rilevamento automatico per consentire al router di rilevare connessione automaticamente le impostazioni per la connessione. Selezionare **Manuale** per immettere manualmente i dettagli della connessione. **remota:**

Nome account/ Immettere un nome per identificare la seguente configurazione 3G/4G. **profilo:**

Paese/Telecom: Selezionare il paese e il fornitore di servizi per inserire automaticamente alcune delle impostazioni richieste.

Nome utente: Compilare solo se richiesto dall'ISP (opzionale).

Password: Compilare solo se richiesto dall'ISP (opzionale).

Verifica password: Immettere di nuovo la password in questo campo (opzionale).

Numero Immettere il numero da comporre. **composto:**

Autenticazione: Selezionare PAP, CHAPo Automatico. Il metodo di autenticazione predefinito è **Automatico**.

APN: Immettere le informazioni APN (opzionale).

Codice PIN: Immettere il PIN associato alla carta SIM.

Modalità di Selezionare Automatico o Manuale per determinare se il router deve riconnessione: riconnettersi alla rete 3G/4G automaticamente o manualmente.

Tempo massimo Impostare il tempo massimo di inattività della connessione prima di di inattività: scollegarsi. Impostarlo su 0 o scegliere **Automatico** in Modalità di riconnessione per disabilitare questa funzionalità.

<span id="page-20-1"></span>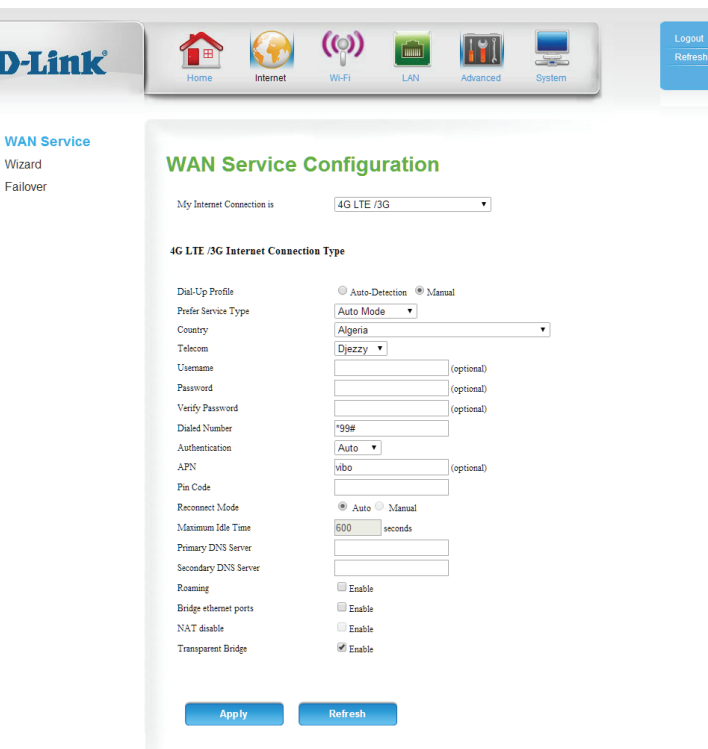

- Server DNS Compilare se fornito dall'ISP. In caso contrario, mantenere il valore primario: predefinito (facoltativo).
- Server DNS Compilare se fornito dall'ISP. In caso contrario, mantenere il valore secondario: predefinito (facoltativo).
- Roaming: L'attivazione di questa opzione consente di connettersi durante il roaming.

**Nota:** le connessioni in roaming potrebbero richiedere costi aggiuntivi da parte del provider di servizi.

- Porte Ethernet con Attivare questa funzione per utilizzare la porta WAN Ethernet come bridge: porta LAN aggiuntiva.
- Disabilitazione NAT: L'attivazione di questa opzione disattiva la funzione NAT di DWR-921, consentendo ai dispositivi di fungere da collegamento alla connessione Internet, ma senza funzioni di routing.
- Bridge trasparente: L'attivazione della funzione Bridge trasparente disattiva le funzioni routing/NAT e passa l'indirizzo IP WAN pubblico fornito dal provider di servizi direttamente al client locale o al PC. Questa opzione può essere utilizzata solo se il provider di servizi Internet ha assegnato un unico indirizzo IP. Se è attivato il bridge trasparente, le opzioni di controllo DNS e disattivazione NAT sopra riportate non saranno disponibili.

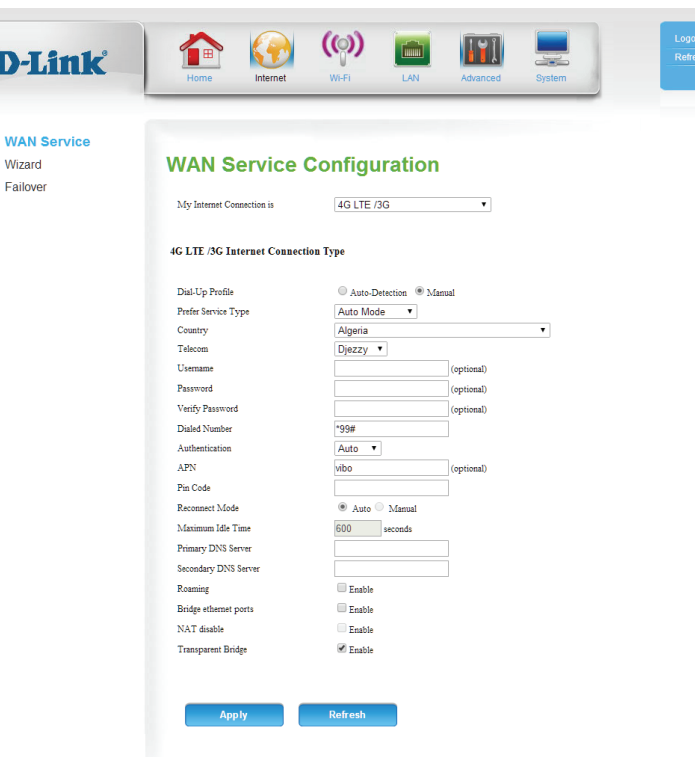

## **Configurazione guidata**

<span id="page-22-0"></span>Questa procedura guidata assiste l'utente nelle varie fasi della configurazione di un nuovo router e della connessione a Internet.

Fare clic su **Avanti** per continuare.

**Nota:** durante l'utilizzo della procedura guidata, è possibile fare clic su **Prec** per tornare al passaggio precedente oppure fare clic su **Annulla** per chiudere la procedura guidata.

Selezionare il tipo di connessione Internet da utilizzare. Nella pagina successiva è riportata una descrizione dei tipi di connessione. In caso di dubbi sul tipo di connessione da utilizzare, contattare l'ISP (Internet Service Provider).

Fare clic su **Prec** per tornare alla pagina precedente o su **Annulla** per chiudere la procedura guidata.

**Nota:** DWR-921 dispone di una funzione di failover WAN che consente al router di passare a una connessione 3G/4G se la connessione WAN non è attiva o non è disponibile. Per configurare questa funzione, fare riferimento a **[Failover a](#page-26-1)  [pagina 23](#page-26-1)**.

<span id="page-22-1"></span>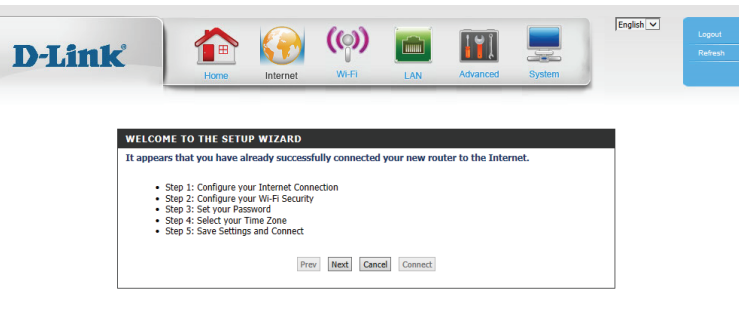

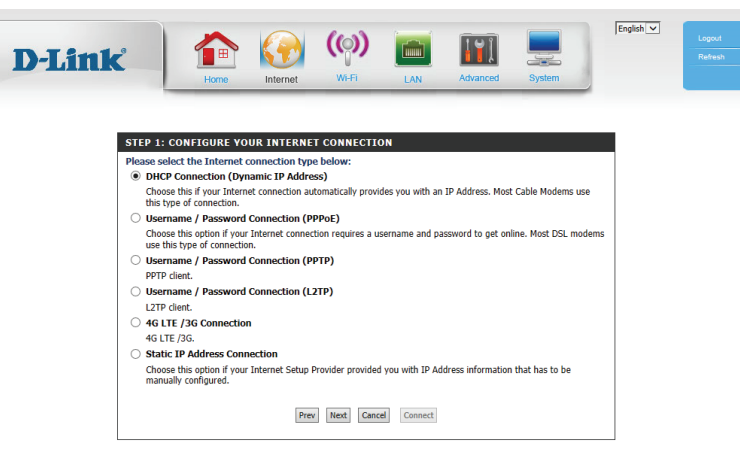

Le pagine di configurazione successive variano in base alla selezione effettuata in questa pagina.

Connessione scegliere questa opzione se la connessione Internet fornisce **DHCP (indirizzo IP** automaticamente l'indirizzo IP. Questo tipo di connessione viene dinamico): utilizzata con la maggior parte dei modem cavo. Vedere **IP dinamico [\(DHCP\) a pagina 8](#page-11-1)** per informazioni su come configurare questo tipo di connessione.

Connessione con Scegliere questa opzione se per la connessione a Internet è necessario nome utente/ immettere un nome utente e una password. La maggior parte dei password (PPPoE): modem DSL utilizza questo tipo di connessione. Vedere **PPPoE (nome [utente/password\) a pagina 11](#page-14-1)** per informazioni su come configurare questo tipo di connessione.

Connessione con Scegliere questa opzione se per la connessione a Internet è necessario **nome utente/** il protocollo [PPTP](#page-16-1) (Point-to-Point Tunneling Protocol). Vedere PPTP password (PPTP): [a pagina 13](#page-16-1) per informazioni su come configurare questo tipo di connessione.

Connessione con Scegliere questa opzione se per la connessione a Internet è necessario nome utente/ un protocollo L2TP (Layer 2 Tunneling Protocol). Vedere L2TP a pagina password (L2TP): [15](#page-18-1) per informazioni su come configurare questo tipo di connessione.

- Connessione 3G/4G: Scegliere questa connessione se è stata installata una scheda SIM in DWR-921. Vedere **[4G LTE/3G a pagina 17](#page-20-1)** per informazioni su come configurare questo tipo di connessione.
- Connessione con Scegliere questa opzione se il provider di servizi Internet (ISP) ha fornito indirizzo IP statico: le informazioni sugli indirizzi IP da configurare manualmente. Vedere **[IP statico a pagina 10](#page-13-1)** per informazioni su come configurare questo tipo di connessione.

Dopo aver immesso le informazioni richieste, fare clic su **Avanti** per continuare.

**Nota:** in caso di dubbi sul tipo di connessione da utilizzare o delle impostazioni da immettere, consultare il provider di servizi Internet (ISP).

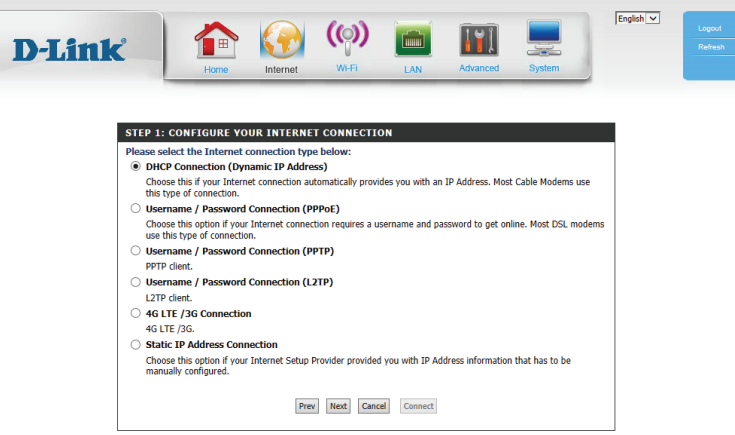

Immettere un nome di rete wireless (SSID), quindi fare clic su **Avanti** per continuare.

Scegliere il livello di crittografia migliore supportato dai client wireless. Fare clic su **Avanti** per continuare.

Tranne se è stato selezionato **Nessuno** nel passaggio precedente, immettere una password complessa. I client devono immettere questa password per connettersi alla rete wireless. Fare clic su **Avanti** per continuare.

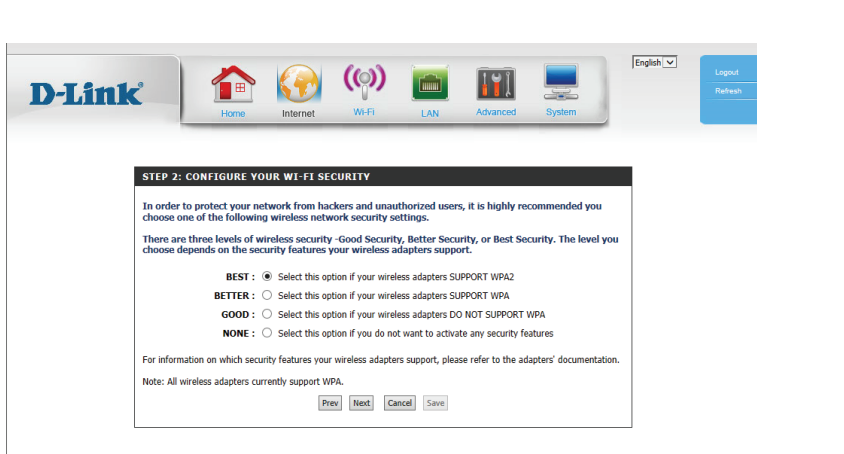

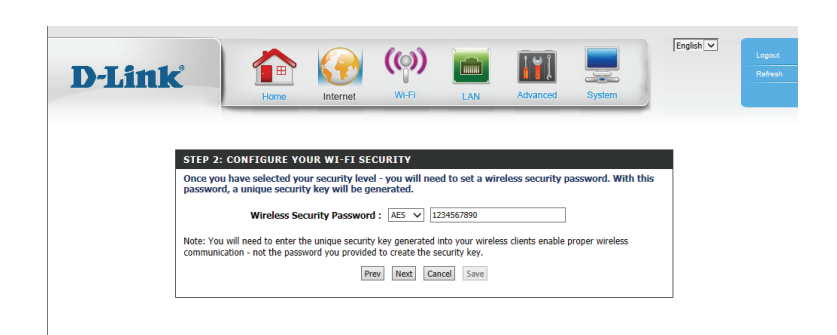

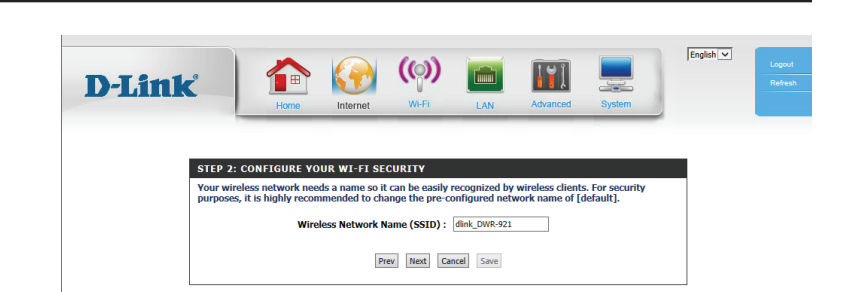

Creare una nuova password, quindi fare clic su **Avanti** per continuare.

Selezionare il fuso orario dall'elenco a discesa, quindi fare clic su **Avanti** per continuare.

La procedura guidata di configurazione della connessione Internet viene completata. Fare clic sul pulsante **Connetti** per salvare le modifiche e riavviare il router.

#### **D-Link** STEP 4: SELECT YOUR TIME ZON Select the appropriate time zone for your location. This information is required to configure the time<br>based options for the router. Time Zone: (GMT -08:00) Pacific Time (US & Canada)  $\overline{\mathbf{v}}$ Prev Next Cancel Connect

.<br>The Internet Connection Setup Wizard has completed. Click the Connect button to save your settings Prev Next Cancel Connect

 $\circled($ 

**D-Link** 

一曲

SETUP COMPLETE!

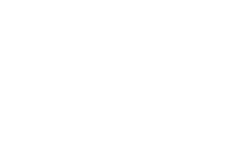

 $English \nightharpoonup$ 

 $Enalish$   $\vee$ 

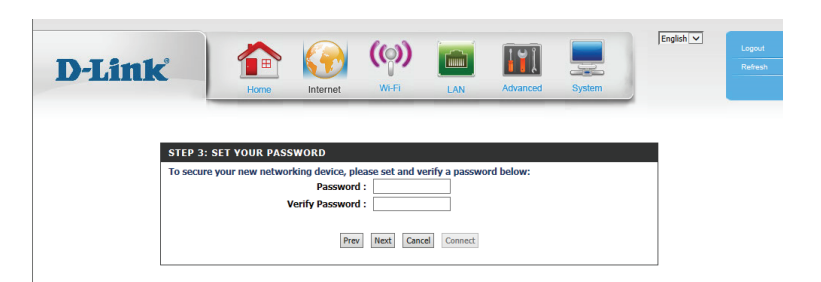

## **Failover**

<span id="page-26-0"></span>La funzione multi-WAN di DWR-921 consente di impostare il router in modo che esegua automaticamente il passaggio a una connessione Internet secondaria in caso di interruzione della connessione Internet primaria. Prima di poter specificare una connessione Internet secondaria, è necessario specificare la connessione Internet primaria nella scheda **Servizio WAN** (vedere [pagina 8\)](#page-11-2) o nella **Procedura guidata** (vedere ["Configurazione](#page-22-1) [guidata" a pagina 19](#page-22-1)). Per impostazione predefinita, la connessione principale è 3G/4G.

Tipo di failover: Selezionare Failover per attivare la funzione di failover.

- Host remoto per Questa opzione deve essere impostata su un indirizzo IP esterno Keep alive: che può essere utilizzato per garantire che la connessione 3G/4G LTE non venga disattivata a causa di inattività. Un esempio potrebbe essere rappresentato dai server DNS pubblici di Google (8.8.8.8 o 8.8.4.4) o dai server DNS del provider di servizi Internet.
- WAN primaria: Questa opzione verrà impostata automaticamente sul tipo di connessione Internet attualmente configurato.
- **WAN secondaria:** È possibile impostare questa opzione facendo clic su **Aggiungi**, le opzioni disponibili verranno visualizzate nella casella a discesa visualizzata.

<span id="page-26-1"></span>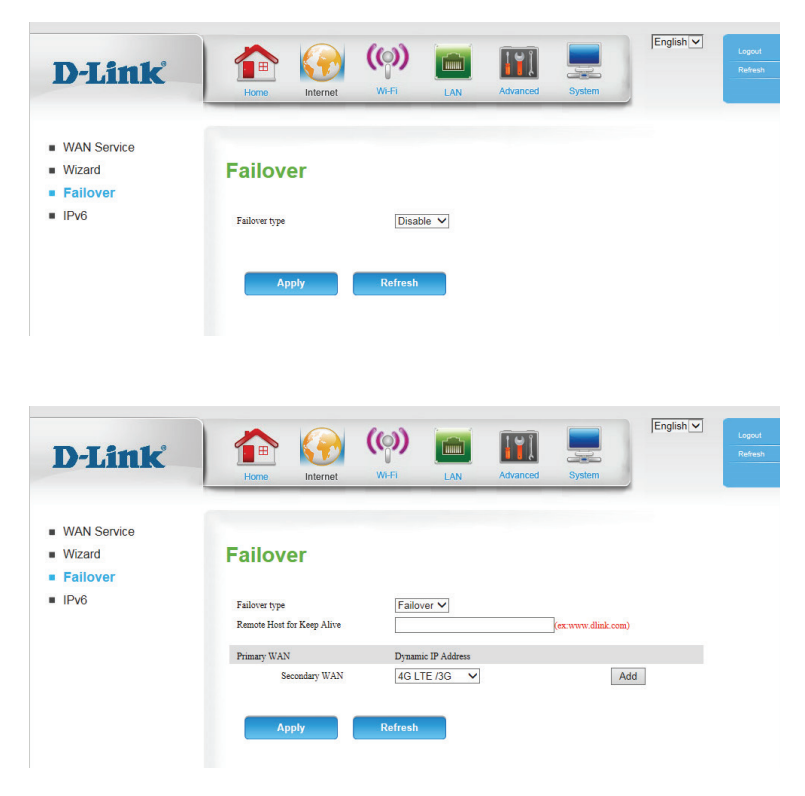

## **IPv6**

<span id="page-27-0"></span>IPv6: Per attivare IPv6, selezionare Abilita.

Connessione Selezionare il tipo di connessione IPv6 specificato dall'ISP. Le

IPv6: impostazioni corrispondenti vengono visualizzate di seguito. Per informazioni dettagliate su come configurare questi diversi tipi di connessione, vedere le sezioni seguenti.

## **Solo link locale**

× Î,  $\bar{a}$ ×

Indirizzo locale Visualizza l'indirizzo IPv6 del router. **collegamento IPv6 LAN:**

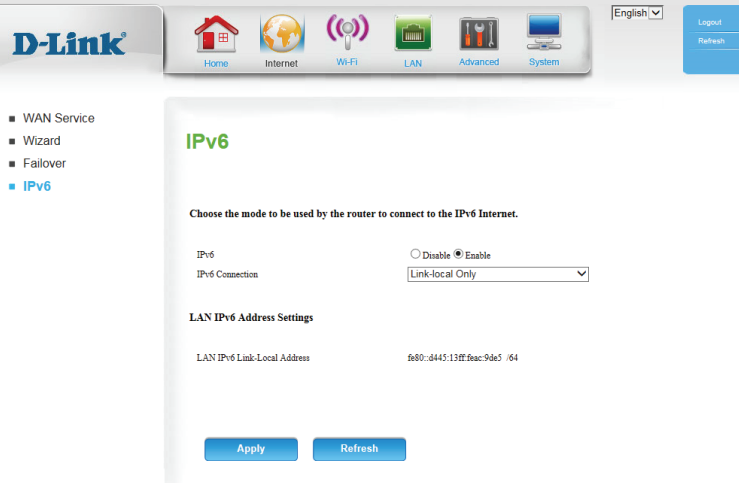

### **IPv6 statico**

<span id="page-28-0"></span>Indirizzo IPv6: Immettere l'indirizzo IPv6 statico del router.

Lunghezza Immettere la lunghezza del prefisso della subnet. **prefisso subnet:**

Gateway Inserire l'indirizzo gateway predefinito. **predefinito:**

Indirizzi DNS: Immettere gli indirizzi dei server DNS primario e secondario.

Indirizzo IPv6 Immettere l'indirizzo IPv6 LAN (locale) per il router. **LAN:**

Indirizzo locale Visualizza l'indirizzo Link-Local della LAN del router. **collegamento IPv6 LAN:**

Abilita Selezionare questa opzione per abilitare la funzione di configurazione configurazione automatica. **automatica:**

Selezionare **Con stato (DHCPv6)**, **SLAAC + RDNSS** o **SLAAC + Tipo Senza stato DHCPv6**. **configurazione automatica:**

Durata annunci Immettere la durata dell'indirizzo Ipv6 (in secondi). **router:**

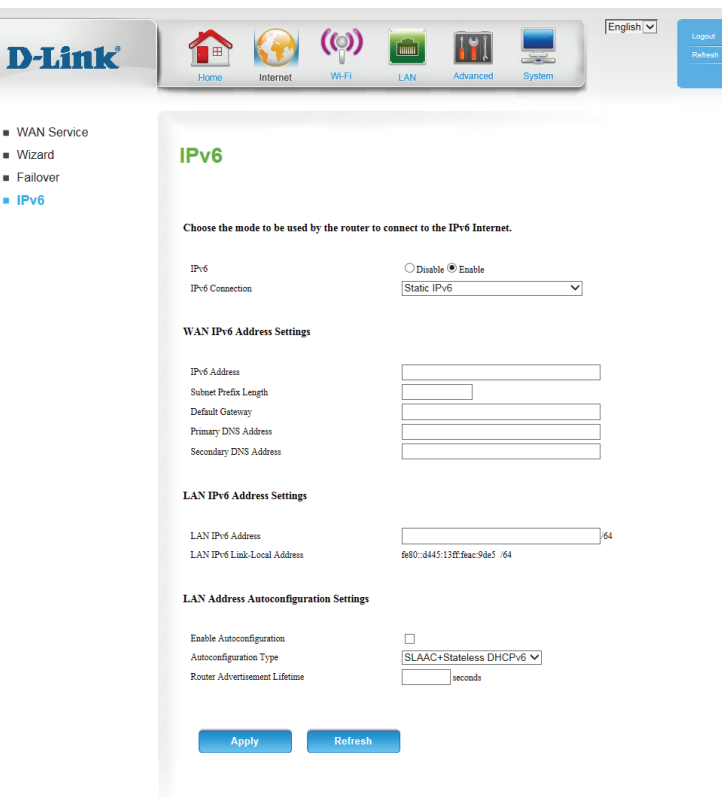

### **Configurazione automatica (SLAAC/DHCPv6)**

<span id="page-29-0"></span>Impostazione Selezionare Ottieni automaticamente indirizzo server DNS o Usa il **DNS:** seguente indirizzo DNS.

Indirizzi DNS: Immettere gli indirizzi dei server DNS primario e secondario.

Abilitare DHCP- Selezionare per abilitare la funzione DHCP-PD. **PD:**

- Indirizzo IPv6 Immettere l'indirizzo IPv6 LAN (locale) per il router. **LAN:**
- Indirizzo locale Visualizza l'indirizzo Link-Local della LAN del router. **collegamento IPv6 LAN:**

Abilita Selezionare questa opzione per abilitare la funzione di configurazione configurazione automatica. **automatica:**

Selezionare **Con stato (DHCPv6)**, **SLAAC + RDNSS** o **SLAAC + Tipo Senza stato DHCPv6**. **configurazione automatica:**

Durata annunci Immettere la durata dell'indirizzo Ipv6 (in secondi). **router:**

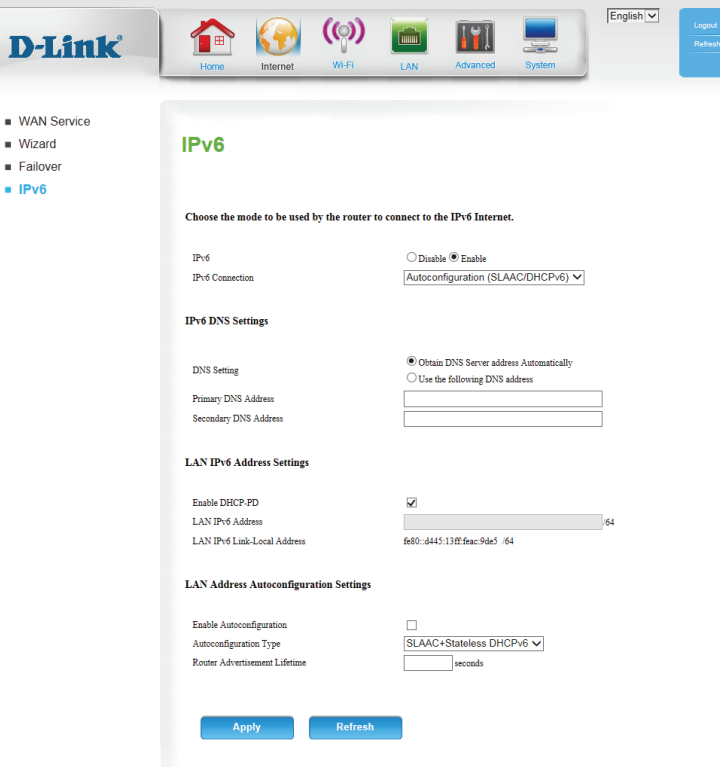

### **PPPoE**

 $WAN S$  $\blacksquare$  Mizard  $\blacksquare$  Failove  $IPV6$ 

- <span id="page-30-0"></span>Nome utente: Immettere il nome utente PPPoE.
	- Password: Immettere la password PPPoE, quindi digitare nuovamente la password nella casella successiva.
- Nome servizio: Immettere il nome di servizio ISP (opzionale).
	- MTU: MTU (Maximum Transmission Unit): potrebbe essere necessario modificare questo valore per ottimizzare le prestazioni con un ISP.
- Impostazione DNS: Selezionare Ottieni automaticamente indirizzo server DNS o Usa il seguente indirizzo DNS.
	- Indirizzi DNS: Immettere gli indirizzi dei server DNS primario e secondario.
- Abilitare DHCP-PD: Selezionare per abilitare la funzione DHCP-PD.
- Indirizzo IPv6 LAN: Immettere l'indirizzo IPv6 LAN (locale) per il router.
- Indirizzo locale Visualizza l'indirizzo Link-Local della LAN del router. **collegamento IPv6 LAN:**
	- Abilita Selezionare questa opzione per abilitare la funzione di configurazione configurazione automatica. **automatica:**
- **Tipo configurazione Selezionare Con stato (DHCPv6), SLAAC + RDNSS o SLAAC + Senza stato DHCPv6**. **automatica:**
	- Durata annunci Immettere la durata dell'indirizzo Ipv6 (in secondi). **router:**
		- Fare clic su **Applica** per salvare le impostazioni o su **Aggiorna** per tornare alle impostazioni precedenti.

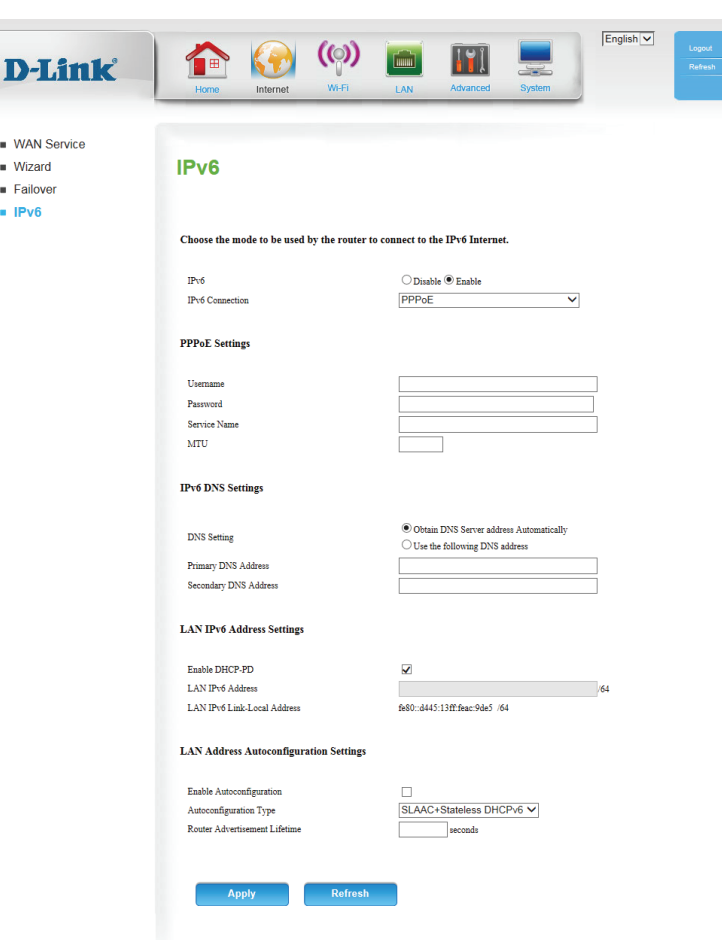

## **Wi-Fi Elenco dispositivi**

<span id="page-31-0"></span>In questa pagina viene visualizzato un elenco dei client wireless attualmente connessi e dei rispettivi indirizzi MAC.

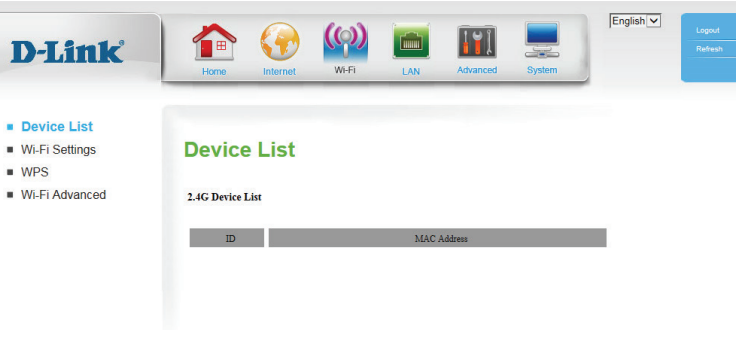

## **Impostazioni Wi-Fi**

Questa pagina consente di configurare la rete wireless e di scegliere una modalità di crittografia wireless. Fare clic su **Applica** per salvare le impostazioni o su **Aggiorna** per tornare alle impostazioni precedenti.

Abilita wireless: Per abilitare l'accesso wireless, selezionare questa casella. Quando si abilita questa opzione, vengono attivati i seguenti parametri.

Nome rete Noto anche come SSID (Service Set Identifier), si tratta del nome della wireless: WLAN (Wireless Local Area Network). Immettere un nome utilizzando un massimo di 32 caratteri alfanumerici. Per il SSID viene fatta distinzione tra maiuscole e minuscole.

Modalità 802.11: Selezionare lo standard IEEE 802.11 utilizzato dai client wireless.

Abilita scansione L'attivazione di questa funzione consente al router di eseguire automatica canali: automaticamente la ricerca del canale wireless migliore da utilizzare.

Canale wireless: Se la scansione automatica dei canali è disattivata, selezionare il canale desiderato.

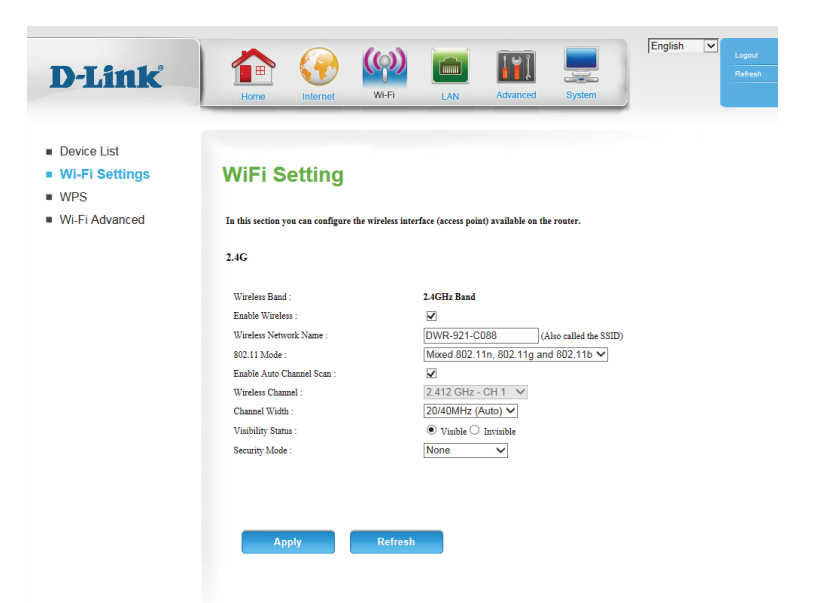

- Ampiezza canale: Con un'ampiezza canale maggiore la trasmissione dei dati è più veloce, tuttavia a discapito della copertura wireless e della compatibilità con client wireless meno recenti. Selezionare dal menu a discesa l'ampiezza canale ottimale per la rete wireless.
	- Stato visibilità: L'impostazione predefinita è Visibile. Selezionare Invisibile per trasmettere il valore SSID della rete wireless.

Modalità di Selezionare la modalità di crittografia wireless da utilizzare. WPA/WPA2 protezione: è consigliato se supportato dai client.

Se si sceglie **WEP**, vengono visualizzate le seguenti opzioni:

Lunghezza chiave Selezionare se utilizzare la crittografia a 64 bit o a 128 bit. **WEP:**

Autenticazione: Selezionare se utilizzare l'autenticazione Aperta o Condivisa.

Chiave 1 WEP: Impostare la chiave WEP/password per la rete wireless. A seconda che si stia utilizzando la crittografia a 64 o 128 bit e che si stia utilizzando una chiave ESADECIMALE o ASCII, sarà necessario immettere numeri diversi di caratteri per la chiave, come indicato sotto la casella di testo chiave WEP. Le chiavi ASCII possono utilizzare solo lettere e numeri, mentre le chiavi ESADECIMALI possono utilizzare solo numeri 0-9 e lettere A-F.

Se si sceglie **WPA-Personale**, vengono visualizzate le seguenti opzioni:

**Modalità WPA: Selezionare se utilizzare Solo WPA2 o Auto (WPA o WPA2). Solo WPA2** è più potente, a condizione che tutti i client lo supportino.

Selezionare se utilizzare la crittografia **TKIP** o **AES**. La crittografia **AES** è **Tipo di**  crittografia: la più efficace, a condizione che tutti i client la supportino.

Chiave Immettere la chiave o la password da utilizzare per la rete wireless. La precondivisa: chiave deve contenere da 8 a 63 caratteri e può contenere solo lettere e numeri.

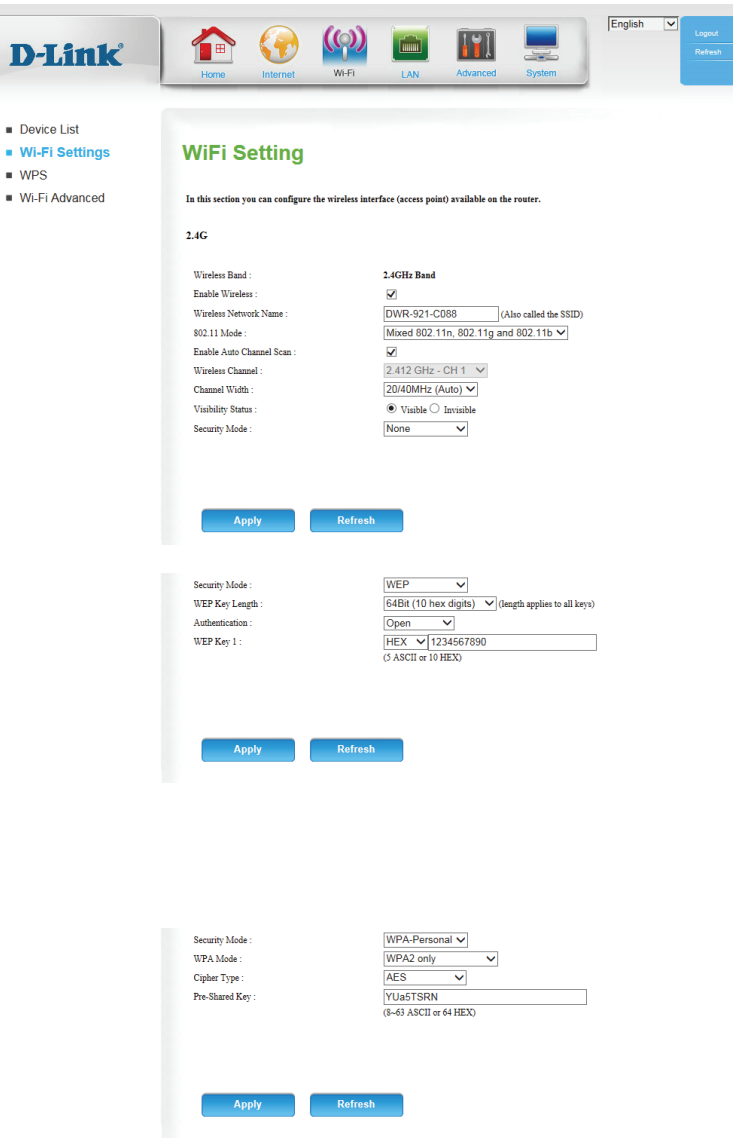

D

 $\blacksquare$  De  $\blacksquare$  W

## **WPS**

<span id="page-33-0"></span>La pagina Wi-Fi Protected Setup consente di creare automaticamente una connessione wireless tra il router e una periferica premendo semplicemente un pulsante o immettendo un codice PIN.

**WPS:** Selezionare se **Attivare** o **Disattivare** le funzioni WPS.

PIN punto di Se si utilizza la procedura guidata connessione a una rete di accesso: Windows 7 per eseguire la configurazione iniziale del router, sarà necessario immettere il PIN WPS/AP nella procedura guidata quando richiesto. Il PIN WPS/AP predefinito è stampato su un'etichetta posta nella parte inferiore del router. È possibile fare clic sul pulsante **Genera nuovo PIN** per modificarlo in un PIN generato in modo casuale.

Modalità Selezionare se la modalità di configurazione WPS deve essere configurazione: impostata su Registrar o Enrollee. Nella maggior parte dei casi, questo dovrebbe essere impostato su **Registrar** in modo da poter utilizzare WPS per connettere nuovi client wireless.

Stato Se è impostato su **CONFIGURATO**, il router verrà contrassegnato configurazione: come "già configurato" per i computer che tentano di utilizzare la configurazione WPS, ad esempio la procedura guitata **Connessione a una rete** di Windows 7. È possibile fare clic sul pulsante **Rilascia** per modificare lo stato su **NON CONFIGURATO** per consentire la configurazione WPS del router.

> Se è impostato su **NON CONFIGURATO**, è possibile fare clic sul pulsante **Imposta** per modificare lo stato su **CONFIGURATO** per bloccare la configurazione WPS del router.

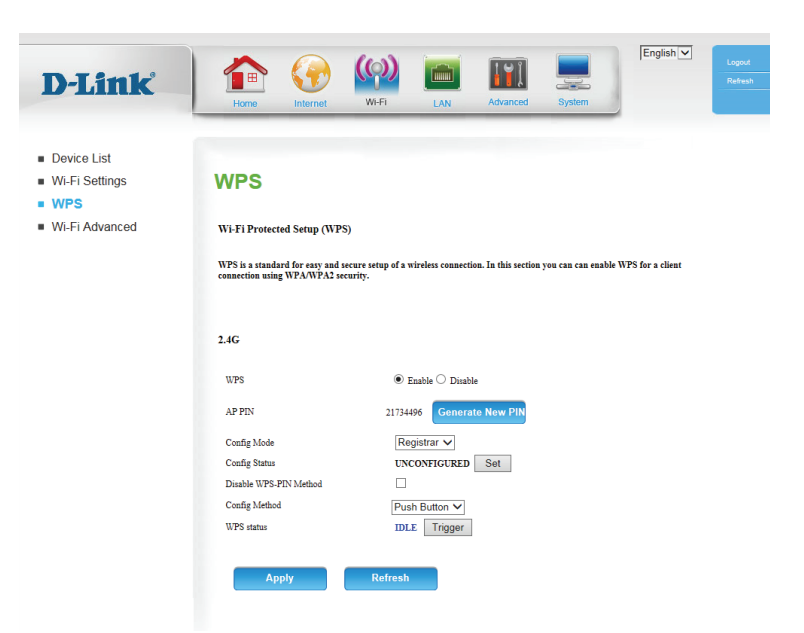

Disabilita Attivare questa opzione per impedire ai client di connettersi al metodo PIN router utilizzando il metodo PIN. Se questa opzione è attivata, i WPS: client devono utilizzare il metodo a pulsante per connettersi.

Metodo di In questo modo è possibile scegliere se utilizzare il metodo di configurazione: connessione Push Button (PBC) o il metodo PIN per connettersi a un client wireless quando si fa clic sul pulsante **Trigger**. Se si sceglie il metodo **PIN**, è necessario immettere un numero PIN di 8 cifre che il client wireless deve utilizzare per connettersi al router.

Stato WPS: Verrà visualizzato lo stato corrente del processo di connessione WPS. Fare clic sul pulsante **Trigger** per avviare una connessione WPS.

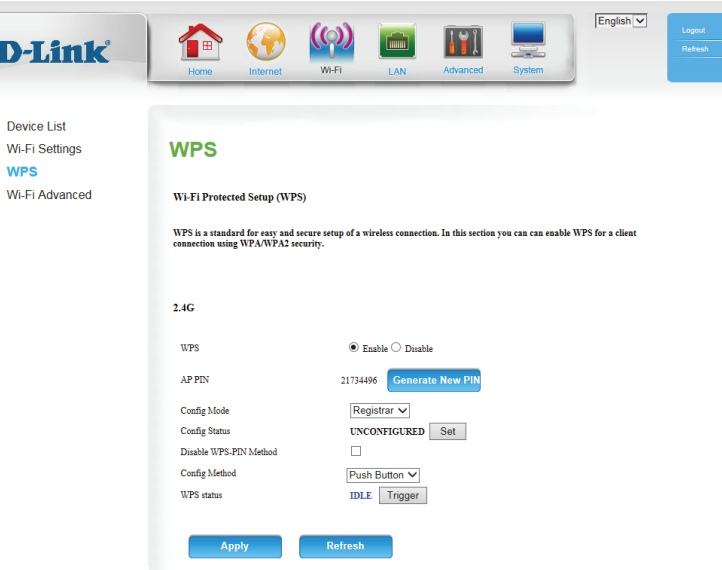

## **Wi-Fi avanzato**

<span id="page-35-0"></span>Questa pagina contiene impostazioni che possono influire negativamente sulle prestazioni del router se configurato in modo non corretto. Non modificare queste impostazioni, a meno che non siano già note oppure se un tecnico del servizio di assistenza ha indicato di apportare una modifica.

Intervallo Specificare un valore per l'intervallo beacon. I beacon sono beacon: pacchetti inviati da un punto di accesso per sincronizzare una rete wireless. 100 corrisponde all'impostazione predefinita consigliata.

Potenza di Impostare la potenza di trasmissione delle antenne. **trasmissione:**

- Soglia RTS: Questo valore deve restare sull'impostazione predefinita pari a 2347. Se un flusso di dati incoerente è un problema, è necessario apportare solo una modifica di lieve entità.
- Frammentazione: La soglia di frammentazione, specificata in byte, determina se i pacchetti verranno frammentati. I pacchetti di dimensioni superiori a 2346 byte verranno frammentati prima della trasmissione. L'impostazione predefinita è 2346.
- Intervallo DTIM: Impostare l'intervallo per DTIM. Un valore DTIM (Delivery Traffic Indication Message) è un conto alla rovescia che informa i client della finestra successiva per l'ascolto di messaggi broadcast e multicast. L'intervallo predefinito è 1.
- Supporto WMM: WMM (Wi-Fi Multimedia) rappresenta un sistema QoS (Quality of Service) per la rete wireless. Abilitare questa opzione per migliorare la qualità delle applicazioni video e voce per i client wireless.
	- Velocità TX: Selezionare le velocità di trasmissione di base sulla base della velocità degli adattatori wireless nella rete wireless. Si consiglia vivamente di mantenere questa impostazione su **Ottima**.

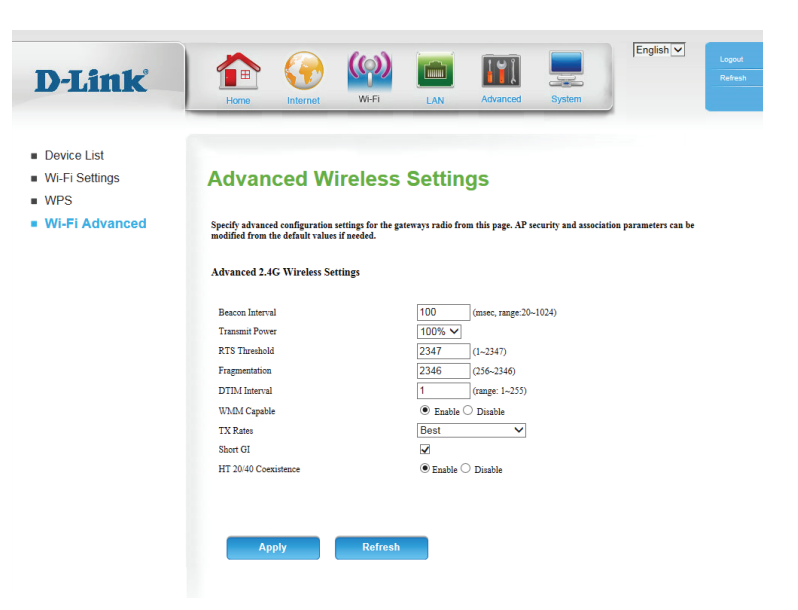
GI breve: Selezionare questa casella per ridurre l'intervallo di protezione a 400 ns. In questo modo è possibile aumentare la velocità di produzione a condizione che anche la diffusione di ritardo della connessione sia bassa. Tale valore può tuttavia incrementare il tasso di errore in alcune installazioni a causa della maggior sensibilità alle riflessioni del segnale a radiofrequenza. Selezionare l'opzione più appropriata per la propria installazione.

Coesistenza HT Attivare questa opzione per ridurre le interferenze provenienti 20/40: da altre reti wireless nella propria area. Se la larghezza del canale funziona a 40 MHz e il canale di un'altra rete wireless si sovrappone causando interferenze, il router passa automaticamente a 20 MHz.

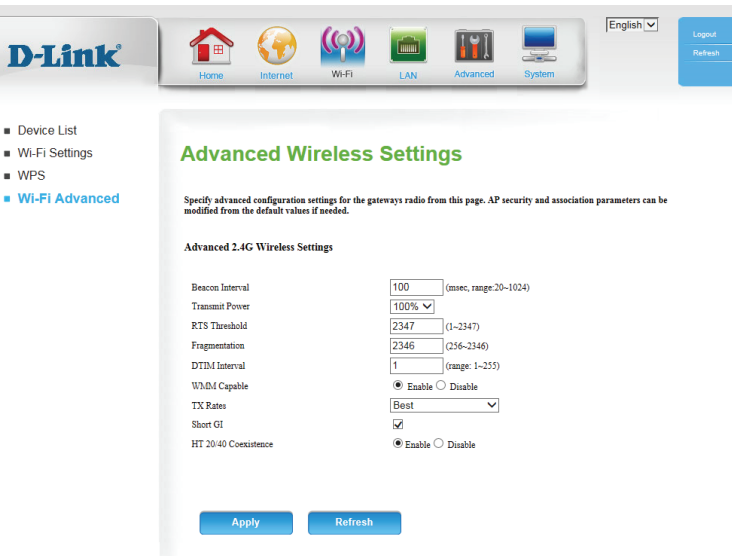

# **LAN**

In questa sezione è possibile modificare le impostazioni della rete locale del router e configurare le impostazioni server DHCP.

### **Elenco dispositivi**

In questa pagina viene visualizzato un elenco dei client wireless attualmente connessi e dei rispettivi indirizzi MAC.

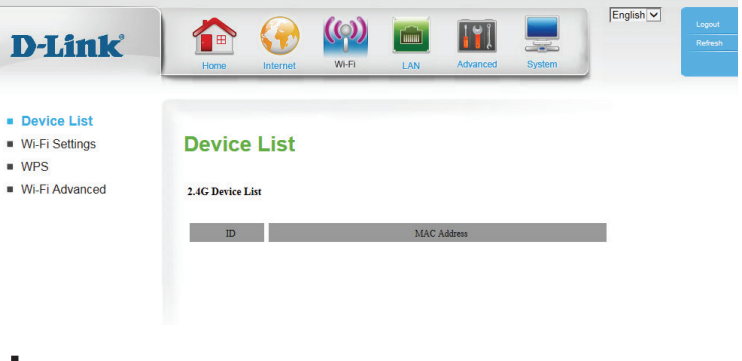

### **Impostazioni LAN**

Indirizzo IP router: Immettere l'indirizzo IP da utilizzare per il router. L'indirizzo IP predefinito è **192.168.0.1**. Per modificare l'indirizzo IP, sarà necessario immettere il nuovo indirizzo IP nel browser per poter tornare all'utilità di configurazione.

Subnet mask Immettere la subnet mask del router. La subnet mask predefinita è **255.255.255.0**. **predefinita:**

Nome di dominio Immettere il nome di dominio locale per la rete. **locale:**

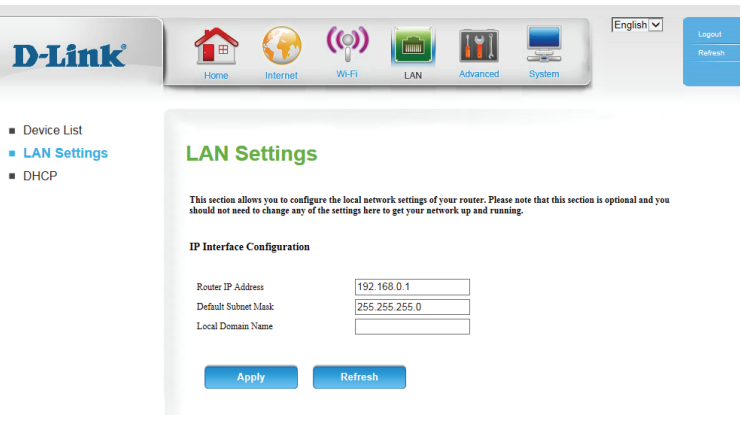

### **DHCP**

DWR-921 dispone di un server DHCP (Dynamic host Control Protocol) integrato. Il server DHCP assegna gli indirizzi IP ai dispositivi della rete che li richiedono. Per impostazione predefinita, il server DHCP è abilitato nel dispositivo. Il pool di indirizzi DHCP contiene l'intervallo degli indirizzi IP che verranno assegnati automaticamente ai client in rete.

Abilita server Selezionare questa casella per abilitare il server DHCP sul router. **DHCP:**

Intervallo Immettere l'intervallo di indirizzi IP da utilizzare per il server DHCP indirizzo IP DHCP: per assegnare gli indirizzi IP ai dispositivi sulla rete. Questi valori rappresenteranno l'ultimo ottetto degli indirizzi IP nel pool.

Durata di lease Immettere il periodo di lease per le assegnazioni degli indirizzi IP. **DHCP:**

Indirizzo IP DNS Immettere l'indirizzo IP DNS primario che verrà assegnato ai client primario: DHCP.

Indirizzo IP DNS Immettere l'indirizzo IP DNS secondario che verrà assegnato ai secondario: client DHCP.

Mappatura fissa: Fare clic su Mappatura fissa per assegnare un IP dedicato a un indirizzo MAC specificato da salvare mediante il server DHCP. Viene visualizzata la pagina Mappatura fissa.

> Selezionare un client DHCP e fare clic su **Copia in** oppure immettere manualmente l'indirizzo MAC e l'indirizzo IP per assegnare l'indirizzo IP all'indirizzo MAC. Fare clic su **Abilita** per abilitare la regola.

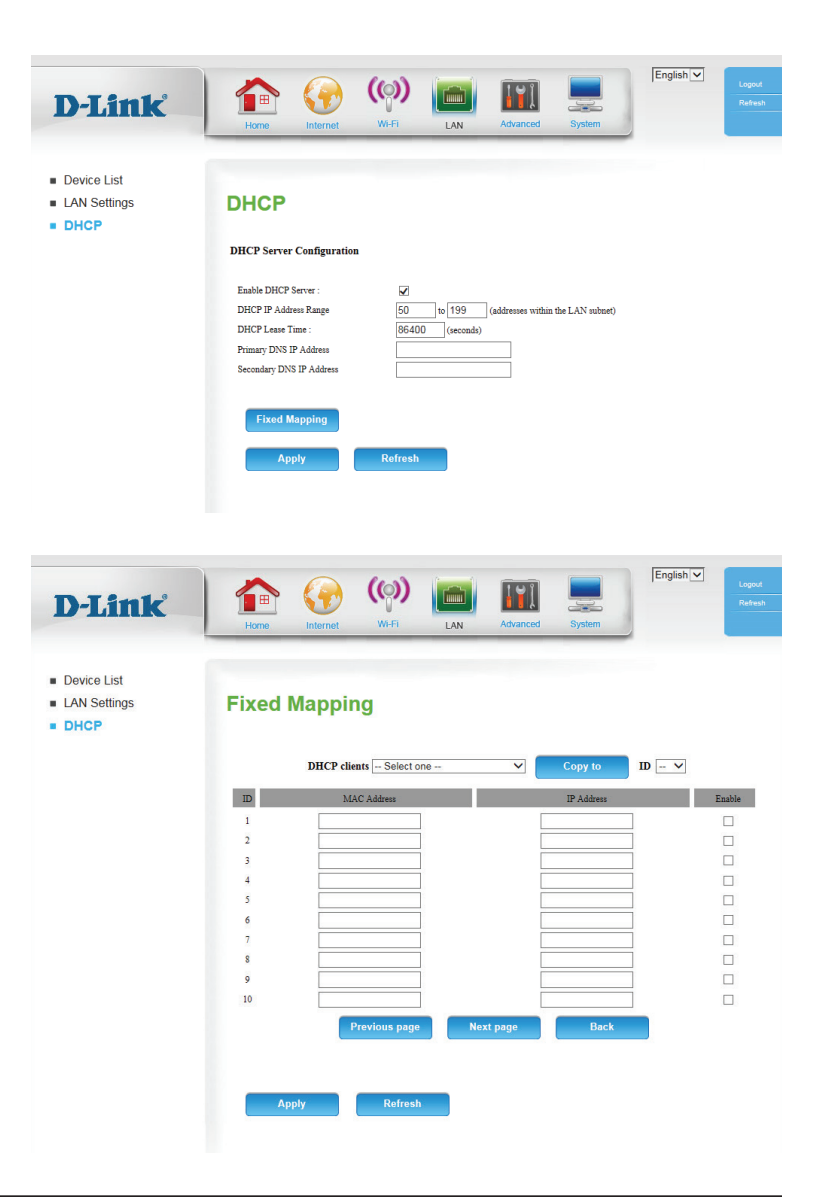

# **Impostazioni avanzate DNS**

In questa pagina è possibile configurare il server DNS (Domain Name System), che gestisce la risoluzione dei nomi host/di dominio in indirizzi IP.

**DDNS:** Selezionare questa casella di controllo per abilitare la funzione DDNS.

Provider: Selezionare un provider di servizi DDNS da utilizzare.

Nome host: Immettere il Nome host registrato con il provider di servizi DDNS.

Nome utente/e- Immettere il Nome utente dell'account DDNS. **mail:**

Password/Chiave: Immettere la Password dell'account DDNS.

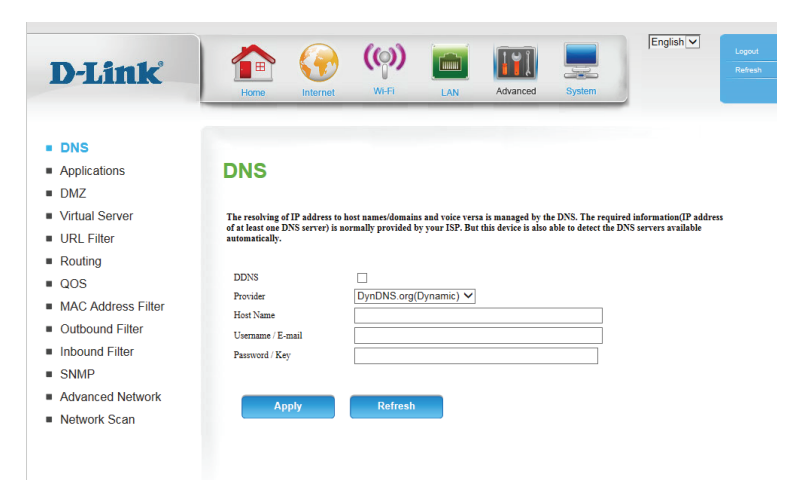

### **Applicazioni**

Alcune applicazioni, ad esempio i giochi su Internet, le applicazioni per videoconferenza e la telefonia Internet, richiedono l'uso di più connessioni. Con tali applicazioni potrebbe risultare difficoltoso utilizzare la funzione NAT (Network Address Translation). Le **Applicazioni** consentono ad alcune di queste applicazioni di funzionare con DWR-921 aprendo le porte dopo aver rilevato il traffico inviato tramite una porta di attivazione.

- Applicazioni note: Selezionare da un elenco di applicazioni più diffuse. È possibile selezionare un servizio, selezionare un ID regola, quindi fare clic sul pulsante **Copia in** per copiare le impostazioni predefinite per tale servizio nell'ID regola specificato.
	- **ID:** Consente di specificare la regola in cui copiare le impostazioni delle **Applicazioni comuni** selezionate quando si fa clic sul pulsante **Copia in**.

#### **REGOLE APPLICAZIONE**

**ID:** Identifica la regola.

Trigger: Immettere la porta da ascoltare per attivare la regola.

#### Porte in ingresso: Specificare le porte in entrata da aprire quando il traffico supera la porta **Trigger**.

Abilita: Selezionare la casella per abilitare la regola specificata.

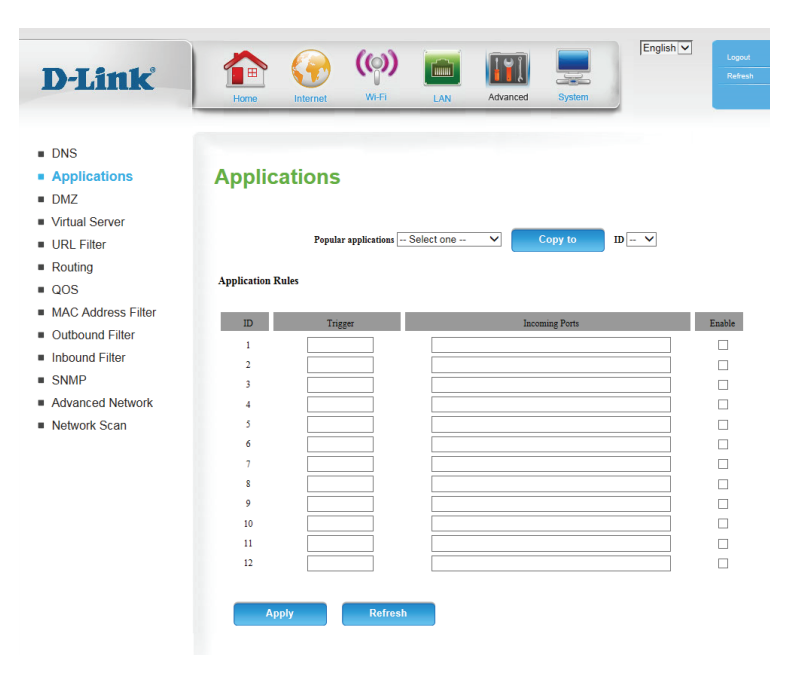

### **DMZ**

È talvolta possibile che alcuni tipi di applicazioni richiedano computer accessibili dall'esterno. Se si sceglie di rendere visibile un computer, è possibile abilitare la funzionalità DMZ (Demilitarized ZOne). Questa opzione renderà il computer scelto completamente visibile dall'esterno.

- Abilita SPI: L'abilitazione di SPI (Stateful Packet Inspection) consente di prevenire attacchi informatici e di verificare che il traffico in ingresso e in uscita nella sessione sia conforme al protocollo.
- Abilita DMZ: Se un'applicazione mascherata dal router presenta problemi, è possibile esporre un computer a Internet per consentire l'esecuzione dell'applicazione stessa.

**Nota:** il posizionamento di un computer nella DMZ può esporre il computer a una serie di rischi di sicurezza. Utilizzare questa opzione solo in caso di reale necessità.

Indirizzo IP DMZ: Consente di specificare l'indirizzo IP del computer della LAN per il quale configurare accesso illimitato a Internet. Se il computer ottiene l'indirizzo IP automaticamente tramite DHCP, effettuare una prenotazione statica nella pagina Configurazione > Impostazioni di rete in modo che l'indirizzo IP del computer DMZ rimanga invariato.

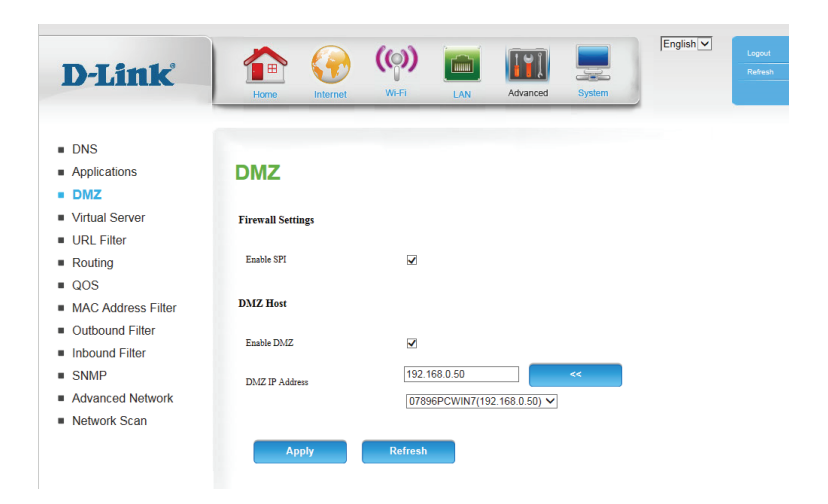

#### **Server virtuale**

Il dispositivo può essere configurato come server virtuale in modo che gli utenti possano accedere a servizi quali Web o FTP tramite l'indirizzo IP pubblico (WAN) del router. È inoltre possibile consentire l'esecuzione delle impostazioni in base a una pianificazione specifica.

- Servizi noti: Contiene un elenco dei servizi predefiniti. È possibile selezionare un servizio, selezionare un ID regola, quindi fare clic sul pulsante **Copia in** per copiare le impostazioni predefinite per tale servizio nell'ID regola specificato.
	- **ID:** Consente di specificare la regola in cui copiare le impostazioni del **Servizio conosciuto** selezionato quando si fa clic sul pulsante **Copia in**.

Usa regola di Selezionare una pianificazione da utilizzare e copiare nell'ID regola pianificazione: specificata quando si fa clic sul pulsante **Copia in**. È possibile selezionare **Sempre attiva** o utilizzare una pianificazione specifica appositamente definita. Per creare e modificare le pianificazioni, fare riferimento a **[Pianificazioni a pagina 57](#page-60-0)**.

#### **ELENCO SERVER VIRTUALI**

- **ID:** Identifica la regola.
- Porte servizio Immettere le porte pubbliche da aprire.
- IP server: Porta: Immettere l'indirizzo IP e la porta del computer nella rete locale alla quale inoltrare le porte di servizio.

Abilita: Selezionare la casella per abilitare la regola specificata.

N. regola di Specificare il numero della regola di pianificazione. Per creare pianificazione: pianificazioni, fare clic sul pulsante Aggiungi nuova regola. Per ulteriori informazioni sugli orari, fare riferimento a **[Pianificazioni a pagina 57](#page-60-0)**.

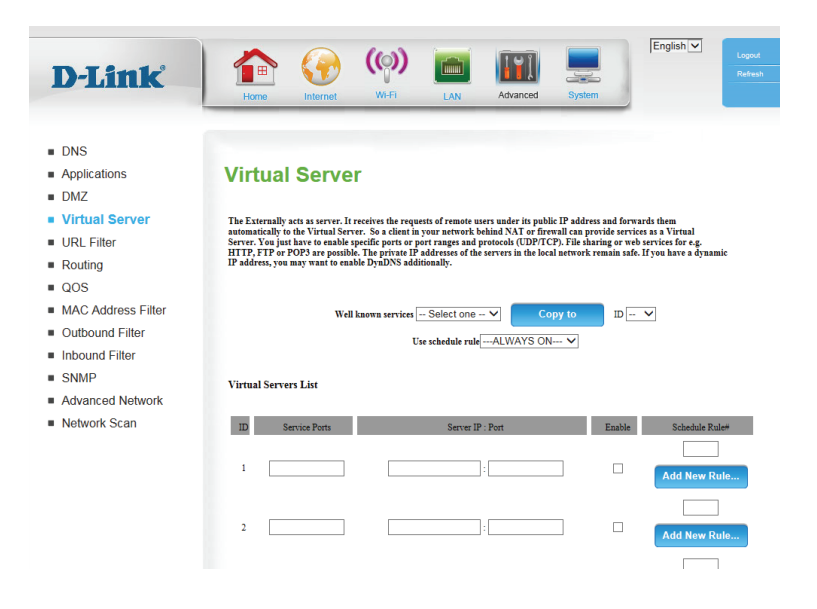

### **Filtro URL**

**Filtro URL** consente di impostare un elenco di siti Web che verranno bloccati dagli utenti della rete.

Filtro URL: Selezionare la casella per abilitare il filtro URL.

#### **REGOLE FILTRO URL**

- **ID:** Identifica la regola.
- URL: Immettere l'URL da bloccare. Tutti gli URL che iniziano con questo URL verranno bloccati.

Abilita: Selezionare la casella per abilitare la regola specificata.

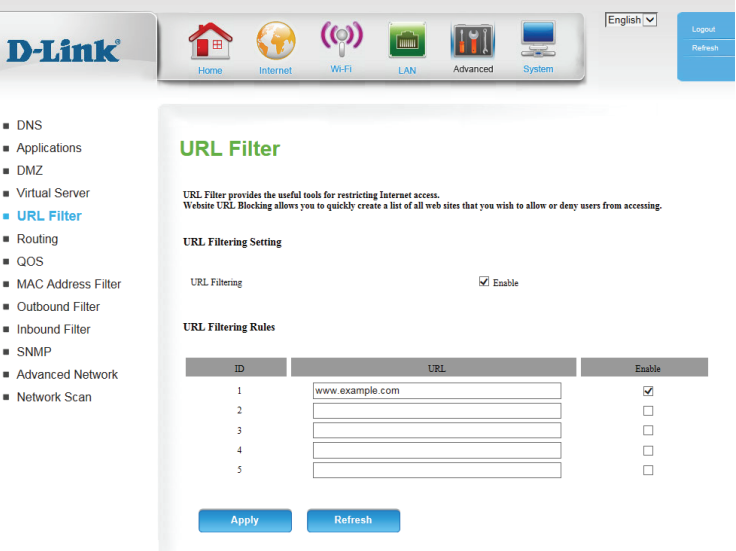

### **Routing**

Nella pagina **Routing** è possibile specificare route personalizzate che determinano la modalità di spostamento dei dati all'interno della rete.

- RIP: Selezionare la casella per attivare il routing, quindi selezionare il protocollo di routing da utilizzare:
	- **• RIPv1:** Protocollo in cui l'indirizzo IP viene instradato tramite Internet.
	- **• RIPv2:** Versione migliorata di RIPv1 con funzioni aggiuntive quali autenticazione, dominio di routing, inoltro hop successivo e scambio subnet-mask.

#### **REGOLE DI INSTRADAMENTO**

- **ID:** Identifica la regola.
- Destinazione: Immettere l'IP della rete specificata a cui accedere utilizzando il percorso statico.

Subnet Mask: Immettere la subnet mask da utilizzare per la rete specificata.

Gateway: Immettere l'indirizzo IP del gateway della rete specificata.

Hop: Immettere la quantità di hop necessari per raggiungere la rete specificata.

**Nota:** in un percorso di trasmissione, ciascun collegamento è terminato in un dispositivo di rete come un router o un gateway. Il numero di hop corrisponde al numero di router o gateway che i dati devono attraversare prima di raggiungere la destinazione.

Abilita: Per abilitare la regola, selezionare questa casella.

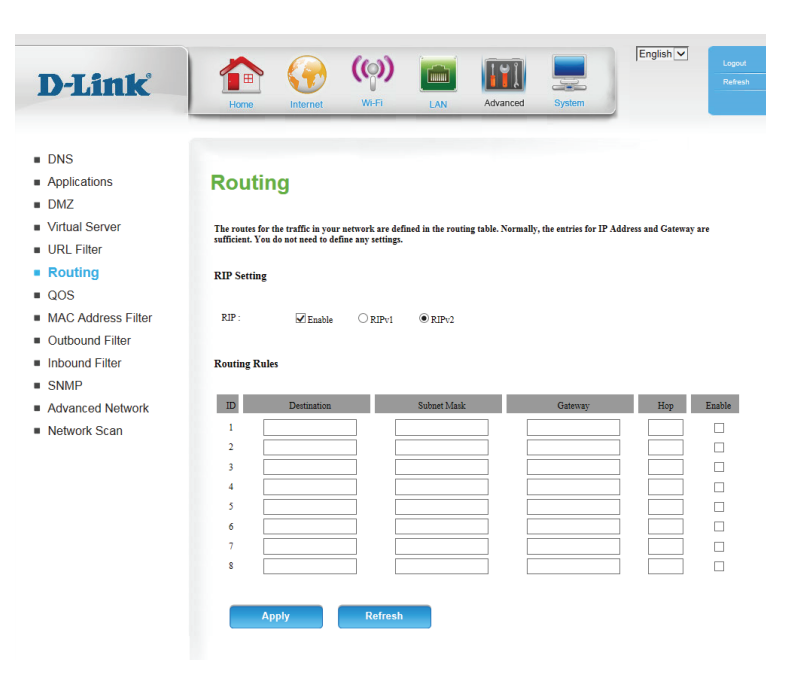

#### **QoS**

Il **motore QoS** consente di migliorare l'esperienza di gioco p di streaming online impostando una priorità maggiore per il traffico di gioco o di streaming rispetto al normale traffico di rete, ad esempio FTP o Web. Per prestazioni ottimali, utilizzare l'opzione Classificazione automatica per impostare automaticamente la priorità per le applicazioni.

Abilita filtro Selezionare questa casella per abilitare la funzione QoS. **pacchetti QoS:**

Larghezza di banda Specificare qui la larghezza di banda massima di upstream (ad es 400 in trasmissione: Kbps).

Usa regola di Selezionare una pianificazione da utilizzare e copiare nell'ID regola pianificazione: specificata quando si fa clic sul pulsante **Copia in**. È possibile selezionare **Sempre attiva** o utilizzare una pianificazione specifica appositamente definita. Per creare e modificare le pianificazioni, fare riferimento a **[Pianificazioni a pagina 57](#page-60-0)**.

#### **REGOLE QoS**

**ID:** Identifica la regola.

IP locale: Porte: Specificare gli indirizzi IP locali e le porte da utilizzare per la regola.

IP remoto: Porte: Specificare gli indirizzi IP remoti e le porte da utilizzare per la regola.

Priorità QoS: Selezionare il livello di priorità da utilizzare per il traffico interessato dalla regola: **Bassa, normale o alta**.

Abilita: Selezionare la casella per abilitare la regola specificata.

Usa n. regola: Specificare il numero della regola di pianificazione. Per creare una nuova pianificazione, fare clic sul pulsante **Aggiungi nuova regola**. Per ulteriori informazioni sulle pianificazioni, fare riferimento a **[Pianificazioni a pagina 57](#page-60-0)**.

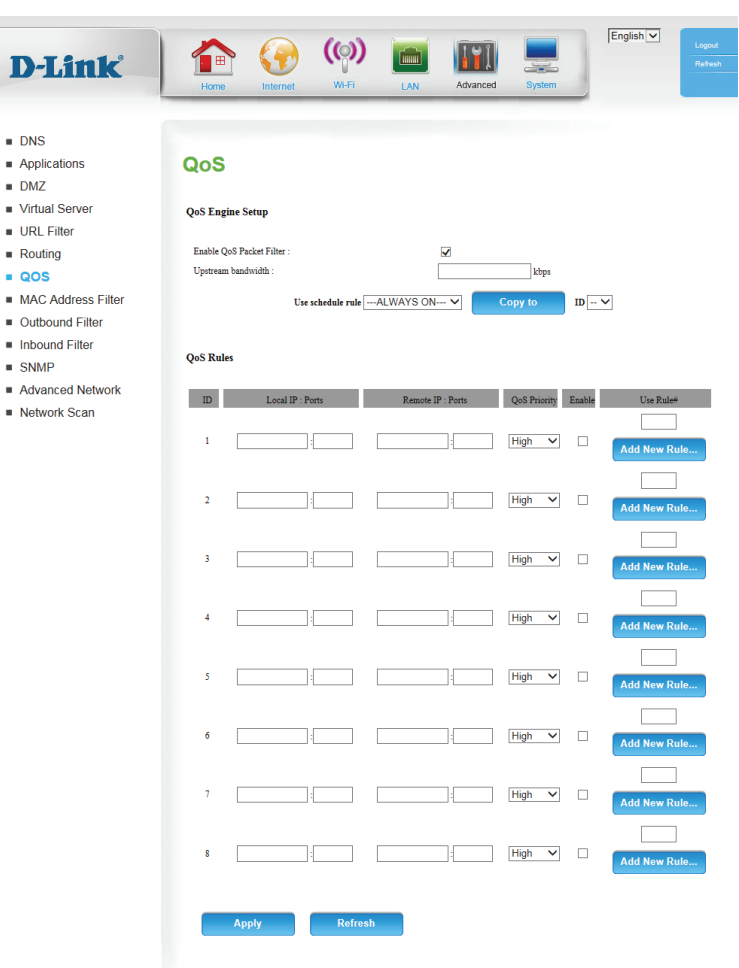

### **Filtro indirizzi MAC**

L'opzione di **Filtro indirizzo MAC (Media Access Controller)** consente di controllare l'accesso alla rete in base all'indirizzo MAC della scheda di rete. Un indirizzo MAC è un ID univoco assegnato dal produttore della scheda di rete. È possibile configurare questa funzionalità per CONSENTIRE o NEGARE l'accesso alla rete o a Internet.

Controllo indirizzo Spuntare questa casella per abilitare il filtro MAC. **MAC:**

Controllo Selezionare la casella per consentire ai client wireless e cablati con il **C** selezionato di connettersi a questo dispositivo. È inoltre possibile **connessione:** selezionare **Consenti** o **Rifiuta** per consentire o rifiutare le connessioni da indirizzi MAC non specificati.

Controllo Selezionare la casella per consentire l'associazione dei client wireless associazione: con A selezionato alla rete LAN wireless. È inoltre possibile selezionare **Consenti** o **Rifiuta** per consentire o rifiutare le connessioni da indirizzi MAC non specificati.

#### **REGOLE DI FILTRO MAC**

**ID:** Identifica la regola.

Indirizzo MAC: Specificare l'indirizzo MAC del computer da filtrare.

Indirizzo IP: Specificare l'ultima sezione dell'indirizzo IP.

- C: Se questa casella è selezionata, la regola seguirà l'impostazione di controllo della connessione specificata nelle impostazioni di filtro MAC specificate.
- R: Se questa casella è selezionata, la regola seguirà l'impostazione del controllo di associazione specificata nelle impostazioni di filtro MAC specificate.

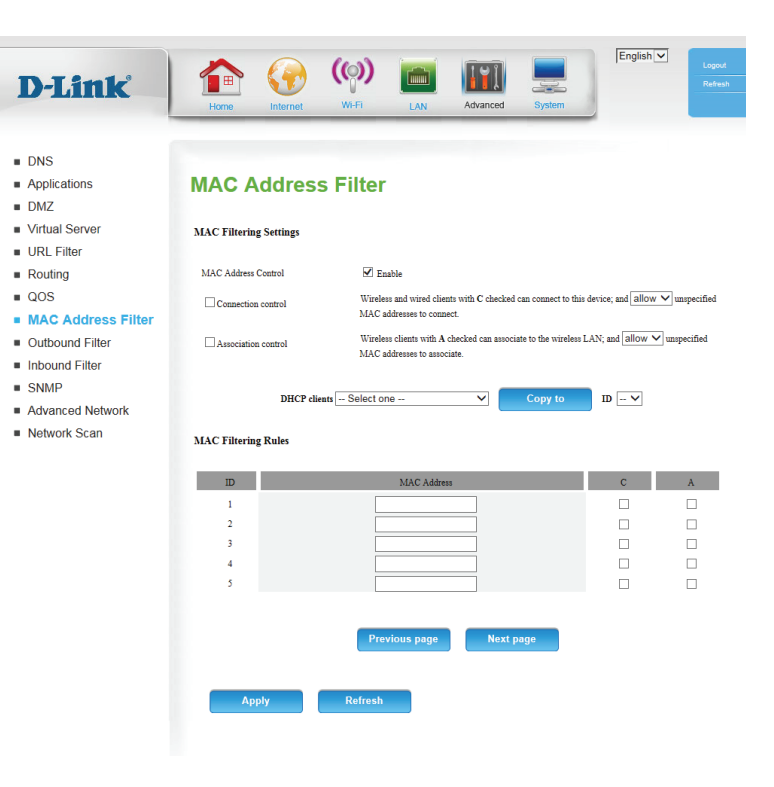

#### **Filtro in uscita**

D

 $\blacksquare$  DN

 $\blacksquare$  OC

 $\blacksquare$  Int  $\blacksquare$  SN

**Filtro in uscita** permette di controllare i pacchetti autorizzati a uscire da Internet. Il filtro in uscita si applica a tutti i pacchetti in uscita.

Filtro in uscita: Per abilitare il filtro in uscita, spuntare la casella Abilita.

Usa regola di Selezionare una pianificazione da utilizzare e copiare nell'ID regola pianificazione: specificata quando si fa clic sul pulsante **Copia in**. È possibile selezionare **Sempre attiva** o utilizzare una pianificazione specifica appositamente definita. Per creare e modificare le pianificazioni, fare riferimento a **[Pianificazioni a pagina 57](#page-60-0)**.

#### **ELENCO REGOLE FILTRO IN USCITA**

Qui è possibile selezionare **Consenti** o **Rifiuta** per consentire o rifiutare tutto il traffico in uscita, ad eccezione del traffico che corrisponde alle regole elencate.

**ID:** Identifica la regola.

IP origine: Porte: Specificare prima l'indirizzo IP locale e quindi la porta dopo i due punti.

Indirizzo IP di Specificare prima l'indirizzo IP remoto e quindi la porta dopo la virgola. **destinazione: Porte:**

Abilita: Selezionare la casella per abilitare la regola specificata.

N. regola di Specificare il numero della regola di pianificazione. Fare clic sul pulsante pianificazione: Aggiungi nuova regola per creare una nuova regola di pianificazione.

Pagina precedente: Tornare alla pagina di filtro precedente.

Pagina successiva: Passare alla pagina di filtro successiva.

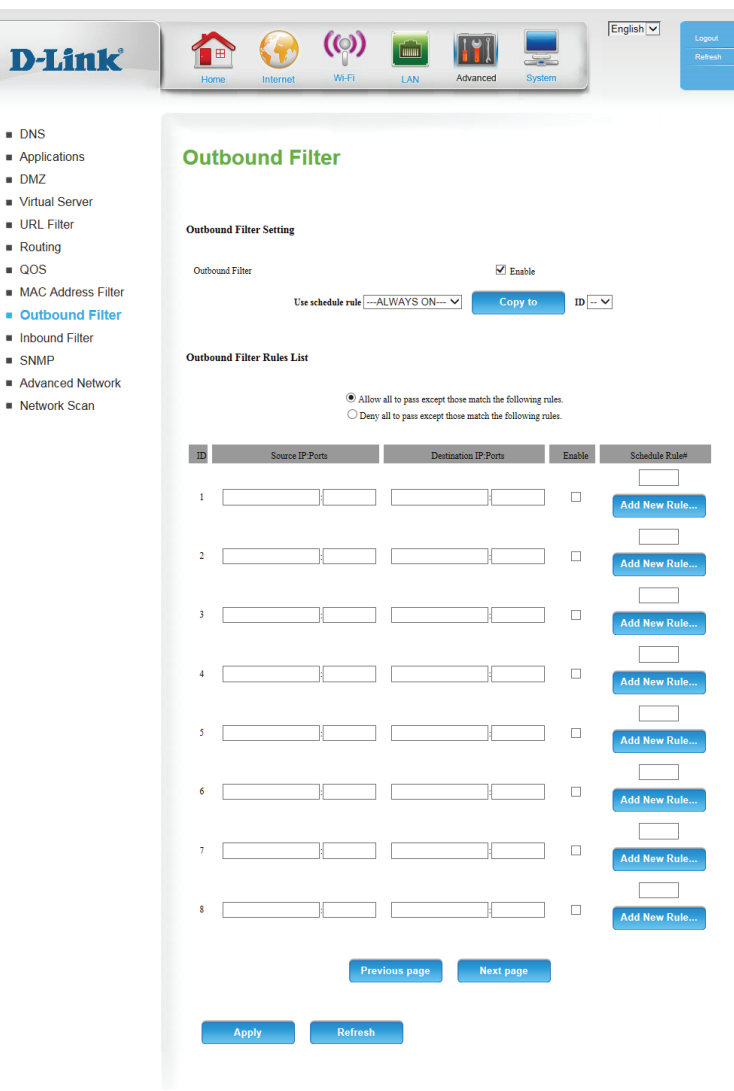

### **Filtro in ingresso**

**Filtro in uscita** permette di controllare i pacchetti autorizzati a entrare nella rete da Internet. Il filtro in ingresso si applica solo ai pacchetti destinati a server virtuali o host DMZ.

D

 $\blacksquare$  Vii

 $\blacksquare$  Ro  $\blacksquare$  O  $=M$ 

 $=$  1n

 $\blacksquare$  Ad  $\blacksquare$  Ne

Filtro in ingresso: Per abilitare il filtro, spuntare la casella su Abilita.

Usa regola di Selezionare una pianificazione da utilizzare e copiare nell'ID regola pianificazione: specificata quando si fa clic sul pulsante **Copia in**. È possibile selezionare **Sempre attiva** o utilizzare una pianificazione specifica appositamente definita. Per creare e modificare le pianificazioni, fare riferimento a **[Pianificazioni a pagina 57](#page-60-0)**.

#### **ELENCO REGOLE FILTRO IN INGRESSO**

Qui è possibile selezionare **Consenti** o **Rifiuta** per consentire o rifiutare tutto il traffico in ingresso, ad eccezione del traffico che corrisponde alle regole elencate.

**ID:** Identifica la regola.

IP origine: Porte: Specificare prima l'indirizzo IP locale e quindi la porta dopo i due punti.

Indirizzo IP di Specificare prima l'indirizzo IP remoto e quindi la porta dopo la virgola. **destinazione: Porte:**

Abilita: Selezionare la casella per abilitare la regola specificata.

N. regola di Specificare il numero della regola di pianificazione. Fare clic sul pulsante pianificazione: Aggiungi nuova regola per creare una nuova regola di pianificazione.

Pagina precedente: Tornare alla pagina di filtro precedente.

Pagina successiva: Passare alla pagina di filtro successiva.

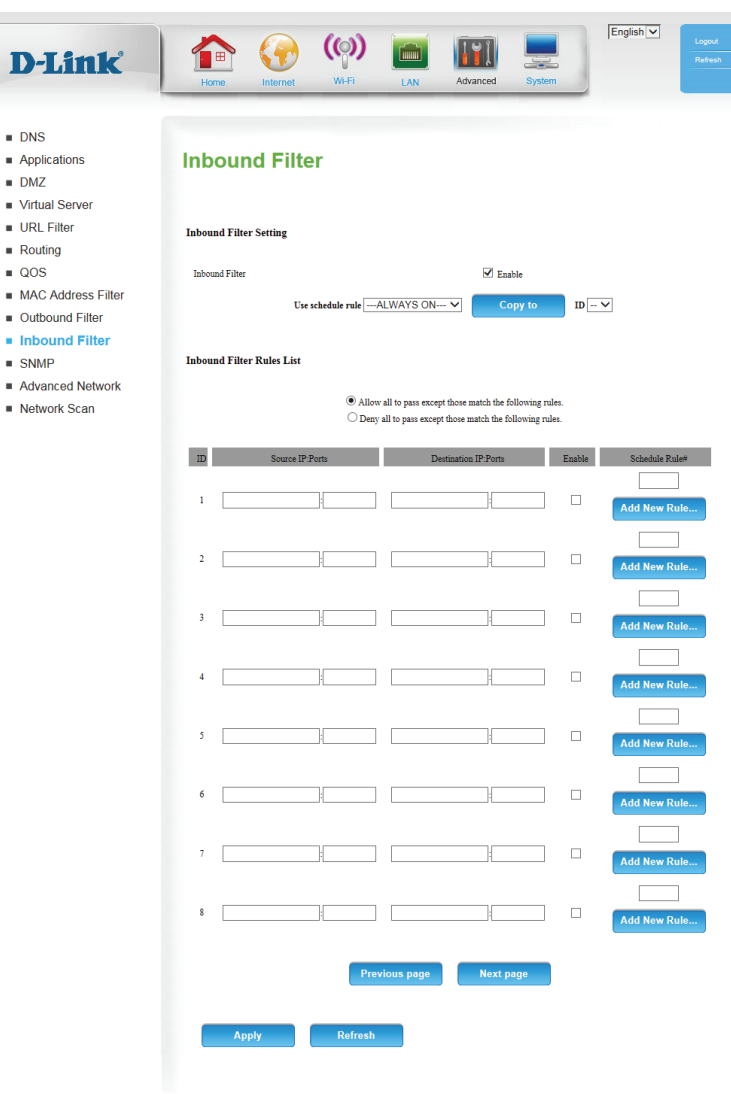

#### **SNMP**

**SNMP** (Simple Network Management Protocol) è un protocollo ampiamente utilizzato per il controllo e il monitoraggio di reti che segnala l'attività di ogni dispositivo di rete all'amministratore della rete. Può essere utilizzato per monitorare il traffico e creare statistiche di DWR-921. DWR-921 supporta SNMP v1 e v2c.

- SNMP locale: Selezionare Abilita o Disabilita per abilitare o disabilitare l'amministrazione SNMP locale.
- SNMP remoto: Selezionare Abilita o Disabilita per abilitare o disabilitare l'amministrazione SNMP remota.
- **Community Get: Immettere in questo campo la password public per consentire** l'accesso in sola lettura all'amministrazione della rete tramite SNMP. Questa impostazione consente di visualizzare la rete ma non di eseguire operazioni di configurazione.
- **Community Set:** Immettere in questo campo la password **private** per ottenere accesso in lettura e scrittura alla rete tramite il software SNMP.
- IP 1/IP 2/IP 3/IP 4: Immettere fino a 4 indirizzi IP da utilizzare come destinazioni trap per la rete.
- Versione SNMP: Selezionare la versione SNMP del sistema in uso.
	- Indirizzo IP Per limitare l'accesso remoto a SNMP, immettere l'indirizzo IP del accesso WAN computer remoto da utilizzare per accedere al dispositivo. A tutti gli altri indirizzi IP verrà negato l'accesso remoto a SNMP.

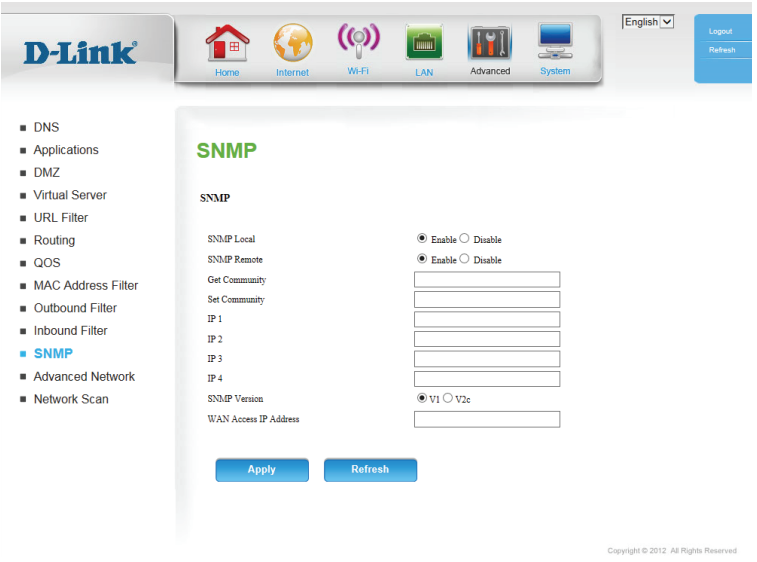

#### **Impostazioni di rete avanzate**

**Rete avanzata** contiene le impostazioni che consentono di modificare la modalità di gestione di alcuni tipi di traffico da parte del router. Si consiglia di non modificare queste impostazioni a meno che non siano già note oppure non sia stato richiesto da un tecnico del servizio di assistenza.

- Abilita UPnP: Selezionare la casella per attivare la funzione Universal Plug and Play (UPnP™). L'UPnP garantisce la compatibilità con varie apparecchiature di rete, software e periferiche.
- Abilita risposta Selezionare la casella per consentire il "ping" della porta WAN. ping WAN: Il blocco dei ping WAN può impedire alcuni tipi di attacchi su Internet.

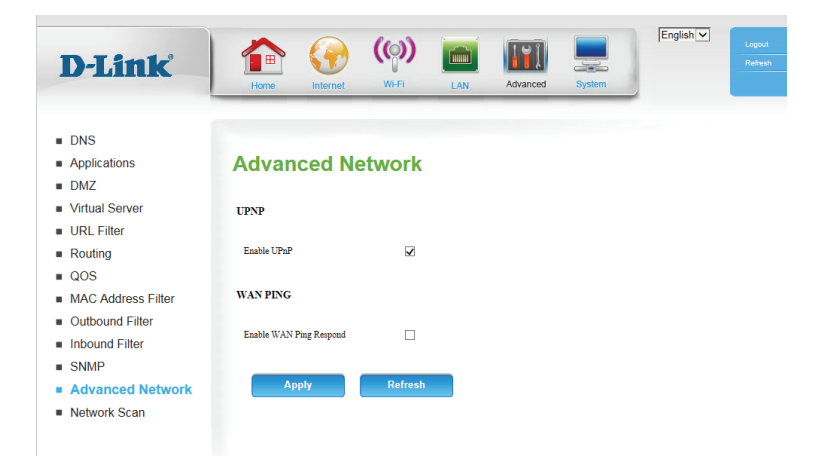

#### **Scansione rete**

Questa pagina consente di impostare se consentire a DWR-921 di selezionare automaticamente una rete 3G/4G in base alla scheda SIM inserita e consente di ricercare manualmente le reti e selezionarne una a cui connettersi.

Metodo di Lasciare questa impostazione su **Auto** per consentire al selezione rete DWR-921 di selezionare automaticamente una rete cellulare a cui 3G/4G: connettersi. Se è necessario selezionare una rete manualmente, selezionare **Manuale**, fare clic sul pulsante **Scansione**, quindi selezionare una rete disponibile a cui connettersi.

> **Nota**: è possibile eseguire la scansione delle reti solo se DWR-921 non è attualmente connesso a una rete 3G/4G.

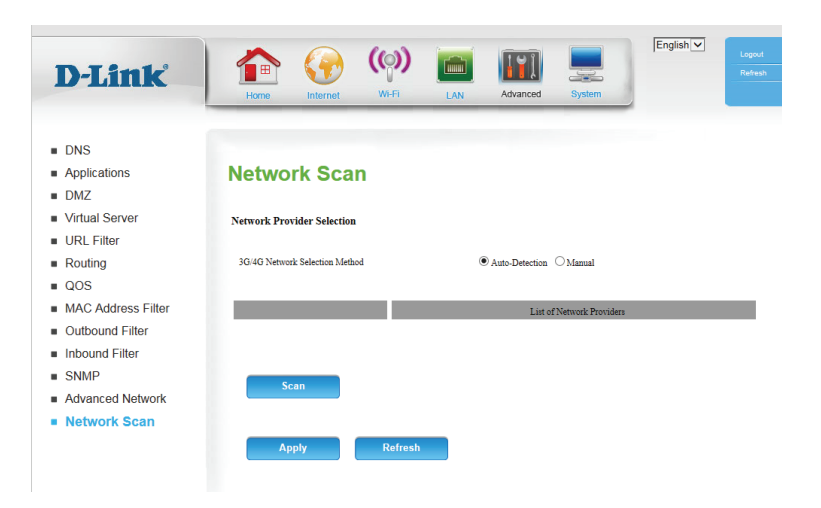

# **Sistema Impostazioni ora**

Questa sezione consente di impostare il fuso orario locale e il server NTP (Network Time Protocol) da utilizzare. Se necessario, è inoltre possibile configurare il passaggio automatico all'ora legale.

Fuso orario: Selezionare il Fuso orario appropriato dalla casella a discesa.

Abilita Selezionare la casella per consentire le regolazioni dell'ora legale. aggiornamento Utilizzare le caselle a discesa per specificare una data di inizio e ora legale: una data di fine per le regolazioni dell'ora legale.

Sincronizzazione Selezionare la casella per consentire al router di utilizzare un automatica server NTP per aggiornare l'orologio interno del router. **con server di riferimento orario Internet:**

Server NTP Immettere un server NTP da utilizzare per la sincronizzazione utilizzato: dell'ora oppure utilizzare la casella di riepilogo per selezionarne uno. Fare clic sul pulsante **Aggiorna ora** per sincronizzare l'ora con il server NTP.

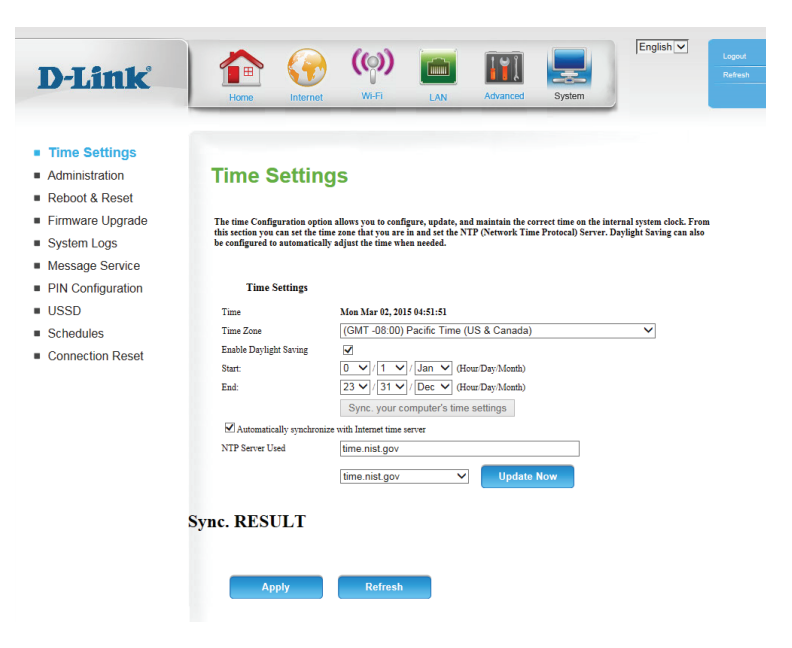

#### **Amministrazione**

La pagina **Admin** consente di modificare la password Administrator e di abilitare la Gestione remota. L'admin dispone di accesso in lettura/scrittura, mentre gli user dispongono di accesso in sola lettura. Solo l'admin può modificare le password degli account admin e user.

Password Immettere e confermare la password che verrà utilizzata amministratore: dall'account admin per accedere all'interfaccia di gestione del router.

- Gestione remota: Spuntare questa casella di controllo per abilitare la gestione remota. La Gestione remota consente di configurare DWR-921 da Internet utilizzando un browser Web. Per accedere all'interfaccia di gestione del router, sono comunque necessari nome utente e password.
- IP consentito per Immettere l'indirizzo IP Internet del PC che ha accesso al router accesso: a banda larga. Se si immette un asterisco (\*) in questo campo, chiunque potrà accedere al router. L'aggiunta di un asterisco (\*) in questo campo potrebbe comportare un rischio per la protezione e non è consigliabile.
	- Porta: Numero di porta utilizzato per accedere al router. 8080 è la porta normalmente utilizzata per l'interfaccia di gestione Web.

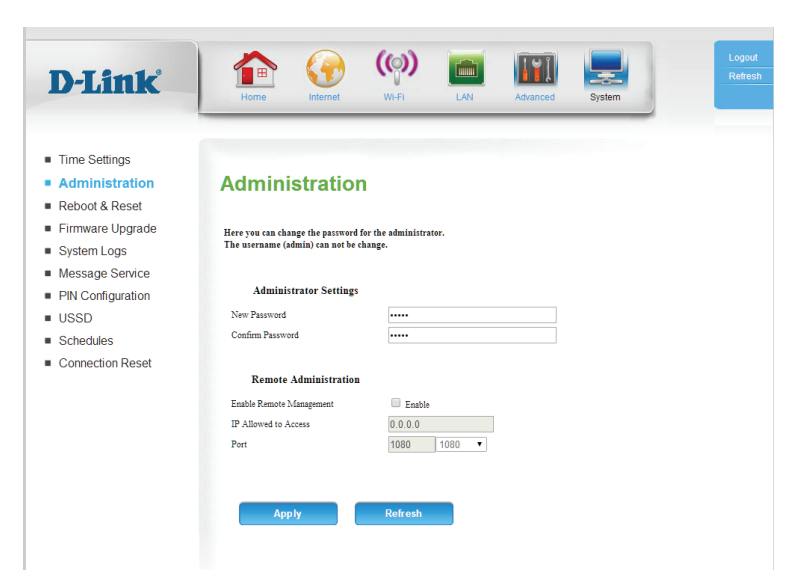

#### **Riavvia e Reimposta**

In questa sezione è possibile salvare le impostazioni di sistema correnti su un disco rigido locale.

Salva Utilizzare questa opzione per salvare le impostazioni di impostazioni su configurazione correnti del router in un file. Fare clic su Salva disco rigido locale per aprire una finestra di dialogo del file, quindi selezionare una posizione e un nome file per le impostazioni.

Carica Utilizzare questa opzione per caricare una configurazione impostazioni del router precedentemente salvata. Fare clic su **Sfoglia...** e da disco rigido selezionare il file salvato, quindi fare clic sul pulsante Carica locale: *impostazioni* per caricare le impostazioni sul router.

Ripristina Questa opzione consentirà di ripristinare tutte le impostazioni impostazioni sui valori predefiniti. Le impostazioni non sottoposte a backup predefinite di andranno perse, incluse le eventuali regole create. **fabbrica:**

Riavvia Questa opzione riavvierà il router. **dispositivo:**

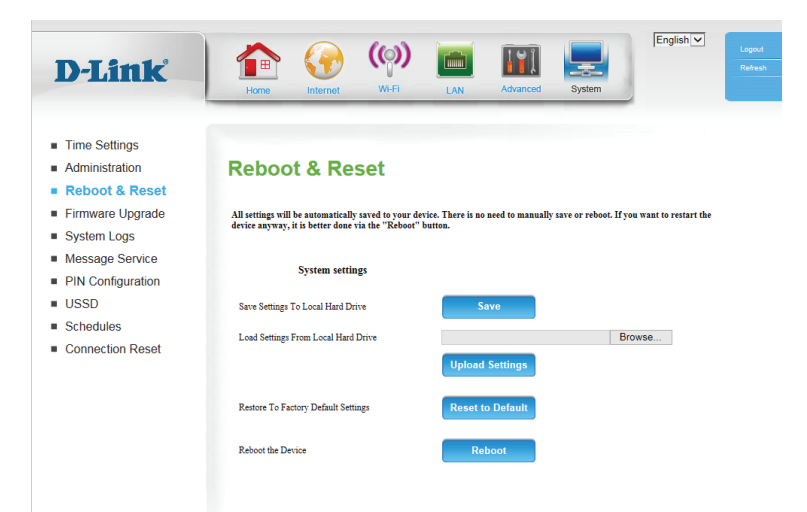

#### **Aggiornamento firmware**

Qui è possibile aggiornare il firmware del router. Verificare che il firmware da utilizzare sia disponibile nell'unità disco rigido locale del computer, quindi fare clic su **Sfoglia** per caricare il file. È possibile verificare la disponibilità di aggiornamenti del firmware e scaricarli dal sito di supporto D-link all'indirizzo **http://support.dlink.com**.

Versione corrente Visualizza la versione firmware corrente. **firmware:**

- Data corrente Visualizza la data di rilascio del firmware corrente. **firmware:**
	- Carica: Dopo aver scaricato un nuovo firmware, fare clic su **Sfoglia** per individuare il firmware sul computer, quindi fare clic su **Carica** per avviare l'aggiornamento del firmware.
		- **Avviso:** è necessario utilizzare una connessione cablata per caricare il file del firmware; non utilizzare una connessione wireless. Durante il processo di aggiornamento, non spegnere il computer o il router e non aggiornare la finestra del browser fino al completamento dell'aggiornamento.

Accetta firmware Se il firmware da installare non è una versione ufficiale di D-link, è non ufficiale: necessario selezionare questa casella.

> **Avviso:** il firmware non ufficiale non è supportato e potrebbe danneggiare il dispositivo. L'uso di firmware non ufficiale è a rischio dell'utente.

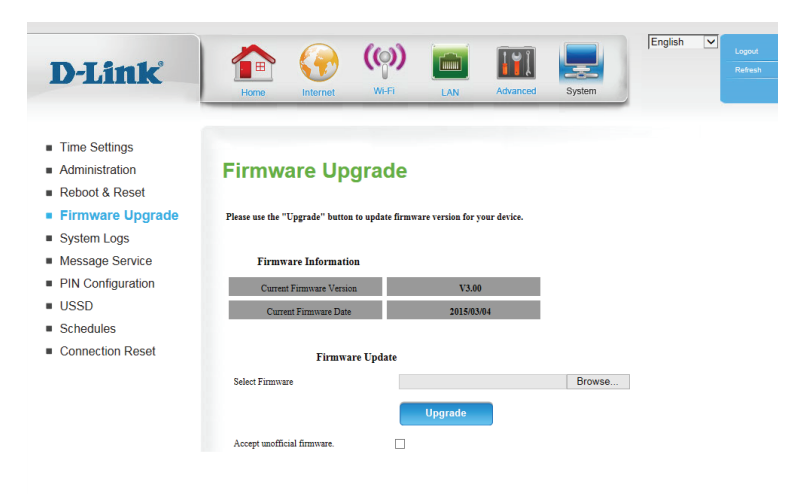

### **Log di sistema**

In DWR-921 viene mantenuto un log degli eventi e delle attività eseguite nel router. È possibile inviare tali log a un server Syslog disponibile in rete.

Abilita Selezionare la casella per inviare i log del router a un server Syslog. **registrazione su server Syslog:**

Indirizzo IP server Immettere l'indirizzo IP del server Syslog a cui il router invierà i Syslog: registri.

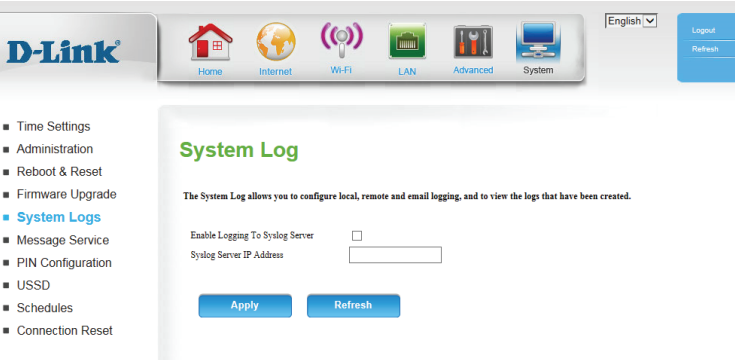

#### **Servizio messaggi**

#### **Posta in arrivo SMS**

In questa pagina vengono visualizzati tutti i messaggi memorizzati sulla scheda SIM. Selezionare un messaggio per visualizzarne il contenuto nella finestra SMS. Dopo averlo letto, è possibile eliminarlo o rispondere al mittente. Fare clic sul pulsante Aggiorna per aggiornare l'elenco.

Elimina: Elimina il messaggio SMS selezionato.

- Rispondi: Apre una finestra Crea messaggio per rispondere al messaggio SMS selezionato.
	- Inoltra: Apre una finestra Crea messaggio per inoltrare il messaggio SMS selezionato a un altro destinatario.
- Aggiorna: Fare clic su questo pulsante per verificare la presenza di nuovi messaggi.

#### **Total Capacity** -Create Message PIN Configuration **Inbox**  $\blacksquare$  USSD  $\Box$  From  $Schedules$ Connection Reset

**D-Link** 

**SMS Inbox** 

**SMS Status** 

Received SMS

New SMS

**Time Settings**  $\blacksquare$  Administration

Reboot & Reset Firmware Upgrade

Message Service

-SMS Inbox

System Logs

### **Crea messaggio**

Questa pagina consente di inviare un SMS ai contatti. È sufficiente inserire il numero di telefono del destinatario e digitare il contenuto del messaggio. Quindi fare clic sul pulsante "Invia messaggio" per inviare il messaggio. Per aggiungere più destinatari, è necessario inserire un punto e virgola (;) tra ciascuno dei numeri di telefono.

Destinatario: Digitare il numero di telefono del destinatario.

SMS: Digitare il messaggio da inviare.

Applica: Fare clic su questo messaggio per inviare il messaggio.

Aggiorna: Fare clic su questo pulsante per cancellare il messaggio.

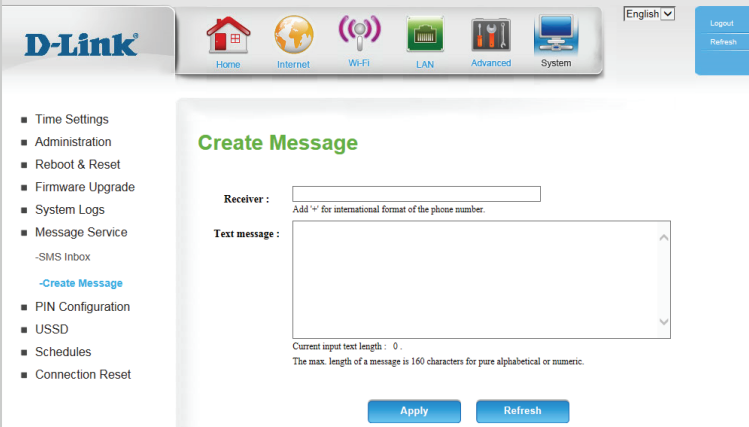

English V

### **Configurazione PIN**

In questa pagina è possibile configurare il PIN della scheda SIM.

Per modificare il PIN della SIM, immettere il nuovo PIN nel campo di testo **PIN**. Per attivare o disattivare la protezione PIN, selezionare **Attiva protezione PIN**. Quindi, è necessario inserire il PIN ogni volta che viene acceso un dispositivo che utilizza la scheda SIM.

Al termine, fare clic su **Applica**.

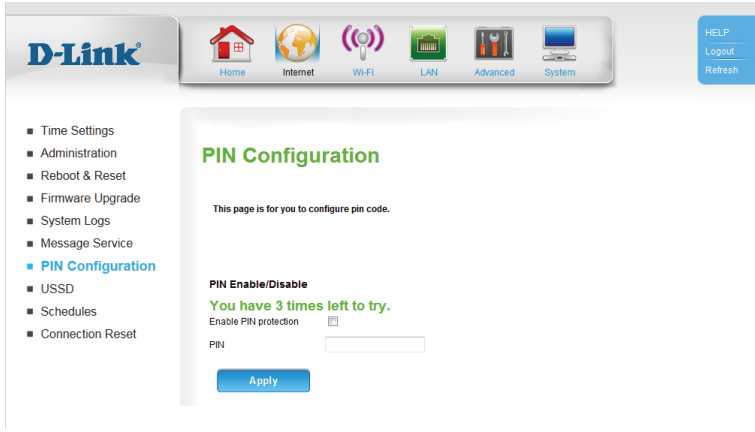

#### **USSD**

USSD (Unstructured Supplementary Service Data) consente di attivare le applicazioni specifiche dell'ISP con un messaggio SMS.

USSD: Immettere un codice di attivazione dell'applicazione e fare clic su **Invia**. In questo modo è possibile attivare le applicazioni inviando un messaggio SMS all'ISP.

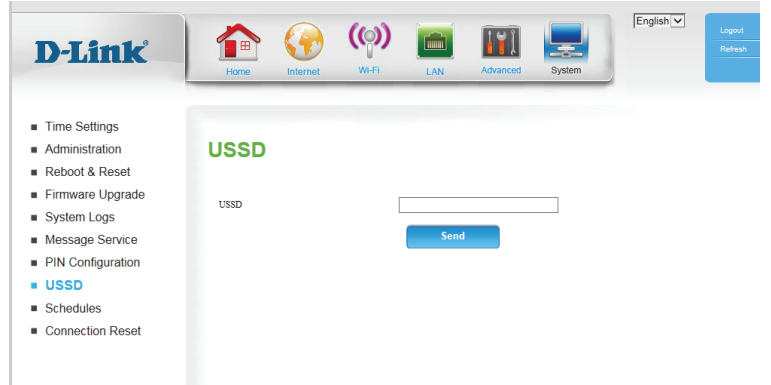

### **Pianificazioni**

In questa sezione è possibile gestire le regole di pianificazione per varie funzioni di firewall e controllo parentale. Fare clic su **Applica** per salvare le impostazioni o su **Aggiorna** per tornare alle impostazioni precedenti.

Abilita Selezionare questa casella per abilitare le pianificazioni. **pianificazione:**

Modifica: Fare clic su questa icona per modificare la regola selezionata. (vedere di seguito)

Elimina: Fare clic su questa icona per eliminare la regola selezionata.

Pagina precedente: Fare clic su questo pulsante per passare alla pagina precedente delle regole.

- Pagina successiva: Fare clic su questo pulsante per passare alla pagina successiva delle regole. Fare clic su questo pulsante per specificare l'ora di inizio, l'ora di fine e il nome della regola.
	- Aggiungi nuova Fare clic su questo pulsante per creare una nuova regola. (vedere di seguito) **regola...:**

#### **Aggiungi nuova regola**

N. nome regola: Inserire un nome per la nuova connessione.

Criterio: Selezionare Attiva o Disattiva per decidere se le funzioni che utilizzano la pianificazione devono essere attive o inattive, tranne nei periodi specificati.

Giorno della Selezionare un giorno della settimana per l'ora di inizio e l'ora di fine. **settimana:**

- Ora di inizio (hh. Immettere l'ora in cui si desidera rendere attiva la pianificazione. **mm):**
- Ora di fine (hh. Selezionare l'ora in cui si desidera rendere inattiva la pianificazione. **mm):**

<span id="page-60-0"></span>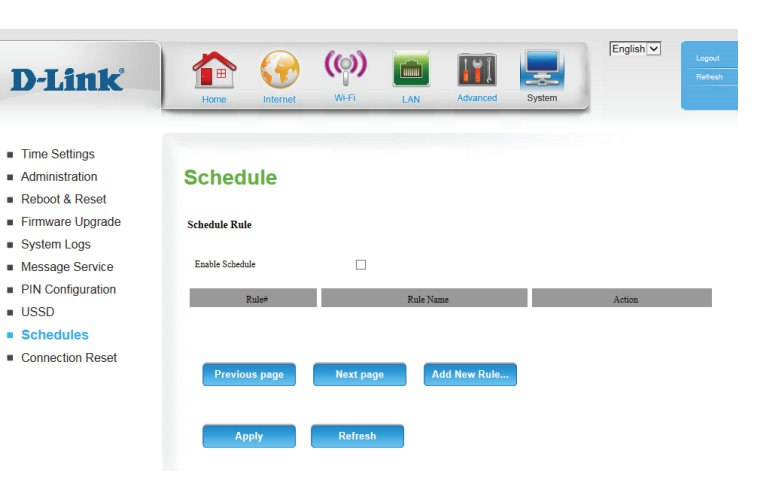

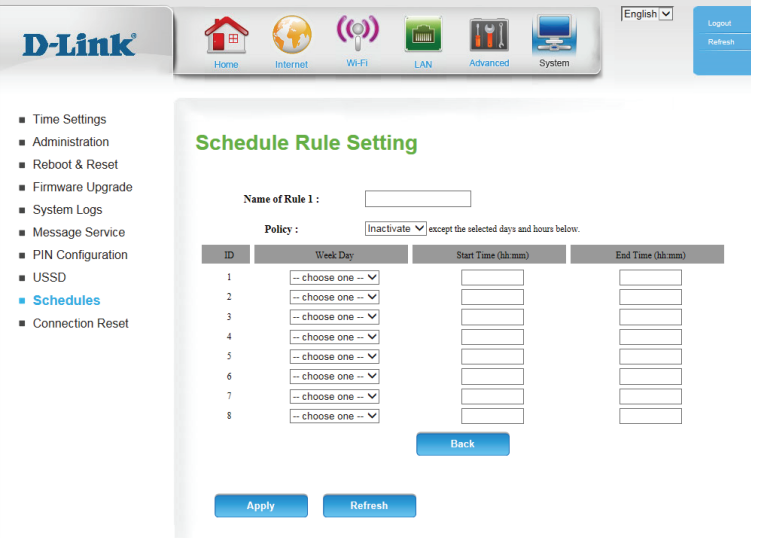

#### **Reimposta connessione**

Questa funzione consente di ripristinare la connessione Internet sul router ripristinando periodicamente la connessione. È possibile scegliere il ripristino in base a una pianificazione predeterminata configurando le opzioni in questa pagina.

Riavvio Selezionare se attivare o disattivare la funzione di ripristino della automatico: connessione.

- Pianificazione Se la funzione di ripristino della connessione è attivata, selezionare riavvio: quando deve essere attivata tramite l'ora e i minuti dalle caselle a discesa.
- Pianificazione Selezionare questa opzione se si desidera che la funzione giornaliera: di ripristino della connessione venga attivata in base a una pianificazione giornaliera.

Pianificazione Selezionare questa opzione se si desidera che la funzione di settimanale per ripristino della connessione venga attivata solo in un determinato giorno: giorno della settimana.

Data del mese: Selezionare questa opzione se si desidera che la funzione di ripristino della connessione venga attivata solo in un determinato giorno del mese.

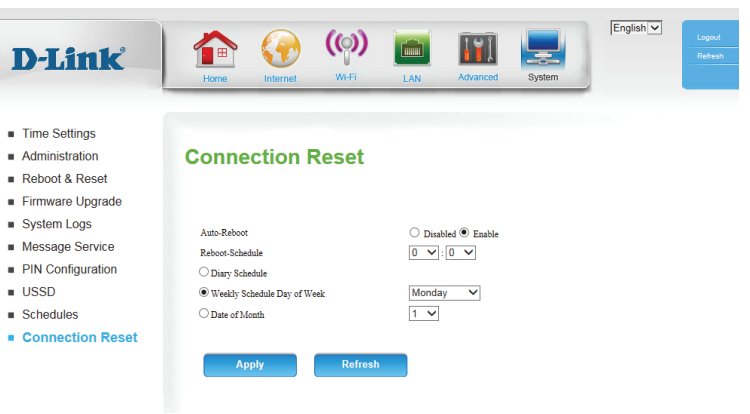

# **Connettere un Client wireless al Router Pulsante WPS**

Il modo più semplice per connettere i dispositivi wireless al router è con WPS (configurazione protetta da Wi-Fi). La maggior parte dei dispositivi wireless, come adattatori wireless, lettori multimediali, lettori blu-ray DVD, stampanti wireless e camere, dispone di un pulsante WPS (o un'utilità software con WPS) che è possibile premere per connettersi al router DWR-921. Consultare il manuale utente del dispositivo wireless da connettere per verificare come abilitare WPS. Quindi, procedere come segue:

**Passaggio 1** - Premere il pulsante WPS su DWR-921 per 3 secondo circa. Il LED Internet sulla parte anteriore inizierà a lampeggiare.

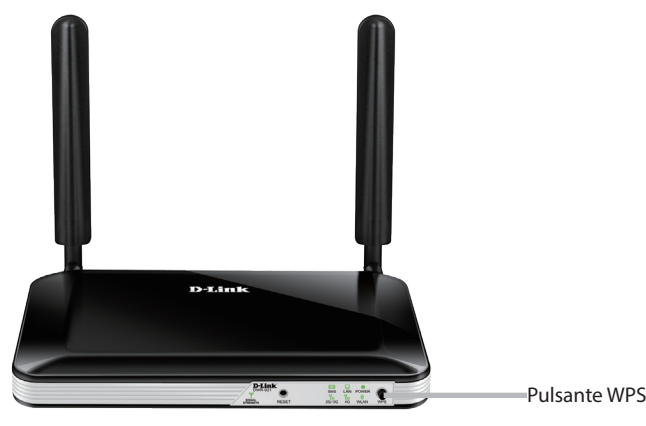

- **Passaggio 2** Entro 2 minuti, premere il pulsante WPS sul client wireless (oppure lanciare l'utilità software e avviare la procedura WPS).
- **Passaggio 3**  Attendere fino a 1 minuto per la configurazione della connessione. Quando la spia Internet smette di lampeggiare, verrà effettuato il collegamento e la connessione wireless sarà crittata con WPA2.

# **Connessione a una rete wireless Windows® 10**

Per connettere una rete wireless mediante Windows 10, sarà necessario disporre del nome di rete wireless (SSID) e la password Wi-Fi (chiave di sicurezza) del dispositivo a cui collegarsi.

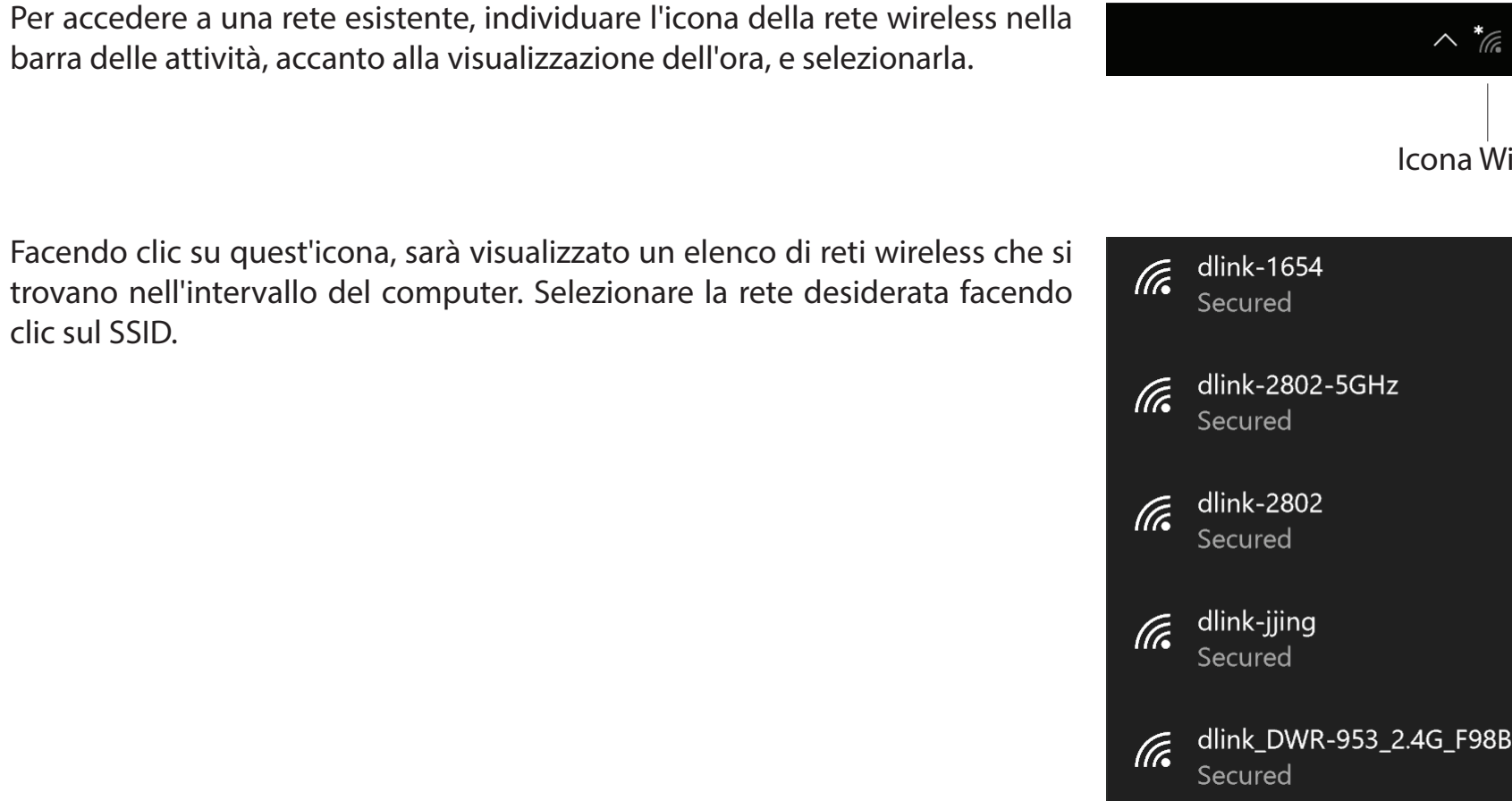

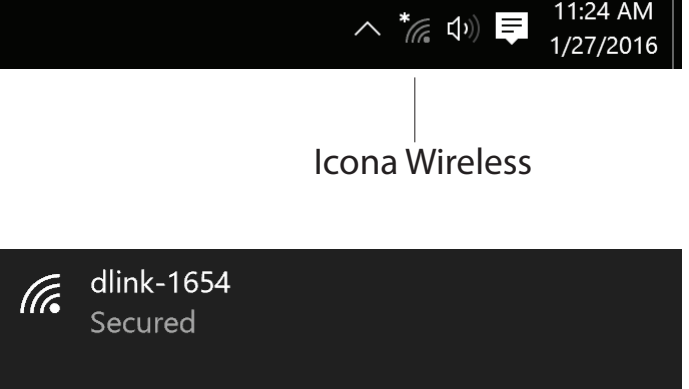

Sezione 4 - Connessione a un client wireless

Per eseguire la connessione alla rete, fare clic su **Connetti**.

Per eseguire la connessione automatica quando il dispositivo è nell'intervallo, fare clic sulla casella **Connetti automaticamente**.**.** A questo punto il computer si connetterà automaticamente a questa rete wireless quando viene rilevata.

Quindi, verrà richiesto di inserire la password Wi-Fi (chiave di sicurezza di rete) per la rete wireless. Inserire la password nella casella e fare clic su **Avanti** per connettersi alla rete.

È possibile anche usare la configurazione protetta Wi-Fi (WPS) per connettersi alla rete wireless. Premere il pulsante WPS sul dispositivo e verrà eseguito il collegamento automatico.

La connessione alla rete wireless può richiedere 20-30 secondi. in caso di errore di connessione, verificare che le impostazioni di protezione siano corrette. La chiave o la passphrase deve essere identica a quella impostata nel router wireless.

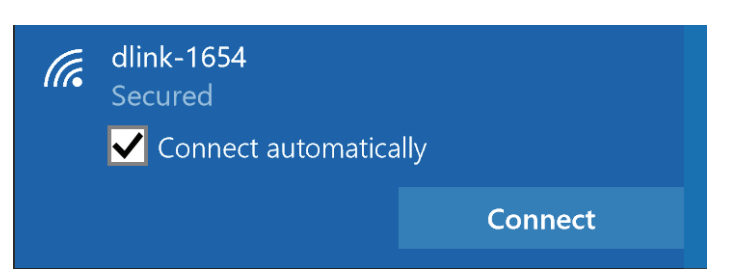

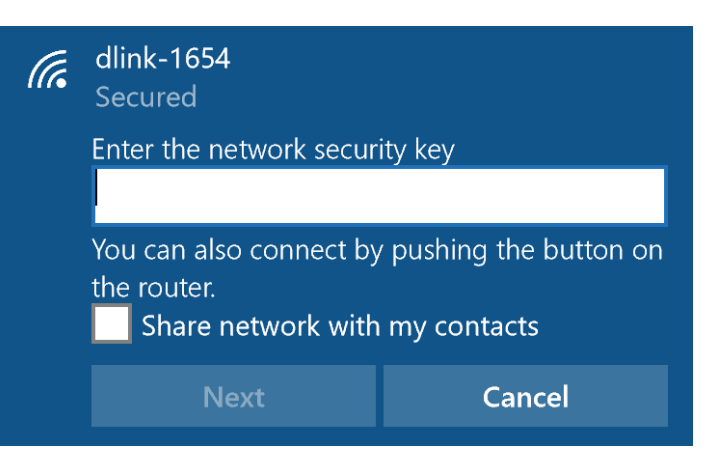

# **Windows® 8 WPA/WPA2**

Si consiglia di abilitare la crittografia wireless (WPA/WPA2) nel router wireless o nel punto di accesso prima di configurare la scheda wireless. Per accedere a una rete esistente, sarà necessario disporre della chiave di crittografia (password Wi-Fi) in uso.

Per accedere a una rete esistente, individuare l'icona della rete wireless nella barra delle attività, accanto alla visualizzazione dell'ora.

Facendo clic su quest'icona, sarà visualizzato un elenco di reti wireless che si trovano nell'area di connessione del computer. Selezionare la rete desiderata facendo clic sul nome di rete.

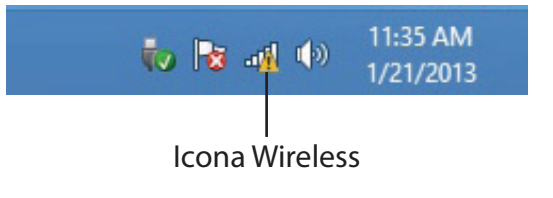

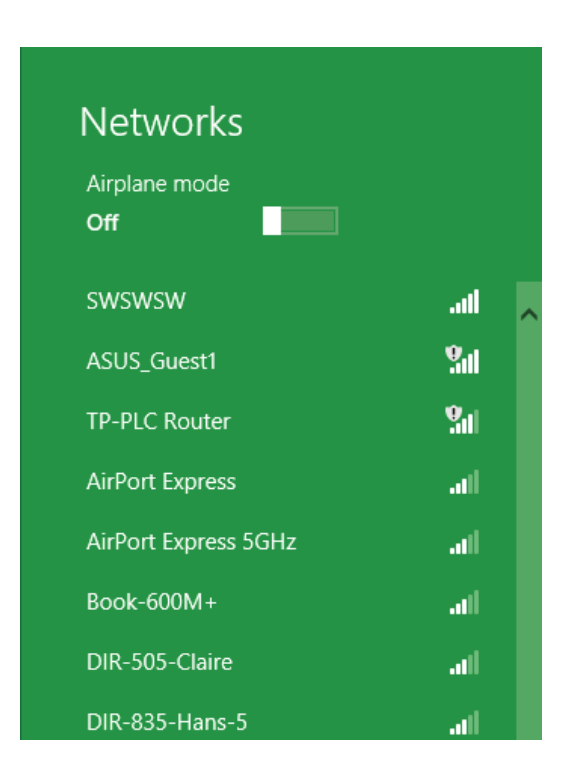

Sezione 5 - Connessione a una rete wireless

Quindi, verrà richiesto di inserire la chiave di crittografia di rete (password Wi-Fi) per la rete wireless. Inserire la password nella casella e fare clic su **Avanti**.

Per usare la configurazione protetta Wi-Fi (WPS) per connettersi al router, è possibile anche premere il pulsante WPS nel router durante questo passaggio per abilitare la funzione WPS.

Quando viene stabilita una connessione corretta a una rete wireless, il termine **Connessa** apparirà accanto al nome della rete a cui si è connessi.

#### **⊙** Networks llı. d-link-07725 Enter the network security key You can also connect by pushing the button on the router.

Cancel

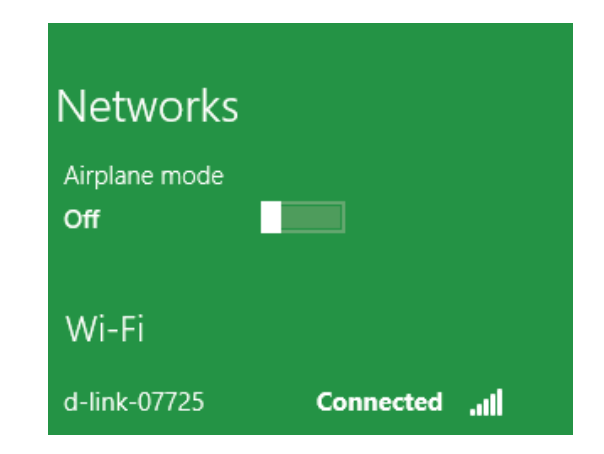

# **Windows® 7 WPA/WPA2**

Si consiglia di abilitare la crittografia wireless (WPA/WPA2) nel router wireless o nel punto di accesso prima di configurare la scheda wireless. Per accedere a una rete esistente, sarà necessario disporre della chiave di crittografia o della passphrase in uso.

1. Fare clic sull'icona Wireless nel vano di sistema (angolo in basso a destra).

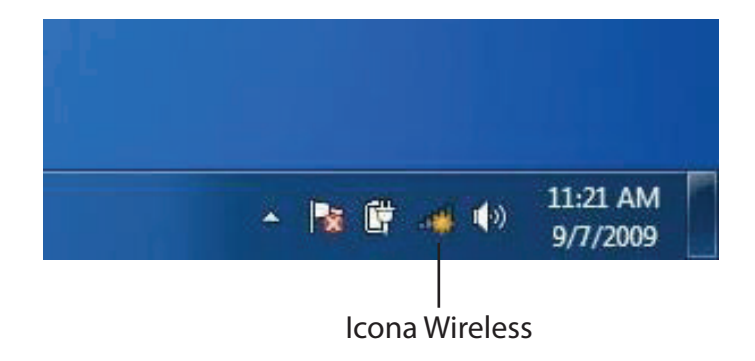

2. Verranno visualizzate tutte le reti wireless disponibili nella propria zona.

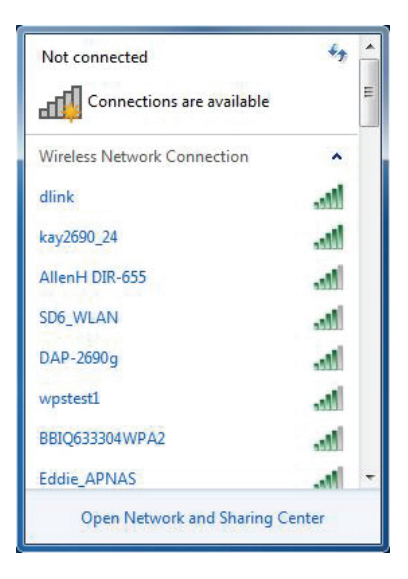

Manuale dell'utente D-Link DWR-921 65

3. Evidenziare la connessione wireless con nome Wi-Fi (SSID) a cui connettersi e fare clic sul pulsante **Connetti**.

Se la qualità del segnale è adeguata ma non si riesce ad accedere a Internet, verificare le impostazioni TCP/IP della scheda wireless. Per maggiori informazioni, consultare **[Nozioni di base sulle reti a pagina](#page-89-0)  [86](#page-89-0)**.

4. Durante il tentativo di connessione al router viene visualizzata la seguente finestra.

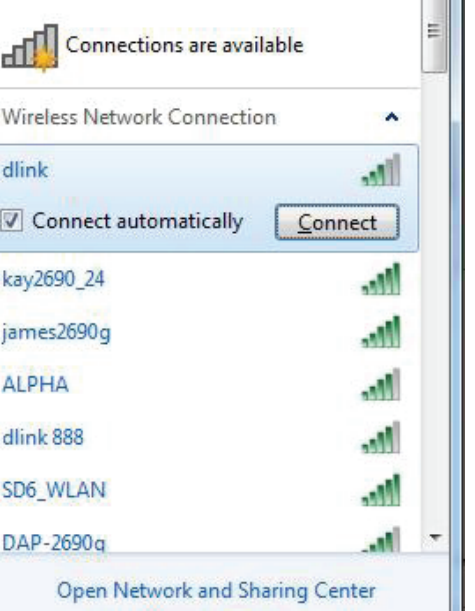

Not connected

 $\frac{1}{2}$ 

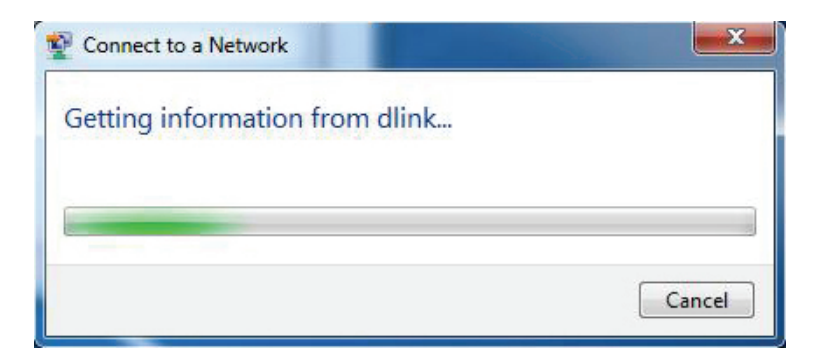

5. Immettere la stessa chiave di crittografia o passphrase (password Wi-Fi) sul router e fare clic su **Connetti**. È inoltre possibile effettuare la connessione premendo il pulsante WPS sul router.

La connessione alla rete wireless può richiedere 20-30 secondi. in caso di errore di connessione, verificare che le impostazioni di protezione siano corrette. La chiave o la passphrase deve essere identica a quella impostata nel router wireless.

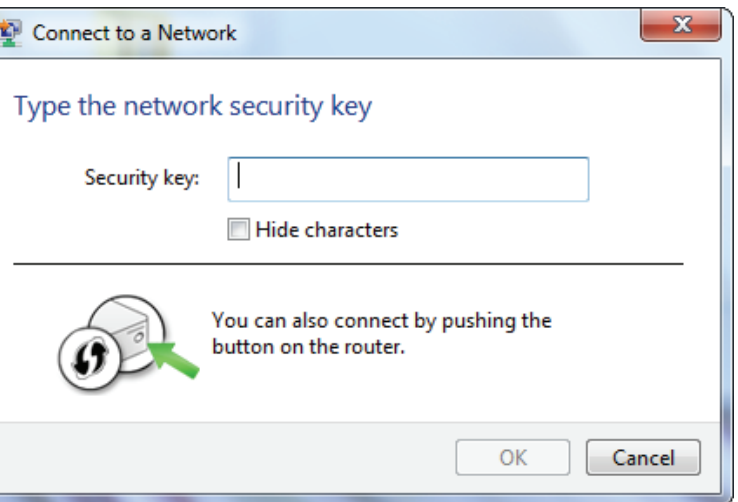

### **WPS**

La funzione WPS di DWR-921 può essere configurata utilizzando Windows® 7. Eseguire i passaggi riportati per usare Windows® 7 per configurare la funzione WPS:

1. Fare clic sul pulsante **Start** e scegliere **Computer** dal menu Start.

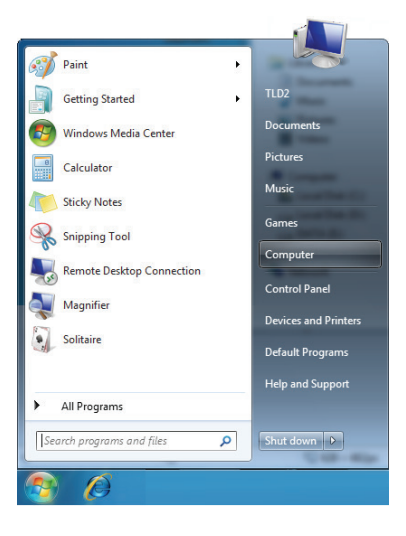

2. Fare clic su **Rete** nella colonna sinistra.

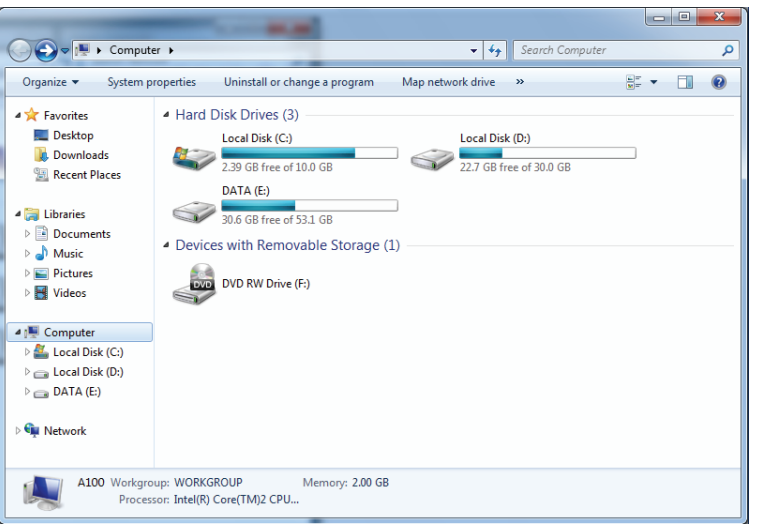

#### 3. Fare doppio clic su DWR-921.

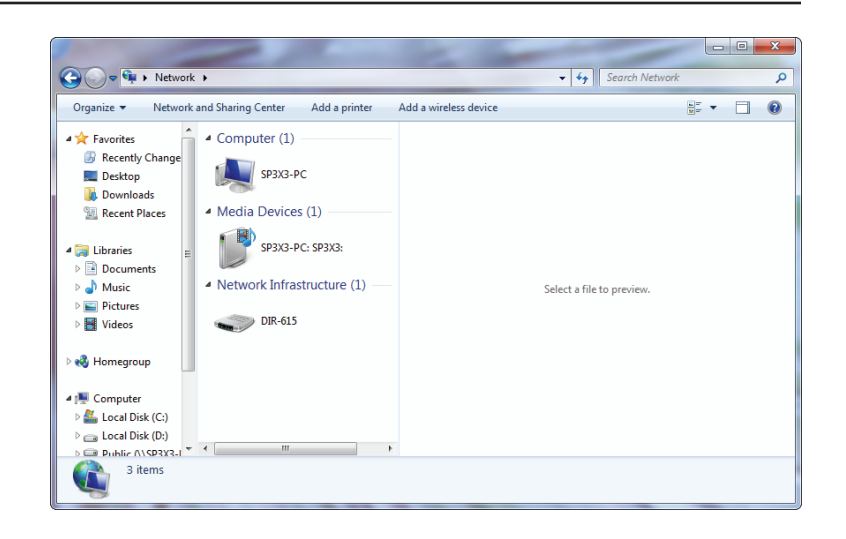

4. Inserire il numero WPS PIN (sull'etichetta del router) nel menu **Configurazione** > **Configurazione wireless** nell'UI Web del Router) e fare clic su **Avanti**.

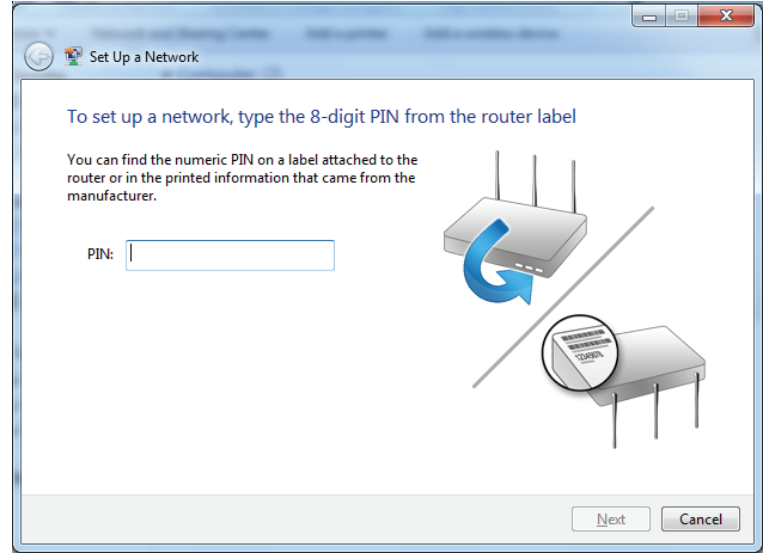
5. Digitare un nome per identificare la rete.

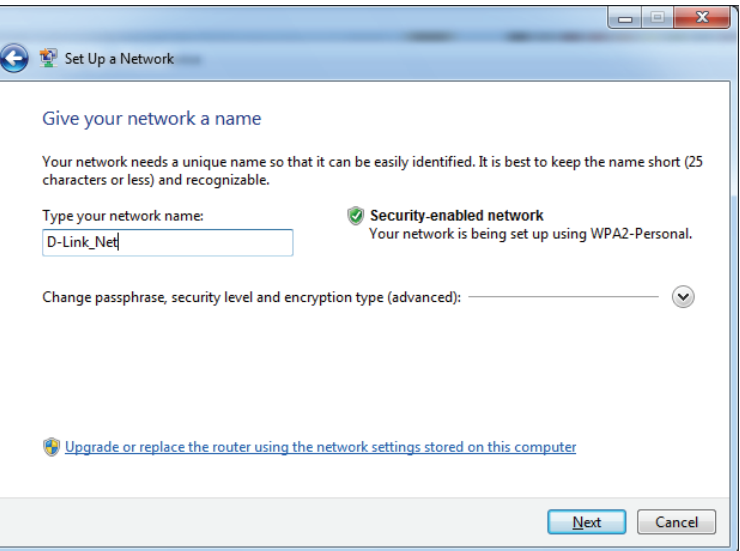

6. Per configurare le impostazioni avanzate, fare clic sull'icona $\blacktriangleright$ .

Fare clic su **Avanti** per continuare.

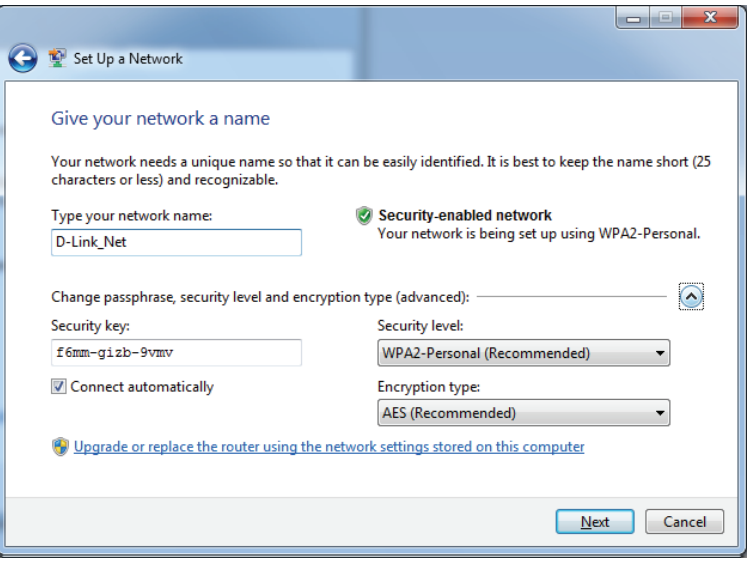

7. Durante la configurazione del router viene visualizzata la seguente finestra.

Attendere il completamento della configurazione.

8. Nella finestra seguente viene indicato che il WPS nel router è stato correttamente configurato.

Annotare la chiave di sicurezza, in quanto potrebbe essere necessario specificarla se in futuro si aggiungeranno dispositivi wireless meno recenti alla rete.

9. Fare clic su **Chiudi** per completare la configurazione di WPS.

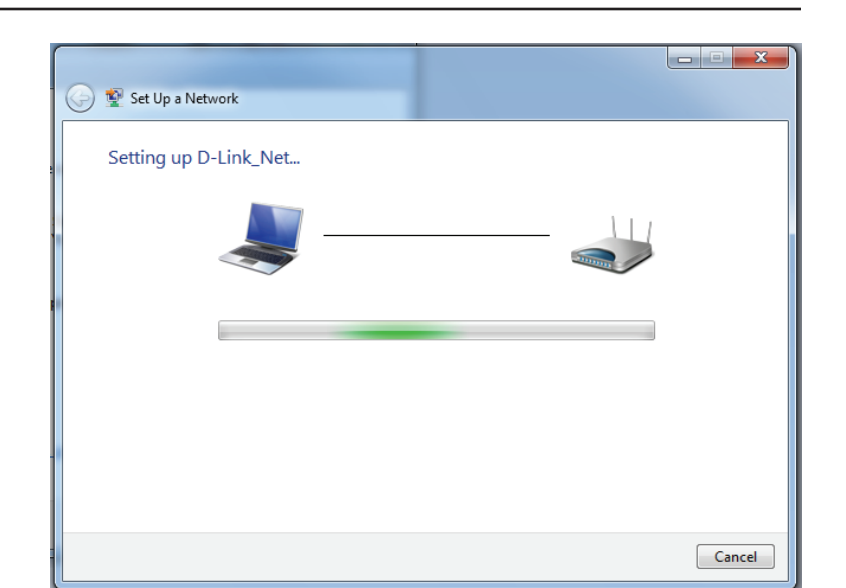

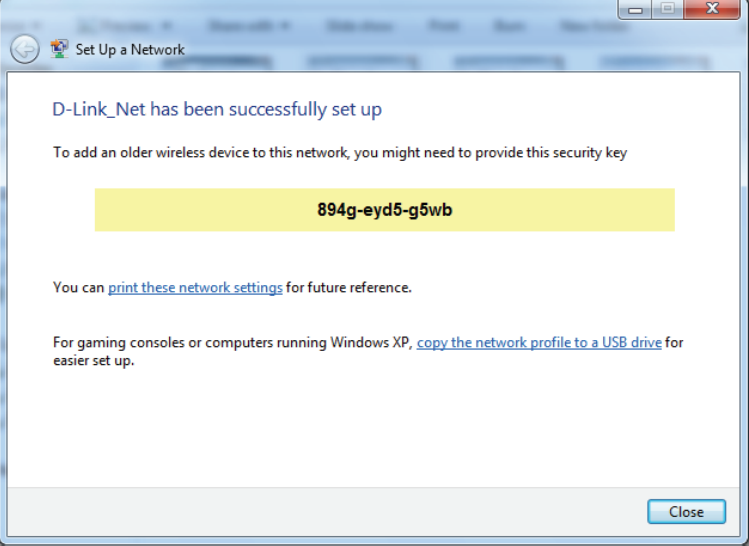

## **Windows Vista®**

Gli utenti Windows Vista® possono usare l'utilità wireless integrata. Se si utilizza un'utilità wireless di un altro produttore, fare riferimento al manuale utente dell'adattatore wireless per informazioni sulla connessione a una rete wireless. La maggior parte delle utilità include un'opzione di "studio sito" simile all'utilità di Windows Vista® illustrata di seguito.

Se si riceve il messaggio **Reti wireless rilevate**, fare clic al centro del messaggio per accedere all'utilità.

#### oppure

Fare clic con il tasto destro del mouse sull'icona del computer nel vano sistema (angolo in basso a destra, accanto all'ora). Scegliere **Connessione a una rete**.

Verranno visualizzate tutte le reti wireless disponibili nella propria zona. Fare clic su una rete (visualizzata con il relativo SSID), quindi fare clic sul pulsante **Connetti**.

Se la qualità del segnale è adeguata ma non si riesce ad accedere a Internet, verificare le impostazioni TCP/IP della scheda wireless. Per ulteriori informazioni, vedere la sezione **Nozioni di base sulle reti** di questo manuale.

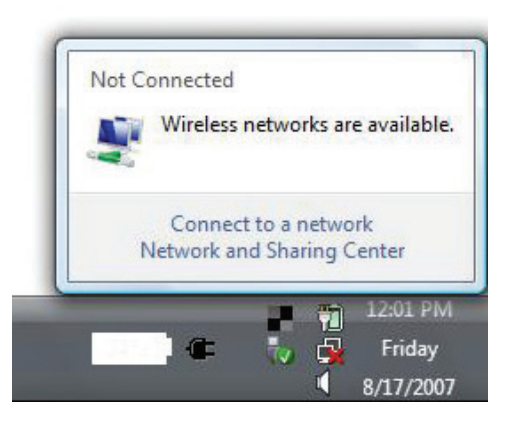

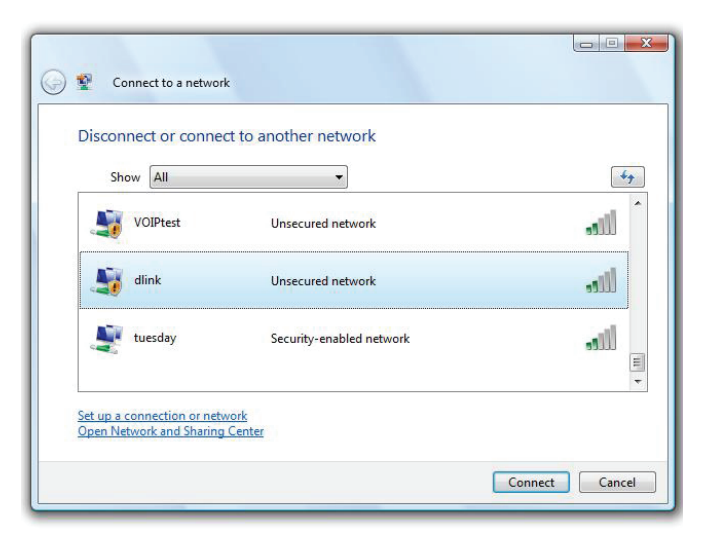

## **WPA/WPA2**

Si consiglia di abilitare la chiave di crittografia wireless (WPA/WPA2) nel router wireless o nel punto di accesso prima di configurare la scheda wireless. Per accedere a una rete esistente, sarà necessario disporre della chiave di crittografia o della passphrase in uso.

1. Aprire l'utilità di configurazione delle connessioni wireless di Windows Vista® facendo clic sull'icona del computer wireless nella barra delle applicazioni (angolo inferiore destro dello schermo). Scegliere **Connessione a una rete**.

2. Evidenziare il nome Wi-Fi (SSID) a cui connettersi, quindi fare clic su **Connetti**.

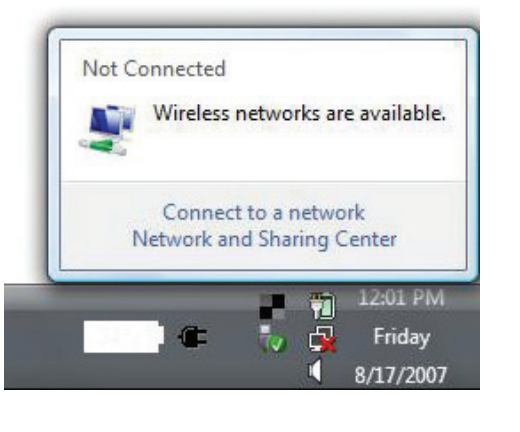

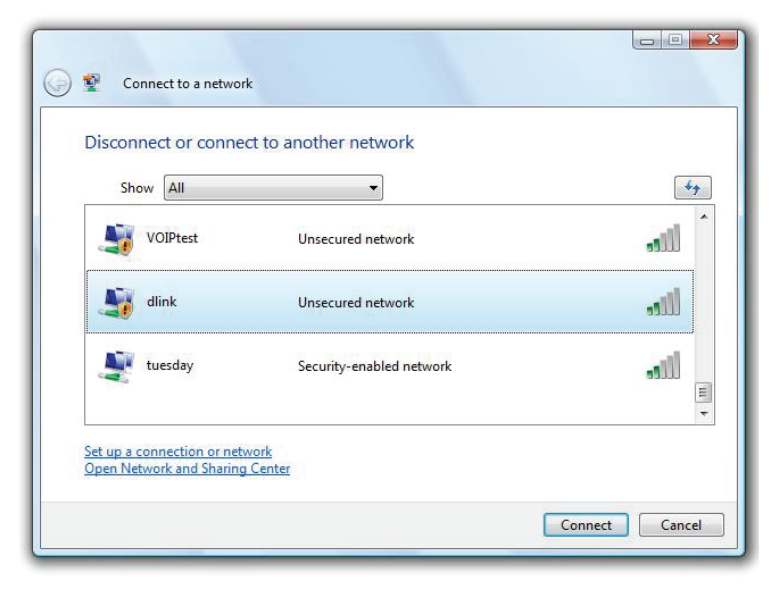

Sezione 5 - Connessione a una rete wireless

3. Immettere la stessa chiave di crittografia o passphrase (password Wi-Fi) sul router e fare clic su **Connetti**.

La connessione alla rete wireless può richiedere 20-30 secondi. in caso di errore di connessione, verificare che le impostazioni di protezione siano corrette. La chiave o la passphrase deve essere identica a quella impostata nel router wireless.

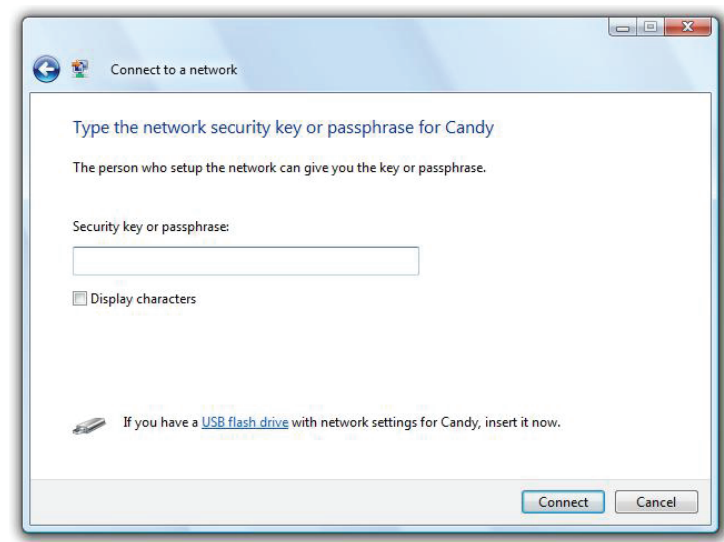

## **Windows® XP**

Gli utenti di Windows® XP possono utilizzare l'utilità di configurazione delle connessioni wireless integrata (Zero Configuration Utility). Le seguenti istruzioni sono valide per gli utenti di Service Pack 2. Se si utilizza un'utilità di un altro produttore, fare riferimento al manuale utente dell'adattatore wireless per informazioni sulla connessione a una rete wireless. La maggior parte delle utilità include un'opzione di "studio sito" simile all'utilità di Windows® XP illustrata di seguito.

Se si riceve il messaggio **Reti wireless rilevate**, fare clic al centro del messaggio per accedere all'utilità.

oppure

Fare clic con il tasto destro del mouse sull'icona del computer nel vano sistema (angolo in basso a destra, accanto all'ora). Selezionare **Visualizza reti wireless disponibili**.

Verranno visualizzate tutte le reti wireless disponibili nella propria zona. Fare clic su una rete Wi-Fi (visualizzata con il relativo SSID), quindi fare clic sul pulsante **Connetti**.

Se la qualità del segnale è adeguata ma non si riesce ad accedere a Internet, verificare le impostazioni TCP/IP della scheda wireless. Per ulteriori informazioni, vedere la sezione **Nozioni di base sulle reti** di questo manuale.

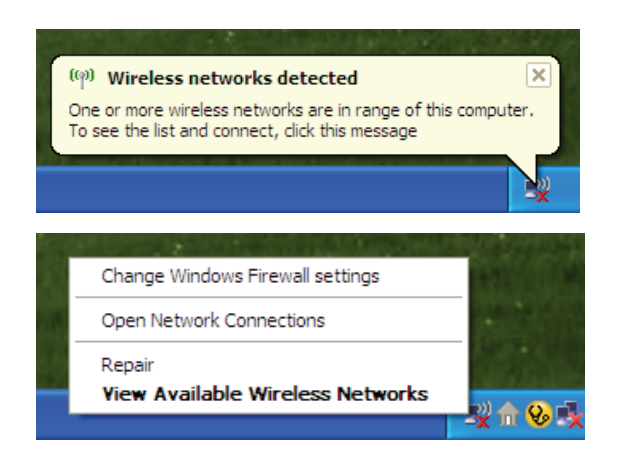

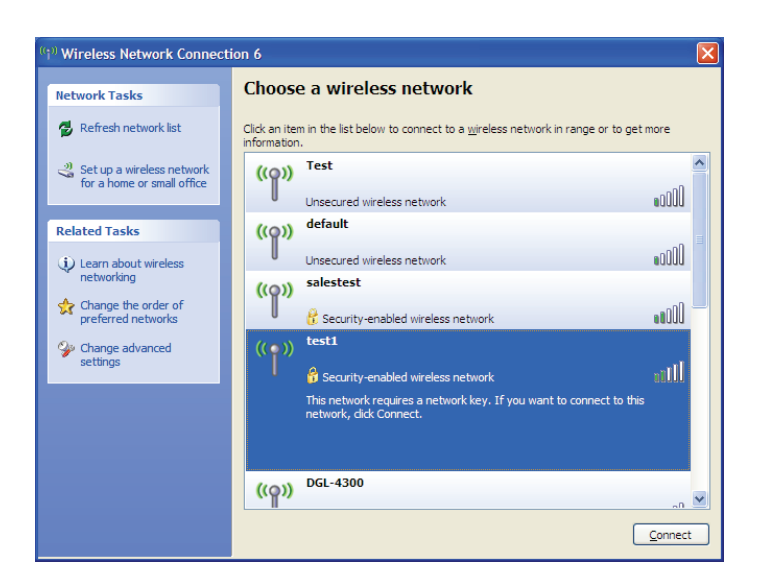

## **WPA/WPA2**

Si consiglia di abilitare la WPA nel router wireless o nel punto di accesso prima di configurare la scheda wireless. Se si intende accedere a una rete esistente, sarà necessario disporre della chiave WPA in uso.

- 1. Aprire l'utilità wireless di Windows® XP facendo clic sull'icona del computer wireless nella barra delle applicazioni (angolo inferiore destro dello schermo). Selezionare **Visualizza reti wireless disponibili**.
- 2. Evidenziare la rete Wi-Fi (SSID) a cui connettersi, quindi fare clic su **Connetti**.

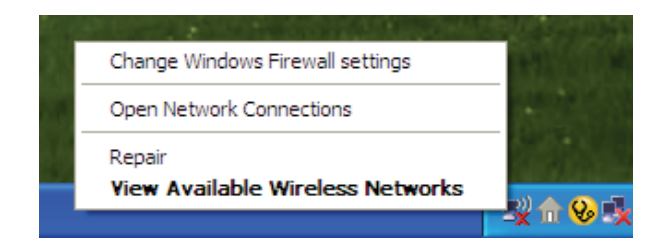

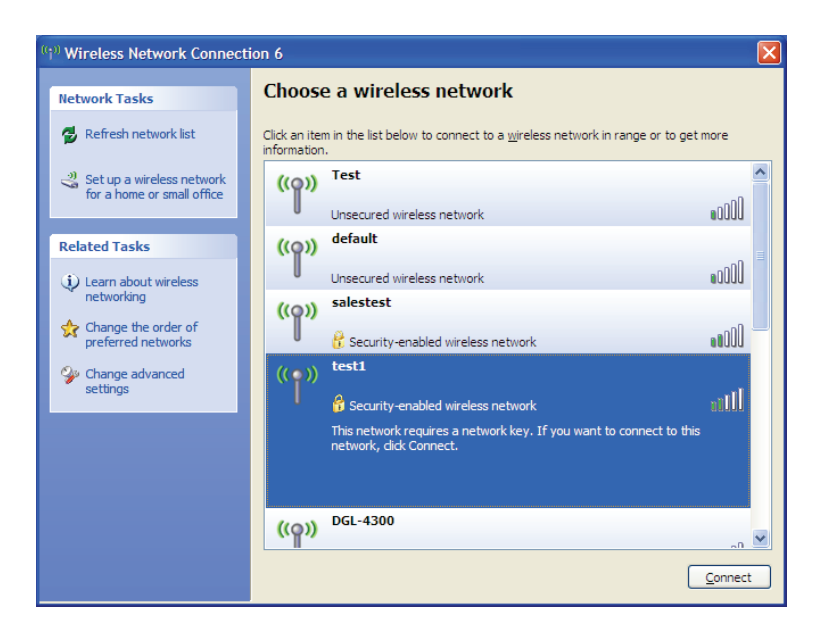

Sezione 5 - Connessione a una rete wireless

3. Viene visualizzato il riquadro **Connessione rete senza fili**. Immettere la password WPA-PSK Wi-Fi e fare clic su **Connetti**.

La connessione alla rete wireless può richiedere 20-30 secondi. in caso di errore di connessione, verificare che le impostazioni di WPA-PSK siano corrette. La password Wi-Fi deve essere identica a quella impostata nel router wireless.

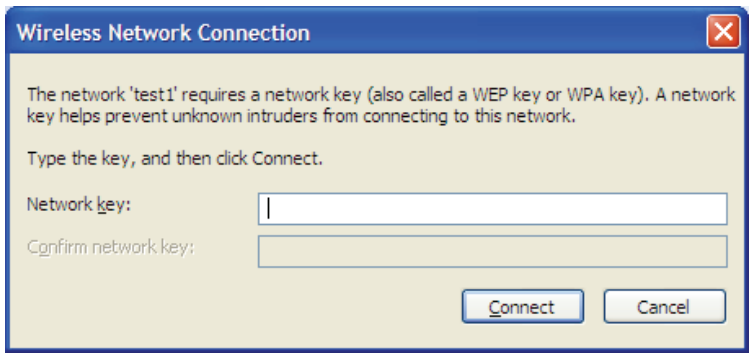

# **Risoluzione dei problemi**

In questo capitolo vengono illustrate le soluzioni ai problemi che possono verificarsi durante l'installazione e l'utilizzo di DWR-921. Fare riferimento alle seguenti informazioni in caso di problemi. Gli esempi di seguito sono descritti in Windows® XP. Se il sistema operativo in uso è differente, le istantanee sul computer potrebbero risultare simili a questi esempi.

#### **1. Perché non è possibile accedere all'utilità di configurazione basata sul Web?**

Quando si immette l'indirizzo IP del router D-Link (ad esempio **192.168.0.1**), non si effettua la connessione a un sito Web, né è necessario essere connessi a Internet. Il dispositivo presenta l'utilità integrata su un chip ROM nel dispositivo stesso. Per potersi connettere all'utilità basata sul Web, il computer in uso deve tuttavia trovarsi nella stessa subnet IP.

- Verificare di disporre di un browser Web aggiornato e dotato di supporto per Java. Si consiglia di utilizzare uno dei seguenti browser:
	- Microsoft Internet Explorer® 7 o versioni successive
	- Mozilla Firefox 3.5 o versioni successive
	- Google™ Chrome 8 o versioni successive
	- Apple Safari 4 o versioni successive

Verificare la connettività fisica esaminando le spie di collegamento sul dispositivo. Se la spia di collegamento non è fissa, provare a utilizzare un cavo diverso oppure a connettersi a una porta diversa del dispositivo. Se il computer è spento, è possibile che la spia di collegamento non sia accesa.

Disabilitare eventuale software di protezione Internet in esecuzione nel computer. Firewall software come ZoneAlarm, BlackICE, Sygate, Norton Personal Firewall e Windows<sup>®</sup> XP potrebbero bloccare l'accesso alle pagine di configurazione. Per ulteriori informazioni su come disabilitare o configurare tale software, esaminare i file della Guida del software stesso.

- Configurare le impostazioni Internet:
	- Andare su **Start** > **Impostazioni** > **Pannello di controllo**. Fare doppio clic sull'icona **Opzioni Internet**. Nella scheda **Protezione** fare clic sul pulsante per ripristinare le impostazioni predefinite.
	- Fare clic sulla scheda **Connessione** e impostare l'opzione di accesso remoto su Non utilizzare mai connessioni remote. Fare clic sul pulsante Impostazioni LAN. Assicurarsi che non sia selezionata alcuna opzione. Fare clic su **OK**.
	- Passare alla scheda **Avanzate** e fare clic sul pulsante per ripristinare le impostazioni predefinite. Fare clic su **OK** per tre volte.
	- Chiudere (se aperto) il browser Web e riaprirlo.
- Accedere alla gestione Web. Aprire il browser Web e immettere l'indirizzo IP del router D-Link nella barra degli indirizzi. Verrà visualizzata la pagina di accesso per la gestione Web.
- Se non si riesce ancora ad accedere alla configurazione, staccare la spina del router per 10 secondi, quindi reinserirla nella presa. Attendere circa 30 secondi, quindi provare ad accedere alla configurazione. Se si dispone di più computer, provare a connettersi utilizzando un computer diverso.

#### **2. Cosa fare se si dimentica la password?**

Se si dimentica la password, è necessario reimpostare il router. Questa procedura consentirà di ripristinare le impostazioni predefinite.

Per reimpostare il router, individuare il pulsante (foro) di reset sul pannello posteriore dell'unità. A router acceso, utilizzare una graffetta per tenere premuto il pulsante per 10 secondi. Rilasciare il pulsante. Il router verrà riavviato. Attendere circa 30 secondi prima di accedere al router. L'indirizzo IP predefinito è **192.168.0.1**. Quando si accede, lasciare la casella della password vuota.

#### **3. Perché non si riesce a connettersi ad alcuni siti oppure a inviare e ricevere e-mail quando si effettua la connessione tramite il router?**

In caso di problemi durante l'invio o la ricezione oppure durante la connessione a siti protetti, quali eBay, banca online e Hotmail, si consiglia di abbassare il valore di MTU in incrementi di dieci, ad esempio 1492, 1482, 1472, ecc).

Per individuare la dimensione MTU corretta, è necessario eseguire un ping speciale della destinazione desiderata. Per destinazione si intende un altro computer o un URL.

- Fare clic su **Start**, quindi su **Esegui**.
- In Windows® 95, 98 e Me digitare **command**, mentre in Windows® NT, 2000, XP, Vista® e 7 digitare **cmd**. Premere **INVIO** o fare clic su **OK**.
- Nella finestra visualizzata eseguire un ping speciale. Utilizzare la seguente sintassi:

**ping [url] [-f] [-l] [valore MTU]**

Esempio: **ping yahoo.com -f -l 1472**

```
|C:\rangle>ping yahoo.com -f -l 1482
Pinging yahoo.com [66.94.234.13] with 1482 bytes of data:
Packet needs to be fragmented but DF set.<br>Packet needs to be fragmented but DF set.<br>Packet needs to be fragmented but DF set.
Packet needs to be fragmented but DF set.
Ping statistics for 66.94.234.13:<br>Packets: Sent = 4, Received = 0, Lost = 4 (100% loss),<br>Approximate round trip times in milli-seconds:
       Minimum = \thetams, Maximum = \thetams, Average = \thetams
C:\>ping yahoo.com -f -1 1472
Pinging yahoo.com [66.94.234.13] with 1472 bytes of data:
Reply from 66.94.234.13: bytes=1472 time=93ms TTL=52<br>Reply from 66.94.234.13: bytes=1472 time=109ms TTL=52<br>Reply from 66.94.234.13: bytes=1472 time=125ms TTL=52<br>Reply from 66.94.234.13: bytes=1472 time=203ms TTL=52
Ping statistics for 66.94.234.13:<br>Packets: Sent = 4, Received = 4, Lost = 0 (0% loss),<br>Approximate round trip times in milli-seconds:
       Minimum = 93ms, Maximum = 203ms, Average = 132ms|C:\>
```
Iniziare con 1472 e scendere di 10 unità alla volta. Una volta ottenuta una risposta, aumentare il valore di 2 finché non si ottiene un pacchetto frammentato. Prendere nota del valore e aggiungere 28 al valore sull'account per le diverse intestazioni TCP/IP. Ad esempio, se 1452 è il valore corretto, la dimensione MTU effettiva sarà 1480, che rappresenta il valore ottimale per la rete da gestire (1452+28=1480).

Una volta individuato il valore per MTU, è ora possibile configurare il router con la dimensione MTU corretta.

Per cambiare la dimensione MTU nel router, attenersi alla procedura seguente:

- Acedere alla pagina di configurazione Internet (per ulteriori informazioni, vedere **[Internet a pagina 8](#page-11-0)**).
- Per modificare il valore di MTU, immettere il numero nel campo MTU, quindi fare clic su **Applica** per salvare le impostazioni.
- Testare l'e-mail. Se la modifica del valore di MTU non consente di risolvere il problema, continuare a modificare tale valore in incrementi di 10.

# **Nozioni di base sulla rete wireless**

I prodotti wireless D-Link sono basati su standard del settore appositamente studiati per offrire una connettività wireless di facile utilizzo e altamente compatibile per reti wireless domestiche, commerciali o ad accesso pubblico. Rigorosamente conforme allo standard IEEE, la famiglia di prodotti wireless D-Link consente di accedere ai dati, sempre e ovunque. e di sfruttare al meglio i vantaggi offerti dalle reti wireless.

Per rete LAN wireless (WLAN) si intende una rete di computer a copertura cellulare che trasmette e riceve i dati utilizzando segnali radio anziché cavi. Le reti LAN wireless sono sempre più diffuse in ambienti domestici e commerciali, nonché in aree pubbliche quali aeroporti, caffetterie e università. L'innovativa tecnologia WLAN permette agli utenti di lavorare e comunicare in modo più efficiente. La possibilità di spostarsi più facilmente e l'assenza di cavi o di altre infrastrutture fisse sono due aspetti di questa tecnologia particolarmente apprezzati da numerosi utenti.

Gli utenti di reti wireless possono utilizzare le stesse applicazioni eseguite in una rete cablata. Le schede di rete wireless utilizzate su computer laptop e desktop supportano gli stessi protocolli delle schede di rete Ethernet.

In molti casi è preferibile che i dispositivi di rete mobile si colleghino a una rete LAN Ethernet tradizionale per utilizzare server, stampanti o una connessione Internet disponibile tramite una rete LAN cablata. Un router wireless è un dispositivo usato per fornire questo collegamento.

#### **Informazioni sulla tecnologia wireless**

La tecnologia wireless o Wi-Fi costituisce un metodo alternativo per collegare il computer alla rete senza utilizzare cavi. Le reti Wi-Fi utilizzano radiofrequenze per stabilire connessioni in modalità wireless, in tal modo è possibile connettersi liberamente a qualsiasi computer della rete domestica o dell'ufficio.

#### **Perché D-Link Wireless**?

D-Link è leader globale, oltre che premiato designer, sviluppatore e produttore di prodotti di networking. D-Link fornisce le prestazioni necessarie a prezzi abbordabili. D-Link offre tutti i prodotti necessari a costruire una propria rete.

#### **Come funziona la rete wireless?**

Le reti wireless funzionano in modo simile ai telefoni cordless, ovvero tramite segnali radio che trasmettono dati da un punto A al punto B. Tuttavia la tecnologia wireless presenta delle restrizioni che limitano la modalità di accesso alla rete. Per poter connettere il computer alla rete, è necessario trovarsi nel raggio operativo della rete wireless. Sono disponibili due diversi tipi di reti wireless: WLAN (Wireless Local Area Network) e WPAN (Wireless Personal Area Network).

#### **WLAN (Wireless Local Area Network)**

In una rete WLAN per connettere i computer alla rete viene utilizzato un dispositivo denominato punto di accesso. Tale dispositivo è dotato di una piccola antenna che consente la trasmissione dei dati tramite segnali radio. Se il punto di accesso è per uso interno, il segnale può "viaggiare" fino a circa 90 metri. Se invece il punto di accesso è per uso esterno, il segnale può raggiungere i 48 chilometri. In tal caso il punto di accesso può essere utilizzato in ambienti quali fabbriche, impianti industriali, scuole, aeroporti e strutture sportive.

#### **WPAN (Wireless Personal Area Network)**

Per le reti WPAN viene invece utilizzata la tecnologia Bluetooth. I dispositivi Bluetooth in WPAN operano in un raggio massimo di 9 metri di distanza.

Rispetto alla WLAN, la velocità e il raggio di funzionamento wireless sono entrambi inferiori alla WLAN ma, di contro, la potenza usata è inferiore. Quindi, questa soluzione è ideale per dispositivi personali, come cellulari, PDA, cuffie, laptop, microfoni e altri dispositivi che funzionano con batterie.

#### **Destinatari della tecnologia wireless**

La tecnologia wireless è divenuta molto popolare negli ultimi anni: è usata da chiunque, sia per uso domestico che lavorativo e D-Link offre la soluzione wireless ideale.

#### **Vantaggi/Usi in ambienti privati**

- Accesso broadband disponibile da qualsiasi stanza della casa
- Possibilità di esplorare il Web, controllare l'e-mail, chattare e così via
- Nessun cavo necessario
- Notevole semplicità d'uso

#### **Vantaggi/Usi in ambienti lavorativi**

- Possibilità di gestire dati e impostazioni dell'ufficio senza uscire di casa
- Accesso remoto alla rete dell'ufficio da casa
- Condivisione di un'unica connessione Internet e della stampante tra più computer
- Nessuna necessità di allocare apposito spazio in ufficio

#### **Ambito di utilizzo della tecnologia wireless**

La tecnologia wireless si sta espandendo ovunque e non è più limitata ad ambiti domestici o di ufficio. L'aspetto maggiormente apprezzato è la possibilità di spostarsi liberamente, pertanto sono sempre più numerose le strutture pubbliche che offrono accesso wireless per attirare clienti. La connessione wireless in luoghi pubblici è in genere definita "hotspot".

Utilizzando un adattatore CardBus D-Link con il computer laptop, è possibile accedere all'hotspot e connettersi a Internet da aeroporti, alberghi, caffetterie, biblioteche, ristoranti e sale congressi.

Configurare una rete wireless è facile, tuttavia se si esegue l'installazione per la prima volta può risultare un'operazione complicata se non si sa da dove iniziare. I suggerimenti riportati di seguito consentiranno di configurare facilmente una rete wireless.

#### **Suggerimenti**

Di seguito sono riportate alcune considerazioni da ricordare quando si installa una rete wireless.

#### **Installare il router o il punto di accesso in una posizione centrale**

Per prestazioni ottimali assicurarsi di installare il router/punto di accesso in una posizione centrale nell'ambito della rete. Provare a sistemarlo il più possibile in alto nella stanza in modo da favorire la dispersione del segnale nell'intera abitazione. Se si abita in una casa a più livelli, potrebbe essere necessario installare un ripetitore per potenziare il segnale e aumentare il raggio operativo.

#### **Eliminare le interferenze**

Sistemare gli elettrodomestici, quali telefoni cordless, forni a microonde e televisori, il più possibile lontano dal router/punto di accesso. In tal modo si ridurranno significativamente eventuali interferenze che tali apparecchi possono causare operando sulla stessa frequenza.

#### **Crittografia**

Crittografare la rete wireless attivando la funzione di crittografia WPA2 sul router per impedire agli utenti non autorizzati di accedere alla rete wireless. Per ulteriori informazioni su come configurarla, consultare il manuale del prodotto.

## **Modalità wireless**

Sono essenzialmente due le modalità disponibili per i collegamenti di rete:

- **Infrastruttura**: tutti i client wireless si connettono a un punto di accesso o a un router wireless.
- **Ad hoc**: prevede il collegamento diretto a un altro computer per le comunicazioni peer-to-peer, utilizzando schede di rete wireless su ogni computer, ad esempio due o più schede CardBus di rete wirelessDWR-921.

Una rete di tipo Infrastruttura contiene un punto di accesso o un router wireless. Tutti i dispositivi wireless, o client, si connettono al punto di accesso o al router wireless.

Una rete di tipo ad hoc contiene solo client, ad esempio computer laptop dotato di schede CardBus wireless. Per poter comunicare tutte le schede devono essere impostate per la modalità ad hoc.

# **Nozioni di base sulle reti**

## **Verifica dell'indirizzo IP**

Dopo aver installato il nuovo adattatore D-Link, per default le impostazioni TCP/IP devono essere impostate in modo da ottenere automaticamente un indirizzo IP da un server DHCP (ad esempio il router wireless). Per verificare l'indirizzo IP, attenersi alle istruzioni seguenti.

Fare clic su **Start** > **Esegui**. Nella casella di esecuzione digitare *cmd* e fare clic su **OK**. Per Windows® 7/Vista® digitare *cmd* nella casella **Inizia ricerca**.

Quando richiesto digitare *ipconfig*, quindi premere **Invio**.

Verranno visualizzati l'indirizzo IP, la subnet mask e il gateway di default della scheda.

Se l'indirizzo è 0.0.0.0, verificare l'installazione della scheda, le impostazioni di protezione e le impostazioni del router. Alcuni programmi software firewall possono bloccare una richiesta DHCP su schede appena installate.

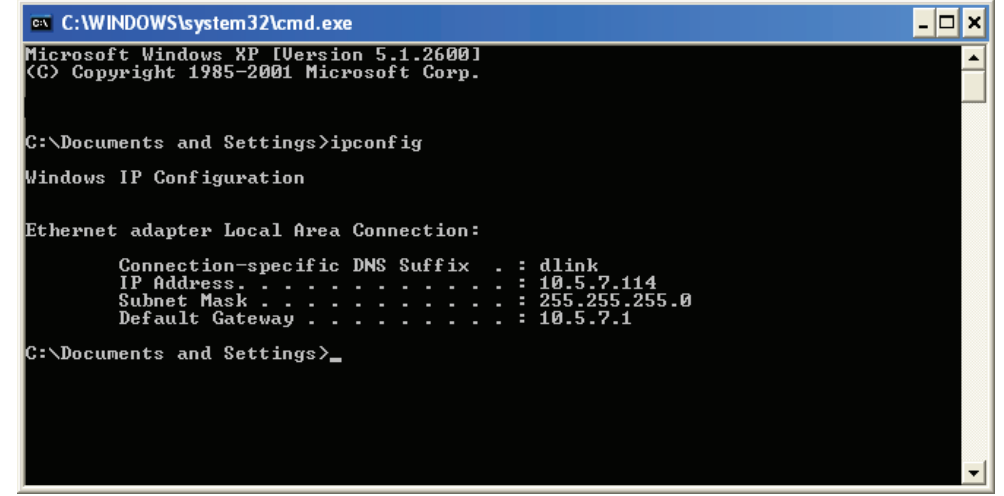

### **Assegnazione di un indirizzo IP statico**

Se non si utilizza un gateway/router che supporta DHCP, oppure è necessario assegnare un indirizzo IP statico, attenersi alla seguente procedura:

#### **Fase 1**

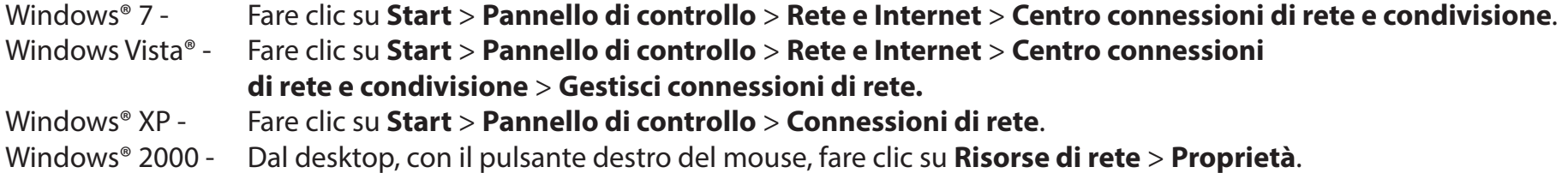

#### **Fase 2**

Con il pulsante destro del mouse, fare clic su **Connessione alla rete locale** (LAN) che rappresenta la scheda di rete e scegliere **Proprietà**.

#### **Fase 3**

Evidenziare **Protocollo Internet versione 4 (TCP/IPv4)** e fare clic su **Proprietà**.

#### **Fase 4**

Fare clic su **Utilizza il seguente indirizzo IP**, quindi immettere un indirizzo IP appartenente alla stessa subnet della rete oppure l'indirizzo IP LAN del router.

Esempio: se l'indirizzo IP LAN del router è 192.168.0.1, rendere il proprio indirizzo IP 192.168.1.X, dove X è un numero compreso tra 2 e 99. Verificare che il numero scelto non sia usato nella rete. Impostare il Gateway predefinito sullo stesso valore dell'indirizzo IP LAN del router ( 192.168.0.1).

Impostare DNS primario sullo stesso valore dell'indirizzo IP LAN del router (192.168.0.1). Il DNS alternativo non è necessario oppure è possibile immettere un server DNS dell'ISP.

#### **Fase 5**

Fare clic su **OK** per due volte per salvare le impostazioni.

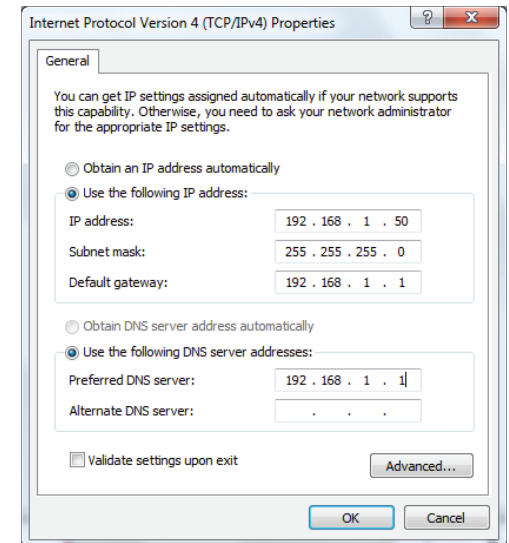

## **Crittografia wireless**

In questa sezione vengono mostrati i diversi livelli di crittografia che è possibile utilizzare per limitare l'accesso alla rete wireless da parte di utenti non autorizzati. DWR-921 offre i seguenti tipi di crittografia:

- WPA2 (Accesso protetto Wi-Fi 2) WPA2-PSK (chiave pre-condivisa)
- 
- 
- WPA (Accesso protetto Wi-Fi) WPA-PSK (chiave pre-condivisa)

### **Informazioni su WPA**

WPA (Wi-Fi Protected Access) è uno standard Wi-Fi appositamente studiato per migliorare le caratteristiche di crittografia dello standard WEP (Wired Equivalent Privacy).

Sono due i principali miglioramenti apportati rispetto a WEP:

- Miglioramento della crittografia dei dati tramite il protocollo TKIP (Temporal Key Integrity Protocol). TKIP cifra le chiavi utilizzando un algoritmo di hash e, aggiungendo una funzionalità di controllo dell'integrità, garantisce che le chiavi non siano state manomesse. WPA2 è basato su 802.11i e utilizza AES (Advanced Encryption Standard) anziché TKIP.
- Autenticazione utente, che è in genere non disponibile in WEP, tramite il protocollo EAP (Extensible Authentication Protocol). WEP regola l'accesso a una rete wireless basata sull'indirizzo MAC specifico dell'hardware del computer, relativamente facile da intuire e acquisire in modo fraudolento. EAP è basato su un sistema di crittografia a chiave pubblica più potente.

WPA-PSK/WPA2-PSK utilizza una passphrase o una chiave per autenticare la connessione wireless. La chiave è una password alfanumerica composta da un minimo di 8 a un massimo di 63 caratteri. La password può includere simboli (!?\*&\_) e spazi. Questa chiave deve essere identica a quella immessa nel router wireless o nel punto di accesso.

WPA/WPA2 incorpora l'autenticazione utente tramite il protocollo EAP (Extensible Authentication Protocol). EAP è basato su un sistema di crittografia a chiave pubblica più efficace per garantire.

# **Specifiche tecniche**

#### **Supporto banda LTE1**

• Versione 10, Categoria 4: Bande 1/2/3/5/7/8/20/38/40

#### **Supporto banda STS/HSDPA/HSUPA/HSPA+/DC-HSPA+1**

• Bande 1/2/3/5/8 (850/900/1800/1900/2100)

#### **GSM Quad-band1**

• 850/900/1800/1900/MHz

#### **Velocità dati2**

- Fino a 300 Mbps con client 802.11n
- 6 / 9 / 11 / 12 / 18 / 24 / 36 / 48 / 54 Mbps in modalità 802.11g
- 1 / 2 / 5.5 / 11 Mbps in modalità 802.11b
- Uplink LTE: Fino a 50 Mbps
- Downlink LTE: Fino a 150 Mbps

#### **Standard**

- IEEE 802.11b/g, compatibile con dispositivi 802.11n
- IEEE 802.3i
- IEEE 802.3u

#### **Crittografia wireless**

- 64 / 128-bit WEP (Wired Equivalent Privacy)
- WPA & WPA2 (Wi-Fi Protected Access)

#### **Firewall**

- NAT (Network Address Translation)
- SPI (Stateful Packet Inspection)

#### **VPN**

• Pass-through L2TP/PPTP/IPSEC/VPN

#### **Antenna**

• Due antenne 3G/4G rimovibili

#### **Porte**

- Quattro porte LAN (RJ-45)
- Porta WAN (RJ-45)

#### **Slot SIM/UICC**

• Interfaccia standard per schede mini-SIM/UICC

#### **Indicatori stato LED**

- Accensione
- LAN
- WI AN
- 2G/3G
- $4G$
- SMS
- Intensità segnale

#### **Dimensioni**

• 190 x 111,5 x 23,5 mm (7,48 x 4,39 x 0,93 pollici)

#### **Temperatura di esercizio**

• Da 0 a 40 ˚C (da 32 a 104 ˚F)

#### **Umidità in funzione**

• Da 10% a 90% (non condensante)

#### **Certificazioni**

• CE

1 Le bande di frequenza supportate dipendono dai velivanti regionali e potrebbero non essere disponibili in tutti i mercati.

<sup>2</sup>Velocità di segnale wireless massima derivata da specifiche standard IEEE 802.11/g/b/n. La velocità effettiva di trasferimento dati potrebbe variare. Le condizioni della rete e fattori ambientali, tra cui il volume del rete, i materiali e la struttura dell'edificio, nonché il sovraccarico della rete, possono infatti ridurre la velocità effettiva di trasferimento dei dati. I fattori ambientali influiscono negativamente sulla portata del s